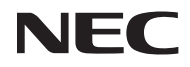

### *Kivetítő*

# *V302X/V302W/ V332X/V332W/ V302H*

*Használati utasítás*

Típusszám NP-V302X/NP-V302W/NP-V332X/NP-V332W/NP-V302H Ver.2 11/15

- A DLP, a BrilliantColor és a DLP Link a Texas Instruments védjegye.
- A Macintosh, Mac OS X, iMac és PowerBook az Egyesült Államokban és más országokban az Apple Inc. védjegye.
- A Microsoft, a Windows, a Windows Vista, az Internet Explorer és a .NET-keretrendszer a Microsoft Corporation védjegye vagy bejegyzett védjegye az Egyesült Államokban és/vagy más országokban.
- A MicroSaver az ACCO Brands részlegeként működő Kensington Computer Products Group bejegyzett védjegye az USA-ban és más országokban.
- A Virtual Remote Tool WinI2C/DDC könyvtárat használ, © Nicomsoft Ltd.
- A HDMI, a High-Definition Multimedia Interface és a HDMI embléma a HDMI Licensing LLC védjegyei vagy bejegyzett védjegyei az Amerikai Egyesült Államokban és más országokban.

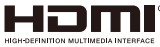

• Az MHL, a Mobile High-Definition Link és az MHL embléma az MHL Licensing, LLC védjegye vagy bejegyzett védjegye.

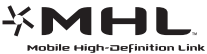

- A Blu-ray a Blu-ray Disc Association védjegye.
- A PJLink Japánban, Egyesült Államokban és/vagy más országokban vagy területeken bejegyzett és védett védjegy.
- A CRESTRON és a ROOMVIEW a Crestron Electronics Inc. vállalat Egyesült Államokban és/vagy más országokban bejegyzett védjegye.
- A felhasználói kézikönyvben előforduló egyéb terméknevek és emblémák a megfelelő tulajdonosok védjegyei vagy bejegyzett védjegyei lehetnek.

#### **MEGJEGYZÉSEK**

- (1) A felhasználói kézikönyv tartalmát engedély hiányában tilos részben vagy egészben sokszorosítani.
- (2) Jelen felhasználói kézikönyv tartalma bármilyen előzetes bejelentés nélkül változhat.
- (3) Noha a felhasználói kézikönyv elkészítése során a legnagyobb elővigyázatossággal jártunk el, az esetleges kérdéses részek, hibák vagy kihagyások tekintetében vegye fel velünk a kapcsolatot.
- (4) A (3.) pont ellenére az NEC nem vállal felelősséget a kivetítő használatából eredő, veszteséggel összefüggő kárigény vagy egyéb tekintetében.

### **Figyelmeztetések**

#### **Óvintézkedések**

Kérjük, olvassa el figyelmesen a használati utasítást, mielőtt használatba venné az NEC kivetítőt, és őrizze meg a jövőbeni hivatkozás céljából.

#### **VIGYÁZAT**

A hálózati áramforrás megszüntetéséhez ne feledje kihúzni a csatlakozódugót a fali csatlakozóaljzatból.

A hálózati csatlakozóaljzat lehetőleg a berendezés közelében és könnyen elérhető helyen legyen.

#### **VIGYÁZAT**

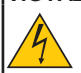

AZ ÁRAMÜTÉS ELKERÜLÉSE ÉRDEKÉBEN NE NYISSA FEL A KÉSZÜLÉK BURKOLATÁT! A KÉSZÜLÉK NAGYFESZÜLTSÉGŰ ALKATRÉSZEKET TARTALMAZ. A JAVÍTÁST BÍZZA SZAKKÉPZETT SZEMÉLYEKRE.

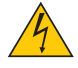

Ez a szimbólum a felhasználókat a készüléken belüli, szigetelés nélküli részegységek miatt fennálló elektromos áramütés veszélyére figyelmezteti. Ezért veszélyes bármilyen módon megérinteni a készülék belsejének bármely részét.

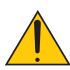

Ez a szimbólum azt jelzi, hogy a készülék felhasználói kézikönyvében fontos használati és karbantartási utasítások vannak.

A problémák elkerülése érdekében figyelmesen el kell olvasni az információt.

**FIGYELEM:** TŰZ ÉS ÁRAMÜTÉS ELKERÜLÉSE ÉRDEKÉBEN A KÉSZÜLÉKET NE TEGYE KI ESŐNEK VAGY NEDVESSÉGNEK. A KÉSZÜLÉK TÁPKÁBELÉT NE HASZNÁLJA HOSZABBÍTÓVAL VAGY FALI ALJZATBA CSATLAKOZTATVA, KIVÉVE HA MINDEGYIK VILLA TELJES MÉRTÉKBEN BEHELYEZHETŐ!

#### **Az elhasznált termék elhelyezése**

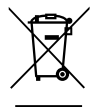

Az egyes tagállamokban Európa-szerte életbe léptetett jogszabályok előírják, hogy a jelölést (balra) tartalmazó elektromos és elektronikus berendezéseket az életciklusuk végén a háztartási hulladékoktól elkülönítve kell elhelyezni. Ez magában foglalja a kivetítőket és elektromos kiegészítőiket vagy lámpáikat is. Amikor ilyen termékek ártalmatlanítását végzi, kövesse a helyi hatóságok útmutatását és/vagy érdeklődjön a kiskereskedőnél, ahol vásárolta a terméket. Az elhasznált termékek begyűjtése után megtörténik a helyes újrafelhasználásuk és újrahasznosításuk. Ily módon segíthet csökkenteni a hulladék mennyiségét, illetve minimálisra csökkenteni pl. a lámpa higanytartalmának az egészségre és a környezetre mért káros hatását. A elektromos és elektronikus termékeken szereplő jelölés csak az Európai Unió jelenlegi tagállamaira vonatkozik.

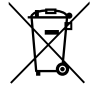

**EU:** az áthúzott, kerekes hulladéktartó tartály azt jelzi, hogy az elhasznált elemeket nem szabad az általános háztartási hulladékkal együtt elhelyezni. Az elhasznált elemek számára külön begyűjtő rendszer áll rendelkezésre, ami lehetővé teszi a megfelelő kezelésüket és újrahasznosításukat a törvényeknek megfelelően.

**A 2006/66/EK irányelvnek megfelelően az akkumulátort kötelező megfelelően elhelyezni. Az akkumulátort el kell különíteni, hogy azt a helyi szolgáltató begyűjthesse.**

#### **Fontos óvintézkedések**

E biztonsági utasítások betartása garantálja, hogy évekig biztonságosan használhassa a kivetítőt, tűz és áramütés veszélye nélkül. Olvassa el figyelmesen őket, és tartsa be a figyelmeztetéseket.

### **Telepítés**

- Ne helyezze el a kivetítőt az alábbi környezetben:
	- labilis kocsira, állványra vagy asztalra.
	- víz közelében, fürdőben vagy nyirkos helyiségben.
	- közvetlen napfényben, fűtőtest vagy hősugárzó készülékek közelében.
	- poros, füstös vagy gőzös környezetben.
	- papírlapon, textílián, szőnyegen, szőnyegpadlón vagy egyéb olyan tárgyon, amelyet a hő által károsíthat.
- Ha a kivetítőt mennyezetre kívánja szerelni:
	- Ne kísérelje meg saját maga felszerelni a kivetítőt.
	- A kivetítőt csak szakember szerelheti be, hogy biztosított legyen a helyes működés és a személyi sérülés kockázata minimális legyen.
	- Ezen kívül a mennyezetnek elég erősnek kell lennie, hogy megtartsa a kivetítőt, és a szerelést a helyi építési szabályoknak megfelelően kell elvégezni.
	- Bővebb felvilágosítást a forgalmazótól kaphat.

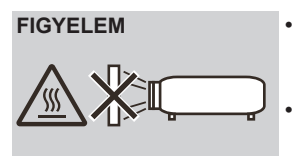

- **FIGYELEM** A kivetítő lencsefedele helyett ne használjon másfajta tárgyat a lencse letakarására, ha a kivetítő bekapcsolt állapotban van. Ez a tárgy rendkívüli felhevülését, sőt gyulladását vagy károsodását is okozhatja a fényforrásból érkező hő miatt.
	- Ne helyezzen gyúlékony tárgyakat a kivetítő objektívje elé. Ha ezt teszi, a tárgy elolvadhat a fényforrás hőhatása miatt.

#### **A kivetítőt vízszintes helyzetben helyezze el**

A kivetítő dőlésszöge ne haladja meg az 5 fokot, illetve asztali vagy mennyezeti felszereléstől eltérő módon tilos telepíteni, mert ellenkező esetben a vetítőlámpa élettartama nagymértékben megrövidülhet.

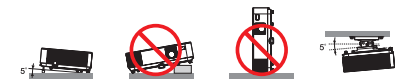

#### **Óvintézkedések tűz és áramütés ellen**

- A kivetítőn belüli hőfelhalmozódás elkerülése érdekében győződjön meg arról, hogy biztosított a megfelelő szellőzés és a szellőzőnyílások szabadok. Győződjön meg arról, hogy a kivetítő és a fal között legalább 4 hüvelyk (10 cm) távolság van.
- Ne érintse meg a légkifúvó nyílást, mivel a nyílás a kivetítő használata közben és közvetlenül a készülék kikapcsolása után forró lehet.

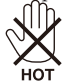

- Ne hagyja, hogy idegen tárgyak, pl. gemkapcsok vagy papírdarabok essenek a kivetítőbe. Ne próbálja meg kivenni a kivetítőbe esett tárgyakat. Ne illesszen fémtárgyat, pl. drótot vagy csavarhúzót a kivetítőbe. Ha valami a kivetítőbe esne, azonnal válassza la az elektromos hálózatról, és távolíttassa el az idegen tárgyat egy szakemberrel.
- Ne tegyen tárgyakat a kivetítőre.
- Ne érintse meg a tápkábel dugóját vihar idején. Ezzel áramütést vagy tüzet okozhat.
- A kivetítő 100-240 V~, 50/60 Hz feszültséggel működik. A kivetítő használatba vétele előtt győződjön meg arról, hogy az áramforrás megfelel ennek a követelménynek.
- Ne nézzen az objektívbe, ha a kivetítő be van kapcsolva. Súlyos szemkárosodást okozhat.

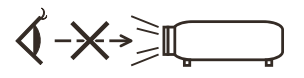

- Tartsa a kivetítő fénysugarát szabadon (nagyítólencse stb. ne kerüljön az útjába). A lámpa által vetített fénysugár erőteljes, ezért bármilyen idegen tárgy átirányíthatja a lámpa fényét váratlan következményeket okozva, pl. tűz vagy szemsérülés.
- Ne zárja el semmilyen tárggyal a fény útját. Ettől meggyulladhatnak azok a tárgyak.
- Ne helyezzen gyúlékony tárgyakat a kivetítő lámpája vagy légkifúvó nyílása elé.
- Ha ezt teszi, a tárgy elolvadhat vagy megéghet a keze a fény- és levegő-kibocsátás hőhatása által.
- Óvatosan bánjon a hálózati tápkábellel. A sérült vagy kopott tápkábel áramütést vagy tüzet okozhat.
	- Ne használjon a mellékelt tápkábeltől eltérő típusút.
	- Ne hajlítsa meg túlságos mértékben és ne rángassa a tápkábelt.
	- Ne helyezze a tápkábelt a kivetítő vagy nehéz tárgy alá.
	- Ne takarja le a tápkábelt egyéb puha tárgyakkal, pl. szőnyeggel.
	- Ne hevítse a hálózati tápkábelt.
	- Nedves kézzel ne fogja meg a tápkábel dugóját.
- Az alábbi esetekben kapcsolja ki a kivetítőt, húzza ki a tápkábelt és a készüléket javíttassa meg szakemberrel:
	- Ha a hálózati kábel sérült vagy kopott.
	- Ha folyadék ömlött a kivetítőbe, vagy ha eső vagy víz hatásának tették ki.
- Ha a kivetítő annak ellenére nem működik normálisan, hogy betartotta a kézikönyvben szereplő összes utasítást.
- Ha a kivetítőt elejtették, vagy a készülékház megsérült.
- Ha a kivetítő működésében olyan jelentős változás állt be, ami javítás szükségességére utal.
- Húzza ki a tápkábelt és a többi kábelt a kivetítőből annak áthelyezése előtt.
- Kapcsolja ki a kivetítőt és húzza ki a tápkábelt a burkolat tisztítása és a lámpa cseréje előtt.
- Kapcsolja ki a kivetítőt és húzza ki a tápkábel dugóját a konnektorból, ha a kivetítőt hosszabb ideig nem tervezi használni.
- A biztonság érdekében ne csatlakoztasson:
- A perifériás eszközhöz való csatlakozóhoz olyan vezetéket, amelyen túlfeszültség lehet.

#### **A távvezérlővel kapcsolatos óvintézkedések**

- Óvatosan kezelje a távvezérlőt.
- Ha a távvezérlő vízzel érintkezne, azonnal törölje szárazra.
- Kerülje a túlságosan meleg vagy párás környezetet.
- Ne zárja rövidre, ne hevítse és ne szedje szét az akkumulátorokat.
- Tilos az akkumulátorokat tűzbe dobni.
- Ha huzamosabb ideig nem tervezi használni a távvezérlőt, vegye ki az elemeket.
- Ügyeljen, hogy az elemek pozitív (+) és negatív (-) pólusa a megfelelő irányba nézzen.
- Ne használjon új és régi, illetve különböző típusú elemeket egyszerre.
- Az elhasznált elemektől a helyi szabályozást betartva szabaduljon meg.

#### **Az izzó kicserélése**

- A biztonság és megfelelő teljesítmény érdekében csak megadott típusú lámpát használjon.
- A lámpa kicseréléséhez kövesse a [84](#page-91-0)-[85](#page-92-0). oldalon felsorolt utasításokat.
- Feltétlenül cserélje ki a lámpát, ha megjelenik a következő üzenet: [LÁMPA ÉLETTARTAMA LEJÁRT.]. Ha annak ellenére tovább használja a lámpát, hogy elérte hasznos élettartamának végét, az izzó összetörhet és a lámpa burkolatán belül üvegtörmelék szóródhat szét. Ne érintse meg az üvegszilánkokat, mert sérülést okozhatnak.

Ha ez történne, a lámpa cseréjét illetően vegye fel a kapcsolatot a kereskedővel.

#### **A lámpa jellemzői**

A kivetítő egy speciális célokra használható kisülőlámpával rendelkezik fényforrásként. A lámpa jellemzője, hogy idővel fokozatosan csökken a fényereje. Ezenkívül a lámpa ismételt be- és kikapcsolása is növeli a fényerő csökkenés lehetőségét. A lámpa tényleges élettartama az adott lámpától, a környezeti feltételektől és a használattól függően eltérhet.

#### **VIGYÁZAT:**

- NE ÉRINTSE MEG A LÁMPÁT közvetlenül használat után. Rendkívül forró. Kapcsolja ki a kivetítőt és húzza ki a hálózati tápkábelt. Hagyja körülbelül egy óráig hűlni a lámpát, mielőtt hozzányúlna.
- Amikor az izzót egy mennyezetre szerelt kivetítőből távolítja el, győződjön meg arról, hogy senki sem áll a kivetítő alatt. Üvegszilánkok eshetnek ki a készülékből, ha kiégett az izzó.

#### **Egészségügyi óvintékedések 3D-s képeket megtekintő felhasználók számára**

• Megtekintés előtt olvassa el az egészségügyi óvintézkedéseket, amelyek megtalálhatók az LCD zárszerkezettel felszerelt szemüveghez mellékelt használati útmutatóban, illetve az olyan 3D-kompatibilis tartalomban, mint pl. DVD-k, videojátékok, számítógépes videofájlok és hasonlók.

- A nemkívánatos tünetek elkerülése érdekében tartsa be az alábbi óvintézkedéseket: - Ne használjon LCD zárszerkezetes szemüveget más célra, mint 3D-s képek nézésére.
- A vászon és a felhasználó közötti távolság legalább 2 m/7 láb legyen. Szemmegerőltetést okozhat, ha túl
- közelről néz 3D-s képeket. - Ne nézzen 3D-s képeket hosszú ideig. Minden órányi használatra legalább 15 perces szünetet javasolunk.
- Amennyiben Ön vagy családja fényérzékeny epilepsziás betegségtől szenved, 3D-s képek megtekintése előtt forduljon szakorvoshoz.
- Ne nézze tovább a 3D-s anyagot, ha rosszul érzi magát, pl. hányingert, szédülést, émelygést, fejfájást, szemmegerőltetést, látászavart, rángatózást vagy zsibbadtságot tapasztal. Ha a tünetek nem múlnak el, beszéljen orvosával.

#### **Nagy magasság üzemmód**

- Állítsa a [VENTILÁTOR ÜZEMMÓD] elemet [NAGY MAGASSÁG] értékre, ha a kivetítőt több mint 2500 láb/760 méter magasságban használja.
- Ha a kivetítőt legalább 2500 láb/760 méter magasságban használja anélkül, hogy a [NAGY MAGASSÁG] lehetőséget bekapcsolná, a kivetítő túlhevülhet és leállhat. Ha ez történne, várjon néhány percig, majd kapcsolja be a kivetítőt.
- Ha a kivetítőt legfeljebb 2500 láb/760 méter magasságban használja és a [NAGY MAGASSÁG] lehetőséget bekapcsolja, a kivetítő túlhűlhet, amitől a kép villódzhat. Váltsa a [VENTILÁTOR ÜZEMMÓD] lehetőséget [AUTO] értékre.
- Ha a kivetítőt legalább kb. 2500 láb/760 méter magasságban használja, az optikai részegységek, mint pl. a lámpa élettartama megrövidülhet.

#### **Az eredeti vetített képek szerzői jogáról:**

Kérjük, vegye figyelembe, hogy a kivetítő kereskedelmi célból történő vagy nyilvános használata, pl. kávézóban vagy szállodában, és a vetített képnek az alábbi funkciókkal történő összenyomása vagy kinyújtása aggodalmat kelthet a törvény által védett szerzői jogok bitorlása révén. [MÉRETARÁNY], [TRAPÉZTORZÍTÁS], nagyítás és hasonló szolgáltatások.

#### **[MEGJEGYZÉS] Energiagazdálkodási funkció**

A kivetítő energiagazdálkodási funkciókkal rendelkezik.

Az energiafogyasztás csökkentése érdekében az energiagazdálkodási funkciók (1 és 2) az alábbi módon gyárilag vannak beállítva. A kivetítő LAN-on vagy soros kábeles kapcsolaton történő vezérléséhez a képernyőmenüvel módosítsa a beállítást 1-re és 2-re.

#### **1. KÉSZENLÉTI ÜZEMMÓD (Gyári beállítás: NORMÁL)**

A kivetítő külső eszközről történő vezérléséhez válassza a [HÁLÓZAT KÉSZENLÉTI MÓD] lehetőséget [KÉSZENLÉTI ÜZEMMÓD] esetében.

Ha a [NORMÁL] lehetőséget választották [KÉSZENLÉTI ÜZEMMÓD] esetében, az alábbi csatlakozók és funkciók nem működnek:

- PC CONTROL csatlakozó, MONITOR OUT csatlakozó, AUDIO OUT csatlakozó, LAN funkciók, Mail Alert funkció.

#### **2. AUTO. KIKAPCSOLÁS (MIN) (Gyári alapbeállítás: 60 perc)**

A kivetítő külső eszközről történő vezérléséhez válassza a [0] lehetőséget [AUTO. KIKAPCSOLÁS (MIN)] esetében.

- Ha a [30] értéket választják [AUTO. KIKAPCSOLÁS (MIN)] esetében, engedélyezheti, hogy a kivetítő automatikusan kikapcsolódjon 30 perc elteltével, ha nincs bemeneti képjel és nem végeztek a készüléken semmilyen műveletet.

# *Tartalomjegyzék*

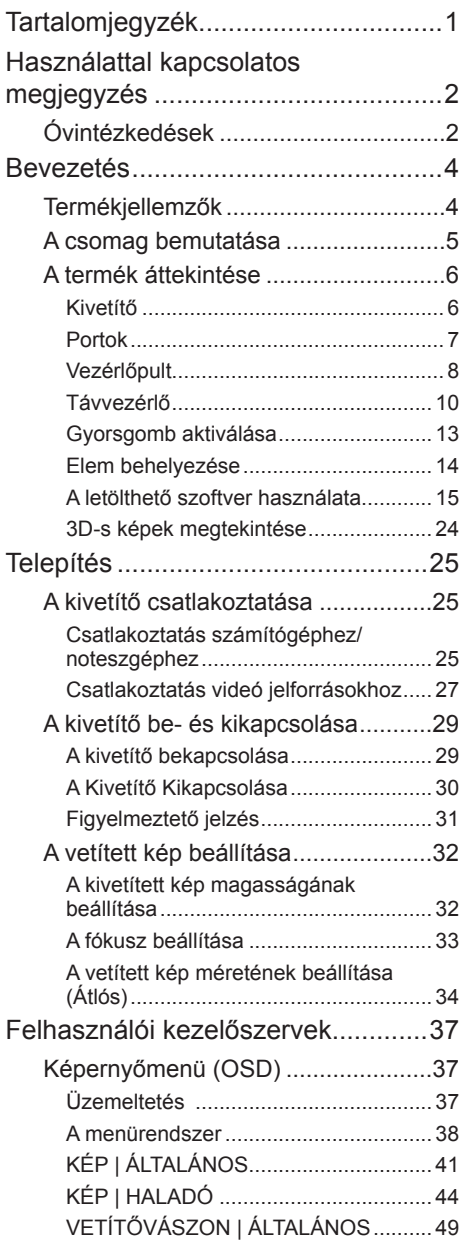

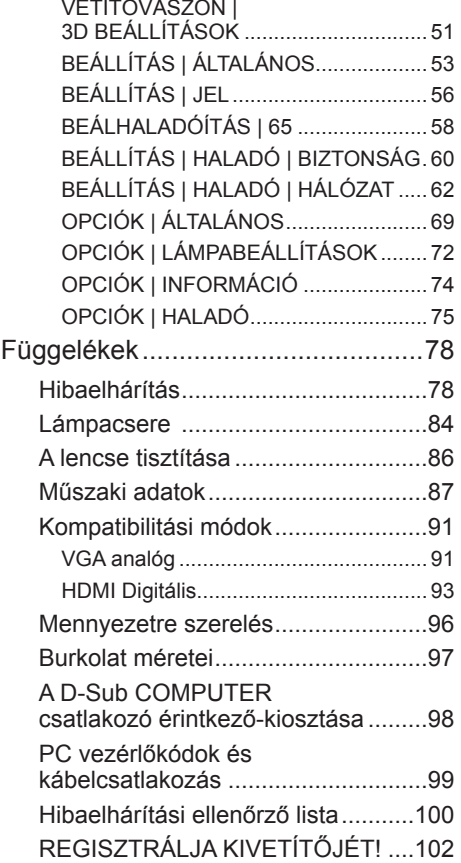

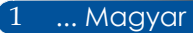

# <span id="page-9-0"></span>*Használattal kapcsolatos megjegyzés*

### **Óvintézkedések**

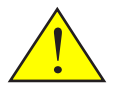

*Az egység élettartamának maximalizálása érdekében kövesse a jelen felhasználói kézikönyvben található figyelmeztetéseket, óvintézkedéseket és karbantartási előírásokat.*

- Figyelmeztetés! A kivetítő saját maga érzékeli a lámpa élettartamát. Ne feledje kicserélni a lámpát, ha figyelmeztető üzenetek jelennek meg.
- Figyelmeztetés! A lámpamodul kicserélése után a képernyőn megjelenő "OPCIÓK | LÁMPABEÁLLÍTÁSOK" menü "CLEAR LAMP HOURS" funkciója segítségével állítsa vissza a lámpa számlálóját. Lásd: [73](#page-80-0). oldal.
- Figyelmeztetés! A kivetítő kikapcsolásakor hagyja, hogy a kivetítő befejezze hűtési ciklusát, mielőtt áramtalanítaná a készüléket.
- Figyelmeztetés! Először a kivetítőt kapcsolja ki, és csak utána a jelforrásokat.
- Figyelmeztetés! Amikor a lámpa eléri a hasznos élettartama végét, kiég, ami hangos pukkanással járhat. Ha ez történik, a kivetítő addig nem kapcsolódik be, amíg ki nem cserélik a lámpamodult. A lámpa cseréjéhez kövesse a "A lámpa cseréje" rész alatt található eljárásokat.

Az eszköz nem alkalmas közvetlen megtekintéshez megjelenítős munkaállomásokon. A zavaró fényvisszaverődések elkerülése érdekében a megjelenítős munkaállomásokon tilos az eszközt a közvetlen látótérben elhelyezni.

A nagy fényvisszaverő képességű vetítővásznak nem alkalmasak a kivetítővel történő használatra. Minél alacsonyabb a vászon nyeresége (pl., 1-es nyereség), annál jobb a vetített kép megjelenése.

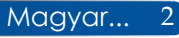

# *Használattal kapcsolatos megjegyzés*

#### *Teendők:*

- Tisztítás előtt kapcsolja ki a készüléket.
- A kijelző burkolatának tisztításához használjon enyhe tisztítószerrel megnedvesített, puha kendőt.
- Ha a készülék hosszabb ideig használaton kívül van, húzza ki a hálózati kábelt a csatlakozóból.
- Ha a lencse piszkos, törölje meg kereskedelemben kapható lencsetisztító kendővel.

#### *Ne tegye:*

- Ne használjon súrolószert, viaszt vagy oldószert a készülék tisztításához.
- Ne használja a készüléket az alábbi körülmények között:
	- Túlzott hő, hideg vagy páratartalom esetén.
	- Nagymennyiségű pornak és piszoknak kitett helyen.
	- Közvetlen napsütésben.
	- Kültéri.
	- A kábelfedélnél fogva mozgassa a kivetítőt.
	- A kivetítőt falra vagy mennyezetre szerelés esetén felakasztva használja.
	- Túlzott nyomásnak kitenni az objektívet.
	- Tartsa ujjlenyomattól mentesen a lencse felületét.
	- A biztonsági rúd segítségével hordozza a kivetítőt
- Telepítés és tárolás a következő feltételek között:
	- Erőteljes mágneses mezőkben.
	- Korrozív gázt tartalmazó környezetben.

### <span id="page-11-0"></span>**Termékjellemzők**

- **Nagy felbontás** Full HD (1920 x 1080) támogatás.
- **0,5 W készenléti módban energiatakarékos technológiával** Ha a [NORMÁL] lehetőséget kiválasztja [KÉSZENLÉTI ÜZEMMÓD] esetén a menüből, a kivetítő energiatakarékos módba helyezhető, így a fogyasztás csak 0,5 W.
- **Két HDMI bemeneti csatlakozó digitális jeltovábbításhoz** A két HDMI bemenet HDCP-kompatibilis digitális jelet biztosít. A HDMI bemenet hangjelet is támogat.

#### ■ **Gyors kikapcsolás, Közvetlen kikapcsolás**

A kivetítő azonnal eltehető a kikapcsolását követően. Nincs szükség lehűlési időre, ha a kivetítőt a távvezérlő vagy a burkolat vezérlőpultja segítségével kapcsolja ki. A kivetítő "Közvetlen kikapcsolás" szolgáltatással rendelkezik. Ez a szolgáltatás lehetővé teszi a kivetítő kikapcsolását (még kép vetítése közben is) a főkapcsoló használatával vagy a hálózati tápkábel leválasztása segítségével. Ahhoz, hogy a hálózati áramforrást kikapcsolja bekapcsolt kivetítő mellett, kapcsolóval és megszakítóval rendelkező elosztót használjon.

■ **8 W-os hangszóró az integrált hangmegoldás érdekében** A nagyteljesítményű, 8 wattos sztereó hangszórók a nagyméretű helyiségek hangerő-igényeinek is megfelelnek.

#### ■ **3D-s funkciók támogatottak**

A kivetítő a következő képformátumokat támogatja a DLP® Link révén.

- HDMI 3D
- HQFS 3D
- **Integrált RJ-45 csatlakozó vezetékes hálózatkezeléshez** Az ügyfél a kivetítőt saját számítógépéről vezérelheti vezetékes LAN hálózaton keresztül.
- **A kivetítő védelme az illetéktelen használattal szemben** Fejlett intelligens biztonsági beállítások kulcsszó-védelemhez, vezérlőpult zár, biztonsági rés és nyílás biztonsági lánchoz az illetéktelen hozzáférés és beállítás megakadályozása és a lopásgátlás érdekében.

### <span id="page-12-0"></span>**A csomag bemutatása**

*A kivetítőt az alább bemutatott tartozékokkal együtt szállítjuk. Ellenőrizze, hogy az egység teljes-e. Azonnal lépjen kapcsolatba a forgalmazóval, ha valami hiányzik.*

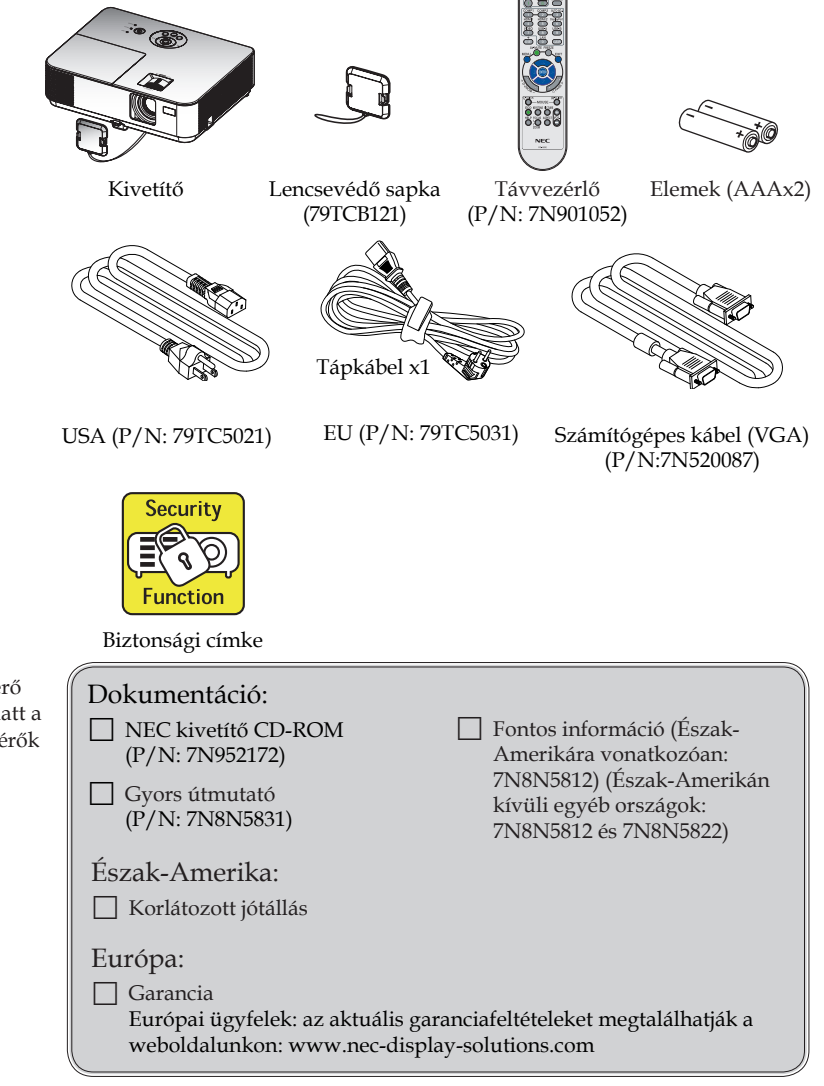

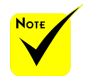

 Az egyes országokban eltérő alkalmazások miatt a kiegészítők is eltérők lehetnek.

5 ... Magyar

### <span id="page-13-0"></span>**A termék áttekintése**

**Kivetítő**

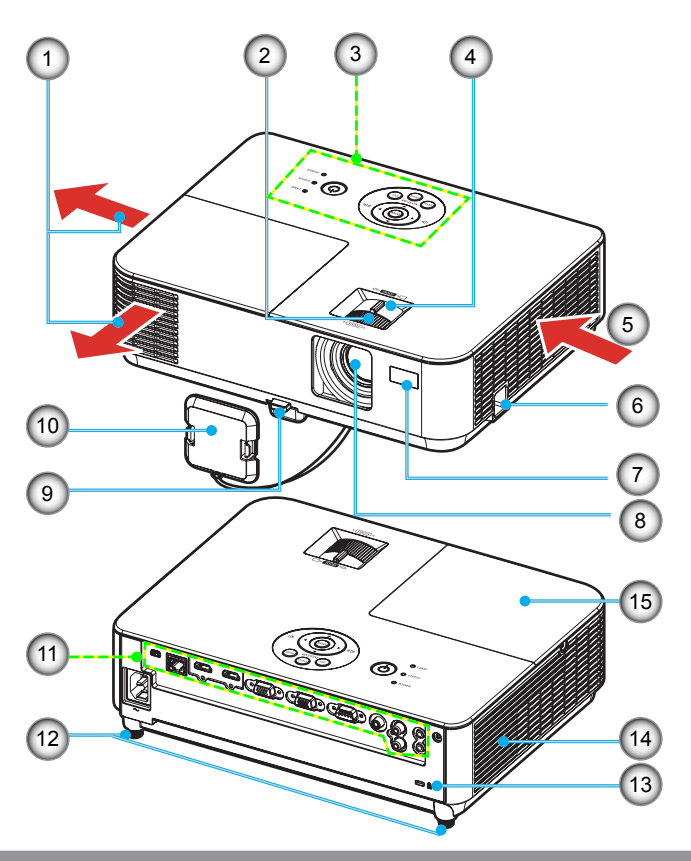

- 1. Szellőzőnyílás
- 2. Fókuszgyűrű
- 3. Vezérlőpult
- 4. Zoom kar
- 5. Légbeszívó nyílás
- 6. Biztonsági zár akasztója
- 7. Távvezérlő érzékelője
- 8. Objektív
- 9. Dőlésszög-beállító láb kioldógombja
- 10. Lencsevédő sapka
- 11. Portok
- 12. Dönthető láb
- 13. Kensington<sup>TM</sup> zár csatlakozója
- 14. Monó hangszóró (8 W)
- 15. Lámpafedél

### **Portok**

#### <span id="page-14-0"></span>NP-V332X/NP-V332W/NP-V302H

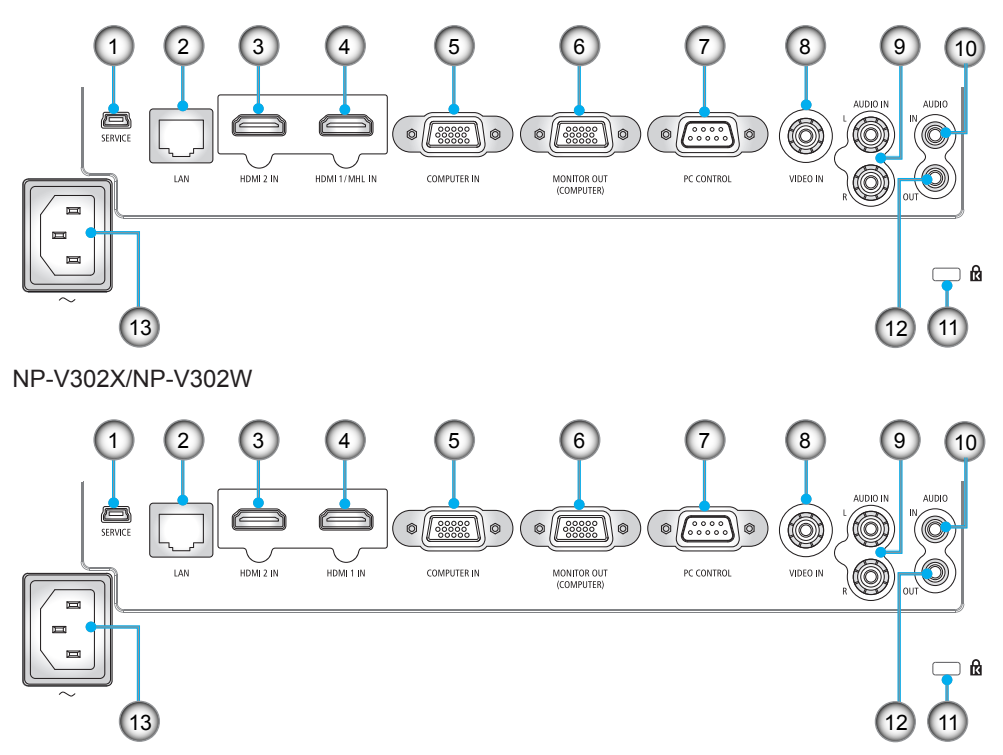

- 1. SERVICE csatlakozó (szervizcélra)
- 2. LAN-csatlakozó (RJ-45)
- 3. HDMI 2 IN csatlakozó
- 4. HDMI 1/MHL IN vagy HDMI 1 csatlakozó
- 5. COMPUTER IN csatlakozó
- 6. MONITOR OUT csatlakozó (külön szinkronizációs jel)
- 7. PC CONTROL csatlakozó
- 8. VIDEO IN csatlakozó
- 9. AUDIO IN L/R csatlakozó
- 10. AUDIO IN aljzat (3,5 mm-es mini jack)
- 11. Kensington<sup>™</sup> zár **®** nyílása
- 12. AUDIO OUT csatlakozó (Ez a csatlkaozó nem támogatja a fejhallgató aljzat használatát)
- 13. Váltóáramú bemeneti csatlakozó

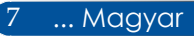

### <span id="page-15-0"></span>**Vezérlőpult**

NP-V332X/NP-V332W/NP-V302H

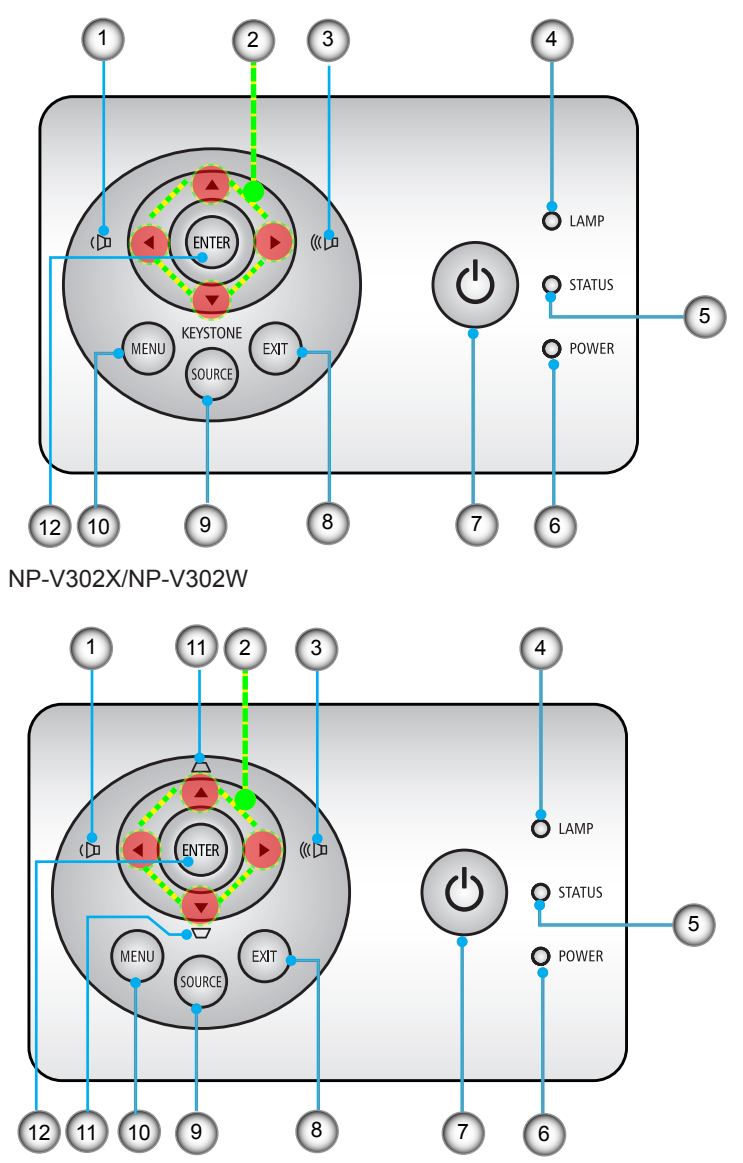

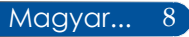

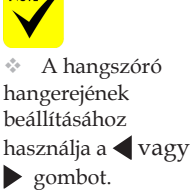

 $N<sub>air</sub>$ 

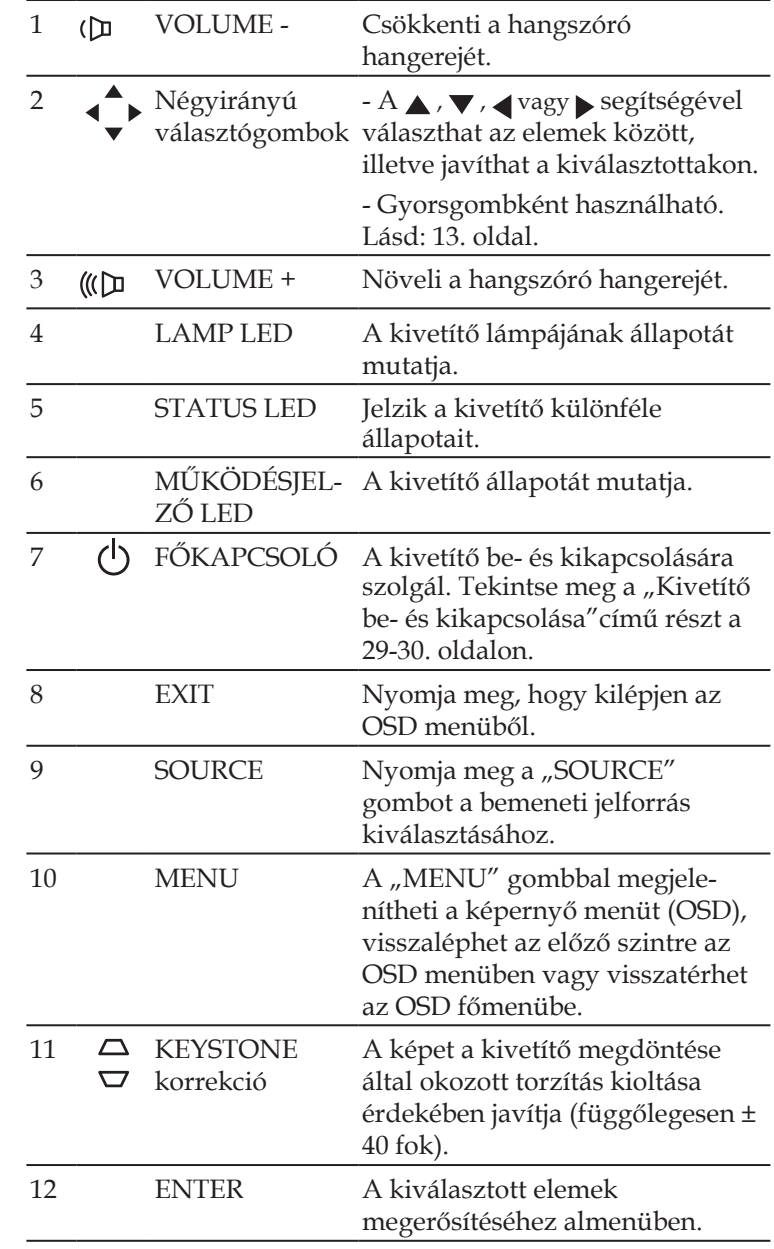

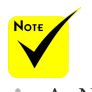

 $\triangle$  Az NP-V332X, NP-332W és NP-V302H a vízszintes trapézkorrekciót is támogatja. Használja a gombot a vízszintes trapéztorzítás állításához.

9 ... Magyar

### **Távvezérlő**

<span id="page-17-0"></span>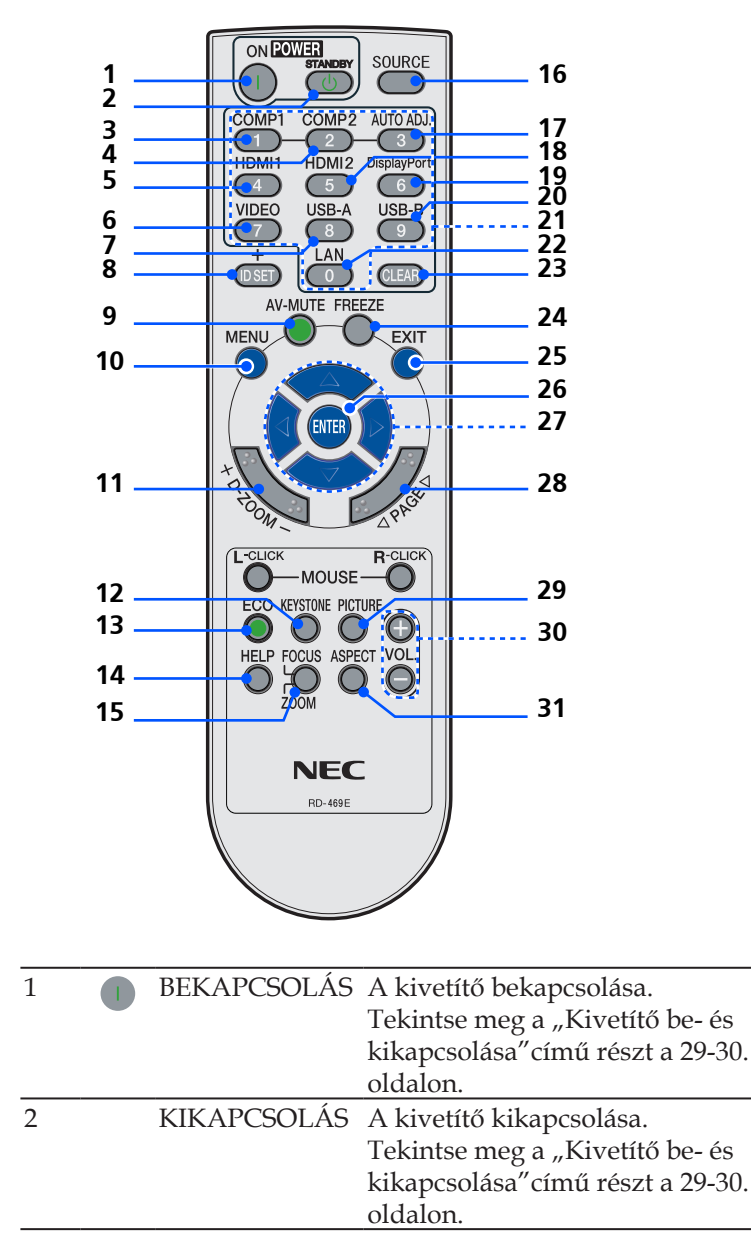

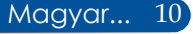

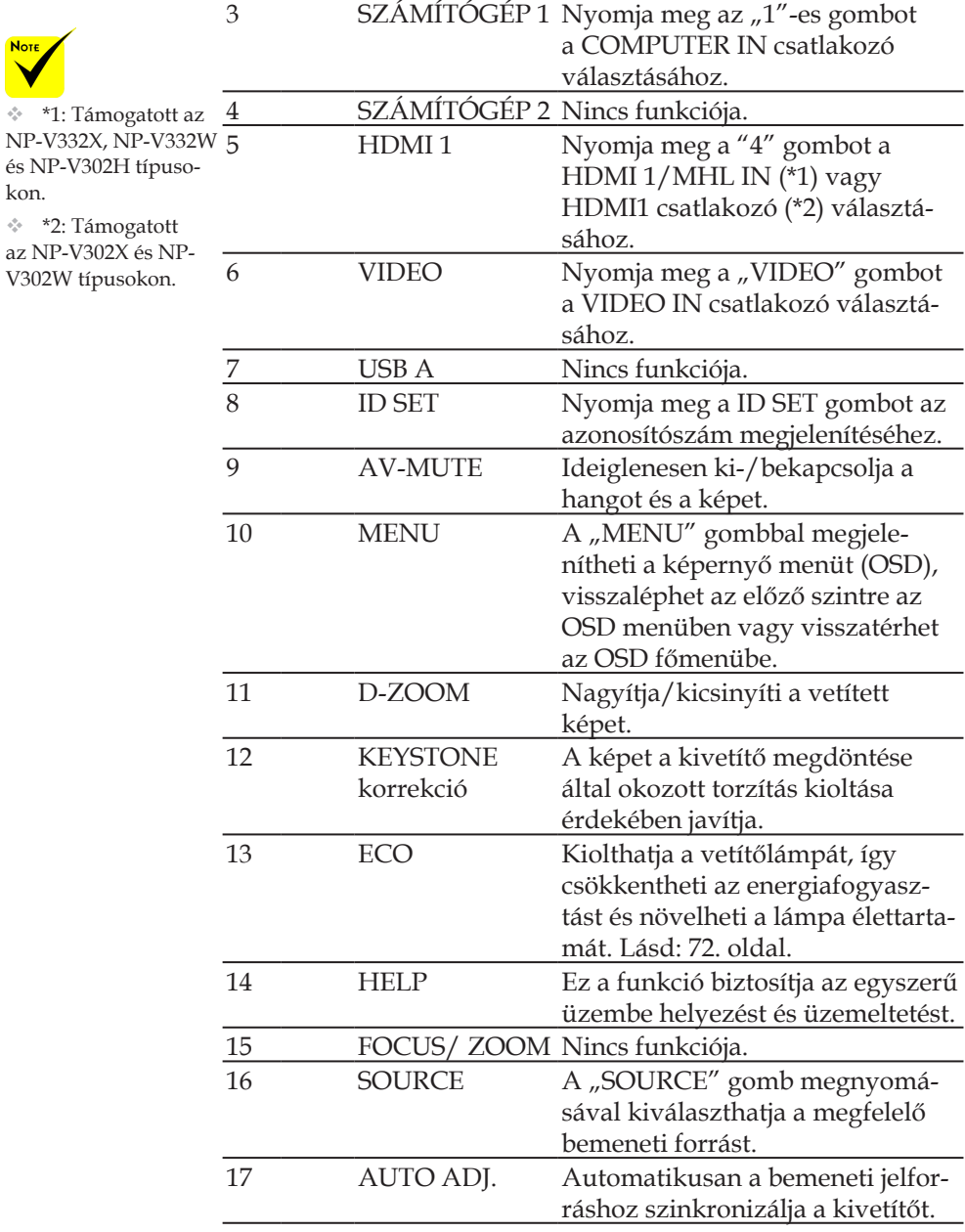

11 ... Magyar

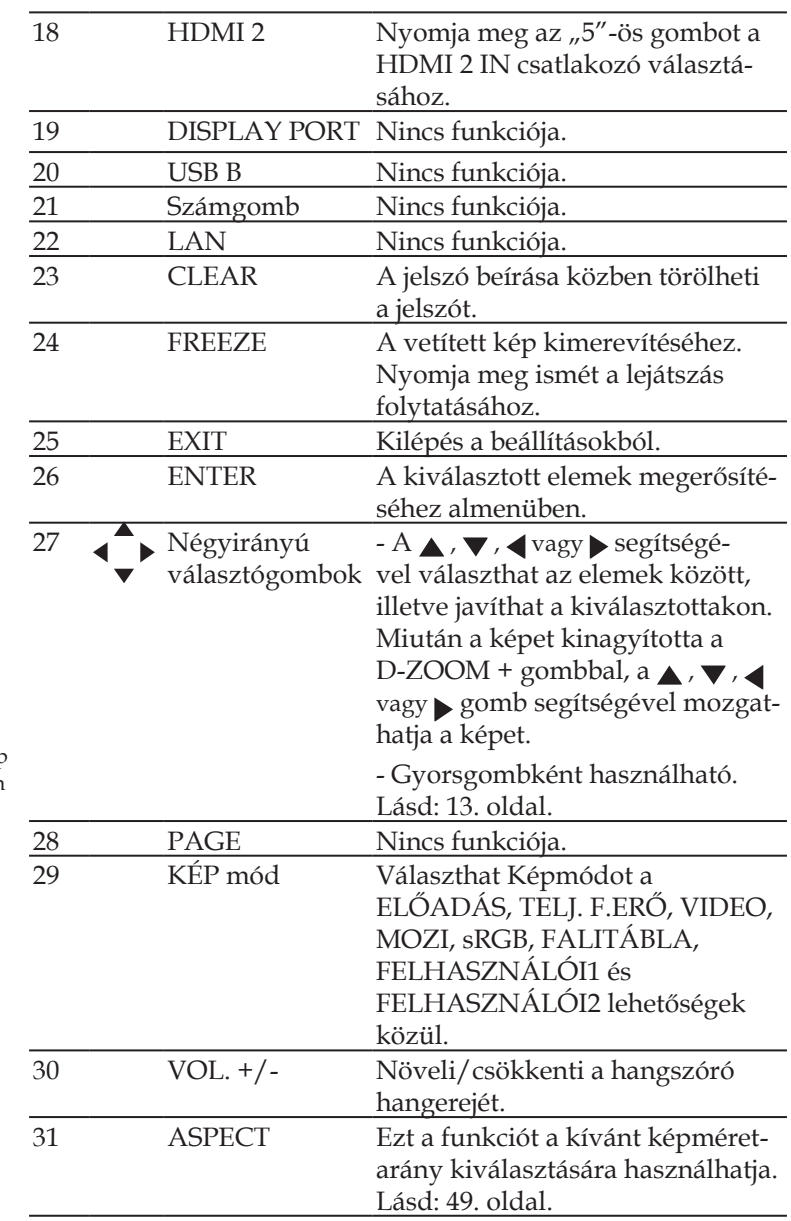

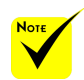

 A kicsinyített kép megjelenítése közben

a  $\blacktriangle$ ,  $\nabla$ ,  $\blacktriangleleft$  vagy gombbal nem lehet mozgatni a képet.

### <span id="page-20-0"></span>**Gyorsgomb aktiválása**

A gyorsgombok akkor érhetők el, ha az OSD menü nem látható.

A gyorsgombok a vezérlőpulton vagy távvezérlőn érhetők el

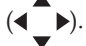

A következő táblázat leírja a gyorsgombok működését.

#### NP-V302X/NP-V302W

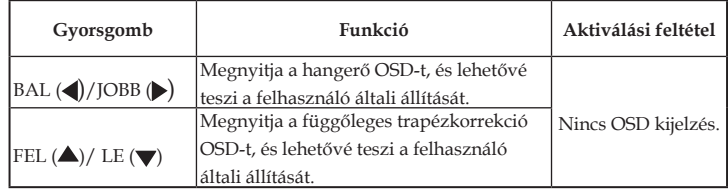

#### NP-V332X,/NP-V332W/NP-V302H

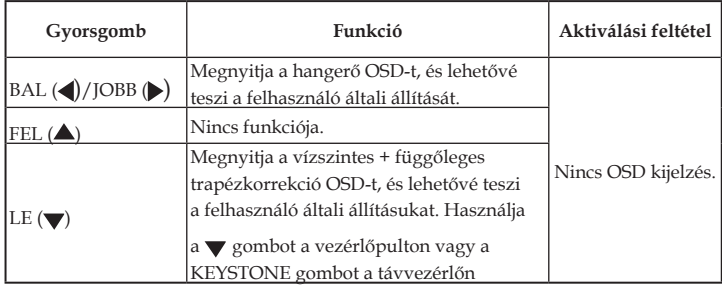

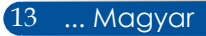

### **Elem behelyezése**

<span id="page-21-0"></span>1. Nyomja meg erősen és csúsztassa le az elemkamra fedelét.

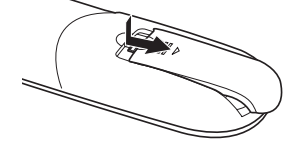

- 2. Tegyen be új elemeket (AAA). Ügyeljen, hogy az elemek pozitív (+) és negatív (-) pólusa a megfelelő irányba nézzen.
- 3. Csúsztassa vissza az elemtartó rekesz fedelét kattanásig. Ne használjon eltérő típusú elemeket, illetve ne keverje a használt elemeket Az infravörös jel<br>Az infravörös jel **a használt elemekkel**.

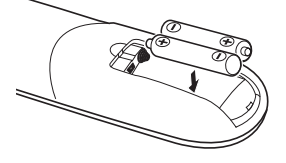

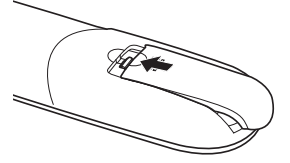

#### **A távvezérlővel kapcsolatos óvintézkedések**

- Óvatosan kezelje a távvezérlőt.
- Ha a távvezérlő vízzel érintkezne, azonnal törölje szárazra.
- Kerülje a túlságosan meleg vagy párás környezetet.
- Ne helyezze be fordítva az elemet.
- Kizárólag ugyanolyan, vagy a gyártó által ajánlott, azonos típusú elemet használjon.
- Az elhasznált elemektől a helyi szabályozást betartva szabaduljon meg.

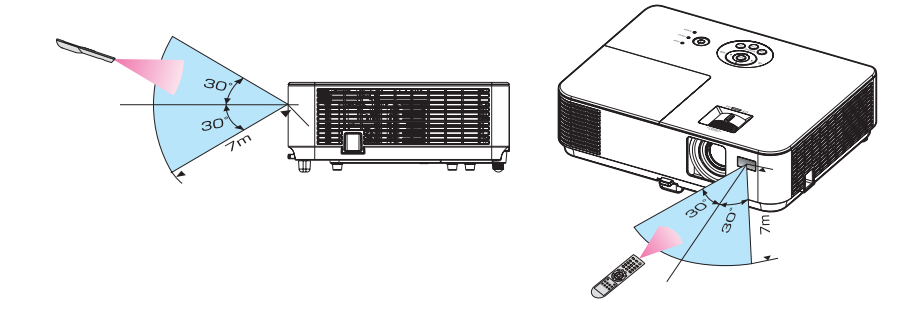

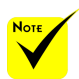

rálátás esetén működik kb. 22 láb/7 m távolságig és legfeljebb a kivetítő burkolatán lévő távvezérlőérzékelővel bezárt 60 fokos szögig.

 $\div$  A kivetítő nem reagál, ha tárgyak vannak a távvezérlő és a távvezérlő-érzékelő között, vagy ha erős fény esik az érzékelőre. A gyenge elemek is megakadályozhatják, hogy a távvezérlő helyesen működtesse a kivetítőt.

### <span id="page-22-0"></span>**A letölthető szoftver használata**

### **A kivetítő működtetése LAN-on keresztül (Virtual Remote Tool)**

A weboldalunkról letölthető "Virtual Remote Tool" segédprogram http://www.nec-display.com/dl/en/index. html) segítségével virtuális távoli képernyő (vagy eszközsor) jeleníthető meg a számítógép képernyőjén. Ezzel olyan műveleteket hajthat végre, mint a kivetítő be- és kikapcsolása és jelforrás választás LAN-kapcsolaton.

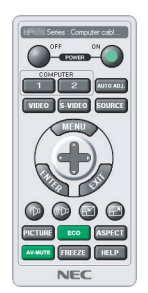

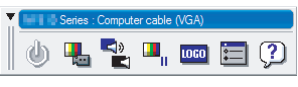

Virtuális távoli képernyő Eszközsor

Ez a szakasz felvázolja a Virtual Remote Tool használatának előkészületeit.

A Virtual Remote Tool használatával kapcsolatos részletekért lásd a Virtual Remote Tool súgóját. Lásd: [19.](#page-26-0) oldal.

1. lépés: Telepítse a Virtual Remote Tool szoftvert a számítógépre. Lásd: [16.](#page-23-0) oldal.

2. lépés: Csatlakoztassa a kivetítőt LAN-hoz. Lásd: [17](#page-24-0). oldal.

3. lépés: Indítsa el a Virtual Remote Tool szoftvert. Lásd: [18.](#page-25-0) oldal.

#### **TANÁCS:**

- A Virtual Remote Tool soros kapcsolaton is használható.
- A Virtual Remote Tool szoftverről szóló legfrissebb tájékoztatásért látogassa meg weboldalunkat:

http://www.nec-display.com/dl/en/index.html

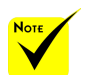

 A kivetítő nem támogatja a Virtual Remote Tool LAN automatikus keresés szolgáltatását. A kivetítő csatlakoztatásához manuálisan regisztráljon IP-címet.

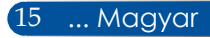

<span id="page-23-0"></span>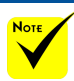

 A program telepítéséhez vagy törléséhez a Windows felhasználói fióknak [Administrator] jogosultsággal kell rendelkeznie (Windows 8.1, Windows 8, Windows 7 és Windows Vista).

 Telepítés előtt zárjon be minden futó programot. Ha közben másik program fut, előfordulhat, hogy a telepítés nem fejeződik be.

#### 1. lépés: Telepítse a Virtual Remote Tool szoftvert a számítógépre.

• Támogatott operációs rendszer

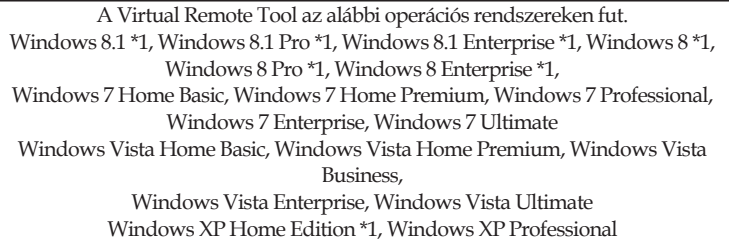

- \*1: A Virtual Remote Tool futtatásához a "Microsoft .NET keretrendszer 2.0-s verziója" szükséges. A Microsoft .NET-keretrendszer a Microsoft weboldaláról letölthető. Telepítse a Microsoft .NET keretrendszer 2.0-s, 3.0-s vagy 3.5-ös verzióját a számítógépére.
- *1 Töltse le a legújabb VRT exe fájlt a weboldalunkról (http://www.nec-display.com/dl/en/index.html).*
- *2 Kattintson duplán a VRT.exe ikonra.*

Elindul a telepítő és megjelenik a varázsló képernyője.

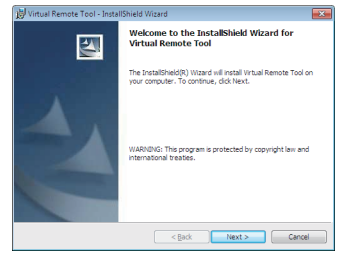

*3. Kattintson a "Next" (Tovább) gombra.*

Megjelenik a "END USER LICENSE AGREEMENT" (VÉGFELHASZNÁLÓI LICENCSZERZŐDÉS) képernyő.

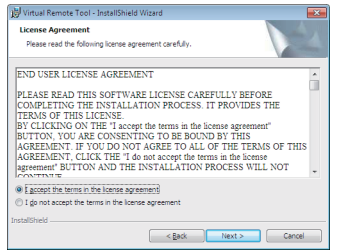

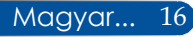

<span id="page-24-0"></span>Olvassa el figyelmesen a "END USER LICENSE AGREEMENT" (VÉGFELHASZNÁLÓI LICENCSZERZŐDÉST).

*4 Ha elfogadja a feltételeket, kattintson az "I accept the terms in the license agreement" (Elfogadom a licencszerződés feltételeit)* lehetőségre, majd kattintson a "Next" (Tovább) gombra.

Kövesse az útmutatást a telepítő képernyőn a telepítés elvégzéséhez.

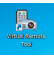

A telepítés végén megjelenik a Virtual Remote Tool parancsikonja.

#### **TANÁCS: a Virtual Remote Tool eltávolítása**

• Előkészületek

 Az eltávolítása előtt lépjen ki a Virtual Remote Tool szoftverből. A Virtual Remote Tool eltávolításához a Windows felhasználói fióknak "Rendszergazda" jogosultsággal "(Windows 8.1, Windows 8, Windows 7 és Windows Vista)" vagy "Számítógép rendszergazda" jogosultsággal (Windows XP) kell rendelkeznie.

• Windows 8.1/Windows 8/Windows 7/Windows Vista használata esetén

1. Kattintson a "Start" gombra, majd a "Vezérlőpult" ikonra. Megnyílik a Vezérlőpult ablaka.

2. Kattintson az "Program törlése" elemre a "Programok" alatt.

Megjelenik a "Programok és szolgáltatások" ablak.

3. Jelölje ki a Virtual Remote Tool szoftvert és kattintson rá.

4. Kattintson az "Eltávolítás/módosítás" vagy "Eltávolítás" elemre.

 Amikor a "Felhasználói fiókok felügyelete" képernyő megjelenik, kattintson a "Tovább" gombra. Az eltávolítás végrehajtásához kövesse a képernyőn megjelenő utasításokat.

• Windows XP használata esetén

1. Kattintson a "Start" gombra, majd a "Vezérlőpult" ikonra. Megnyílik a Vezérlőpult ablaka.

2. Kattintson duplán az "Programok hozzáadása/törlése" ikonra. Megjelenik az "Programok hozzáadása/törlése" ablak.

3. Kattintson a Virtual Remote Tool elemre a listán, majd kattintson a "Eltávolítás" gombra.

Az eltávolítás végrehajtásához kövesse a képernyőn megjelenő utasításokat.

2. lépés: Csatlakoztassa a kivetítőt LAN-hoz.

Csatlakoztassa a kivetítőt a LAN-hoz a 25[-26](#page-33-0). oldalon lévő, a "Kivetítő csatlakoztatása" és a 64-68. oldalon lévő, a "Webböngésző használata a kivetítő vezérléséhez" című részek utasításainak követésével.

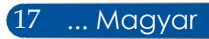

<span id="page-25-0"></span>3. lépés: Indítsa el a Virtual Remote Tool szoftvert.

*Indítás a parancsikon használatával*

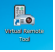

*Indítás a Start menüből*

Kattintson a [Start] -> [Minden program] vagy [Programok] -> [NEC Projector User Supportware] -> [Virtual Remote Tool] -> [Virtual Remote Tool] elemre.

A Virtual Remote Tool szoftver első indításakor megjelenik az "Easy Setup" (Egyszerű beállítás) ablak.

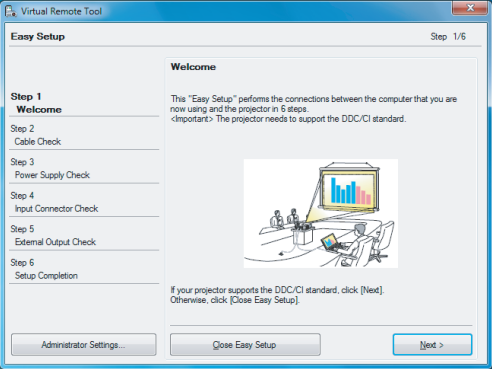

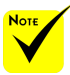

 Ha a "NORMÁL" elemet kiválasztják "KÉSZENLÉTI ÜZEMMÓD" módhoz a menüben, a kivetítő nem vezérelhető soros kábelen vagy hálózati (vezetékes LAN) kapcsolaton keresztül.

Az "Easy Setup" (Egyszerű beállítás) funkció nem elérhető ezen a típuson. Kattintson a "Close Easy Setup" (Easy Setup bezárása) gombra.

Az "Easy Setup" (Egyszerű beállítás) ablak bezárására megjelenik a "Projector List" (Kivetítőlista) ablak. Kattintson a "Close" (Bezárás) gombra. Ez megjeleníti a Virtual Remote képernyőt. A kivetítő csatlakoztatásához manuálisan regisztráljon IP-címet.

#### **TANÁCS:**

• A Virtual Remote Tool képernyő (vagy Eszközsor) megjeleníthető anélkül, hogy megjelenne az "Easy Setup" ablak.

Ehhez kattintson a képernyőn a "Do not use Easy Setup next time" jelölőnégyzetre a bejelöléséhez.

### **Kilépés a Virtual Remote Tool szoftverből**

<span id="page-26-0"></span>*1 Kattintson a Virtual Remote Tool ikonjára a Tálcán.*

Megjelenik az előugró menü.

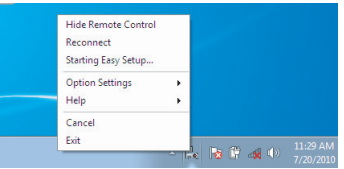

*2. Kattintson az "Exit" (Kilépés) gombra.* Bezáródik a Virtual Remote Tool.

### **A Virtual Remote Tool súgófájljának megtekintése**

### A súgófájl megjelenítése a tálca segítségével

*1 Kattintson a Virtual Remote Tool ikonjára a Tálcán, amikor fut a Virtual Remote Tool.*

Megjelenik az előugró menü.

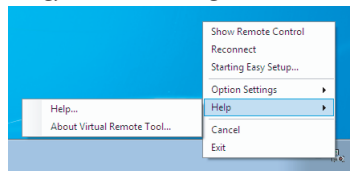

*2. Kattintson a "Help" (Súgó) elemre.*

Megjelenik a Súgó képernyő.

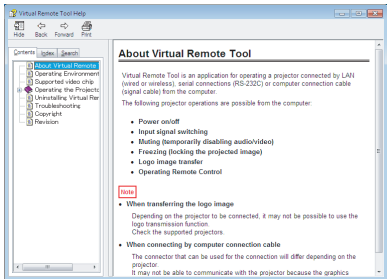

A súgófájl megjelenítése a Start menü segítségével.

Kattintson rendre a "Start" -> "Minden program" vagy "Programok" -> "NEC Projector User Supportware" -> "Virtual Remote Tool" -> "Virtual Remote Tool súgó" elemre. Megjelenik a Súgó képernyő.

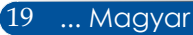

**A kivetítő vezérlése LAN-on keresztül (PC Control Utility Pro 4 for Windows/PC Control Utility Pro 5 for Mac OS)**

**[Használat Windows rendszer alatt] A weboldalunkról letölthető "PC Control Utility Pro 4" szoftver (http://www.nec-display.com/dl/en/index.html) segítségével a kivetítő számítógéppel vezérelhető LAN hálózaton keresztül.**

Vezérlő funkciók

Be-/kikapcsolás, jelválasztás, képkimerevítés, képnémítás, hangnémítás, beállítás, hibaüzenet-értesítés, esemény ütemezése.

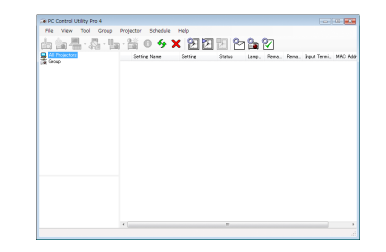

**A PC Control Utility Pro 4 képernyője**

Ez a szakasz felvázolja a PC Control Utility Pro 4 használatának előkészületeit. A PC Control Utility Pro 4 használatával kapcsolatos részletekért lásd a PC Control Utility Pro 4 súgóját.

- 1. lépés: Telepítse a PC Control Utility Pro 4 szoftvert a számítógépre. Lás[d:](#page-28-0) [21](#page-28-0). oldal.
- 2. lépés: Csatlakoztassa a kivetítőt LAN-hoz. Lásd: [22. oldal.](#page-29-0)
- 3. lépés: Indítsa el a PC Control Utility Pro 4 szoftvert. (Lásd: 22. oldal)

#### **TANÁCS:**

- A PC Control Utility Pro 4 soros kapcsolaton is használható.
- A PC Control Utility Pro 4 szoftverről szóló legfrissebb tájékoztatásért látogassa meg weboldalunkat:

http://www.nec-display.com/dl/en/index.html

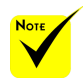

 Amikor a kivetítő készenléti állapotban van, a PC Control Utility Pro 4/ PC Control Utility Pro 5 Hibaértesítés funkciója nem érhető el.

Ahhoz, hogy ezt a funkciót készenléti állapotban is elérhetővé tehesse, használja a kivetítő E-mail értesítés funkcióját.

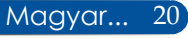

- <span id="page-28-0"></span>1. lépés: Telepítse a PC Control Utility Pro 4 szoftvert a számítógépre.
- Támogatott operációs rendszerek A PC Control Utility Pro 4 az alábbi operációs rendszereken fut.

Windows 8.1 \*1, Windows 8.1 Pro \*1, Windows 8.1 Enterprise \*1, Windows 8 \*1, Windows 8 Pro \*1, Windows 8 Enterprise \*1,

Windows 7 Home Basic, Windows 7 Home Premium, Windows 7 Professional, Windows 7 Enterprise, Windows 7 Ultimate

Windows Vista Home Basic, Windows Vista Home Premium, Windows Vista Business, Windows Vista Enterprise, Windows Vista Ultimate

Windows XP Home Edition \*1, Windows XP Professional \*1

- \*1: A PC Control Utility Pro 4 futtatásához a "Microsoft .NET keretrendszer 2.0s verziója" szükséges. A Microsoft .NET-keretrendszer a Microsoft weboldaláról letölthető. Telepítse a Microsoft .NET keretrendszer 2.0-s, 3.0-s vagy 3.5-ös verzióját a számítógépére.
- *1 Csatlakoztassa számítógépét az internethez és töltse le a legfrissebb PC-CUP4 exe fájlt a weboldalunkról (http://www.nec-display.com/dl/en/index. html).*
- *2 Kattintson duplán a PCCUP4. exe ikonra.*

Elindul a telepítő és megjelenik a varázsló képernyője.

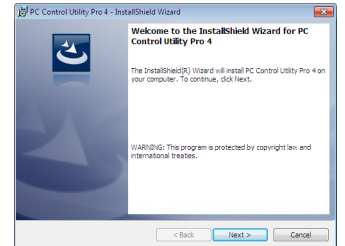

*3. Kattintson a "Next" (Tovább) gombra.*

Megjelenik a "END USER LICENSE AGREEMENT" (VÉGFEL-HASZNÁLÓI LICENCSZERZŐDÉS) képernyő.

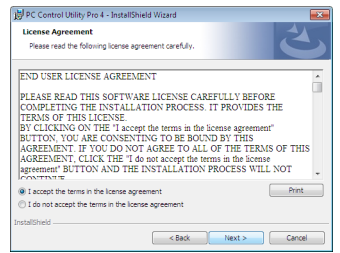

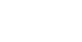

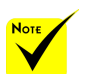

 A program telepítéséhez vagy törléséhez a Windows felhasználói fióknak [Administrator] jogosultsággal kell rendelkeznie (Windows 8.1, Windows 8, Windows 7 és Windows Vista).

 Telepítés előtt zárjon be minden futó programot. Ha közben másik program fut, előfordulhat, hogy a telepítés nem fejeződik be.

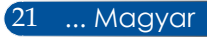

<span id="page-29-0"></span>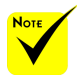

 Ahhoz, hogy a PC Control utility Pro 4 "Ütemezés" funkciója működjön, a számítógépnek működnie kell és nem szabad készenléti/alvó állapotban lennie. Válassza a Windows "Vezérlőpult" "Energiagazdálkodási lehetőségek" elemét és tiltsa le a készenléti/ alvó módot az ütemező futtatása előtt.

#### [Példa] Windows 7:

Válassza a "Vezérlőpult" -> "Rendszer és biztonság" -> "Energiagazdálkodási lehetőségek" -> "Módosítás a számítógép alvó állapotában" -> "A számítógép alvó állapotba helyezése" -> "Soha" lehetőséget.  $\div$  Ha a "NORMÁL" elemet kiválasztják "KÉSZENLÉTI ÜZEMMÓD" módhoz a menüben, a kivetítő nem vezérelhető soros kábelen vagy hálózati (vezetékes LAN)

kapcsolaton keresztül. A kivetítő nem támogatja a PC Control Utility Pro 4 LAN automatikus keresés szolgáltatását.

#### Olvassa el figyelmesen a "END USER LICENSE AGREEMENT" (VÉGFELHASZNÁLÓI LICENCSZERZŐDÉST).

*4 Ha elfogadja a feltételeket, kattintson az "I accept the terms in the license agreement" (Elfogadom a licencszerződés feltételeit)* lehetőségre, majd kattintson a "Next" (Tovább) gombra.

Kövesse az útmutatást a telepítő képernyőn a telepítés elvégzéséhez.

#### **TANÁCS: A PC Control Utility Pro 4 eltávolítása**

• A PC Control Utility Pro 4 eltávolításához ugyanazt kell végrehajtania, mint a "Virtual Remote Tool eltávolítása" esetében. Olvassa el a "Virtual Remote Tool" és a "PC Control Utility Pro 4" részt

2. lépés: Csatlakoztassa a kivetítőt LAN-hoz.

Csatlakoztassa a kivetítőt a LAN-hoz a 25[-26](#page-33-0). oldalon lévő, a "Kivetítő csatlakoztatása" és a [64](#page-71-0)[-65](#page-72-0). oldalon lévő, a "Webböngésző használata a kivetítő vezérléséhez" című részek utasításainak követésével.

#### 3. lépés: Indítsa el a PC Control Utility Pro 4 szoftvert.

Kattintson a "Start" -> "Minden program" vagy "Programok" -> "NEC Projector User Supportware" -> "PC Control Utility Pro 4" -> "PC Control Utility Pro 4 Súgó" elemre.

#### **TANÁCS: A PC Control Utility Pro 4 súgójának megtekintése**

- A PC Control Utility Pro 4 súgófájljának megtekintése, miközben fut. Kattintson rendre a PC Control Utility Pro 4 ablak "Súgó (S)" -> "Súgó (S)" elemére.
- Megjelenik az előugró menü.
- A súgófájl megjelenítése a Start menü segítségével.

Kattintson a "Start" -> "Minden program" vagy "Programok" -> "NEC Projector User Supportware" -> "PC Control Utility Pro 4" -> "PC Control Utility Pro 4 Súgó" elemre. Megjelenik a Súgó képernyő.

#### **PC Control Utility Pro 5 for Mac OS**

- 1. lépés: Telepítse a PC Control Utility Pro 5 szoftvert a számítógépre.
- *1 Csatlakoztassa a számítógépet az internethez és látogassa meg a weboldalunkat (http://www.nec-display.com/dl/en/index.html).*
- *2 Töltse le PC Control Utility Pro 5 legfrissebb verzióját a weboldalunkról.*
- *3 Végezzen control-kattintást ("control"+ kattintás) vagy jobb kattintást a PC Control Utility Pro 5.pkg fájlra.*
- *4 Válassza az "Megnyitás" lehetőséget a megjelenő helyi menü tetejéről.*

*5 Kattintson az "Open" (Megnyitás) lehetőségre a párbeszédpanelen. Ha a rendszer kéri, adjon meg felhasználónevet és jelszót.*

*A telepítő el fog indulni.*

*6 Kattintson a "Next" (Tovább) gombra.*

*Megjelenik a "END USER LICENSE AGREEMENT" (VÉGFELHASZNÁLÓI LICENCSZERZŐDÉS) képernyő.*

*7 Olvassa el a "END USER LICENSE AGREEMENT" (VÉGFELHASZ-NÁLÓI LICENCSZERZŐDÉS), majd kattintson a "Next" (Tovább) gombra.*

*Megjelenik a megerősítést kérő ablak.*

*8 Kattintson az "I accept the terms in the license agreement" (Elfogadom a Licencszerződés feltételeit) elemre.*

*Kövesse az útmutatást a telepítő képernyőn a telepítés elvégzéséhez.*

#### 2. lépés: Csatlakoztassa a kivetítőt LAN-hoz.

*Csatlakoztassa a kivetítőt a LAN-hoz a "Kivetítő csatlakoztatása" című rész utasításainak követésével.* Lásd: 25-[26.](#page-33-0) oldal.

- 3. lépés: Indítsa el a PC Control Utility Pro 5 szoftvert.
- *1. Nyissa meg az Alkalmazások mappát a Mac OS alatt.*
- *2. Kattintson a "PC Control Utility Pro 5" mappára.*
- *3. Kattintson a "PC Control Utility Pro 5" ikonjára.*

*Elindul a PC Control Utility Pro 5.* szabad alvó állapotban

#### **TANÁCS: A PC Control Utility Pro 5 súgójának megtekintése**

- A PC Control Utility Pro 5 súgófájl megtekintése, miközben fut.
- A menüsoron kattintson a "Súgó"  $\rightarrow$  "Súgó" elemre.
	- Megjelenik a Súgó képernyő.
- A Súgó megjelenítése a Dokkoló segítségével
- 1. Nyissa meg az "Alkalmazások mappát" a Mac OS alatt.
- 2. Kattintson a "PC Control Utility Pro 5" mappára.
- 3. Kattintson a "PC Control Utility Pro 5 Súgó" ikonjára.

Megjelenik a Súgó képernyő.

#### **TANÁCS: Szoftverprogram eltávolítása**

- 1. Húzza a "PC Control Utility Pro 5" mappáját a Lomtár ikonra.
- 2. Húzza a PC Control Utility Pro 5 konfigurációs fájlját a Lomtár ikonra.
- A PC Control Utility Pro 5 konfigurációs fájlja a "/Users/<az Ön felhasználóneve>/Application Data/NEC Projector User Supportware/PC Control Utility Pro 5" útvonalon található.

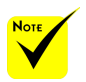

PC Control utility Pro 5 "Ütemezés" funkciója működjön, a számítógépnek működnie kell és nem lennie. Válassza a Mac "Rendszerpreferenciák" "Energiagazdálkodás" elemét és tiltsa le az alvó módot az ütemező futtatása előtt.

Ahhoz, hogy a

 Ha a [NORMÁL] lehetőséget kiválasztják [KÉSZENLÉTI ÜZEMMÓD] módhoz a menüben, a kivetítő nem kapcsolható be a hálózaton keresztül.

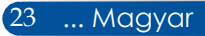

### <span id="page-31-0"></span>**3D-s képek megtekintése**

A kivetítő 3D-s képek megtekintését teszi lehetővé a kereskedelemben kapható LCD zárszerkezetes szemüveg viselése esetén.

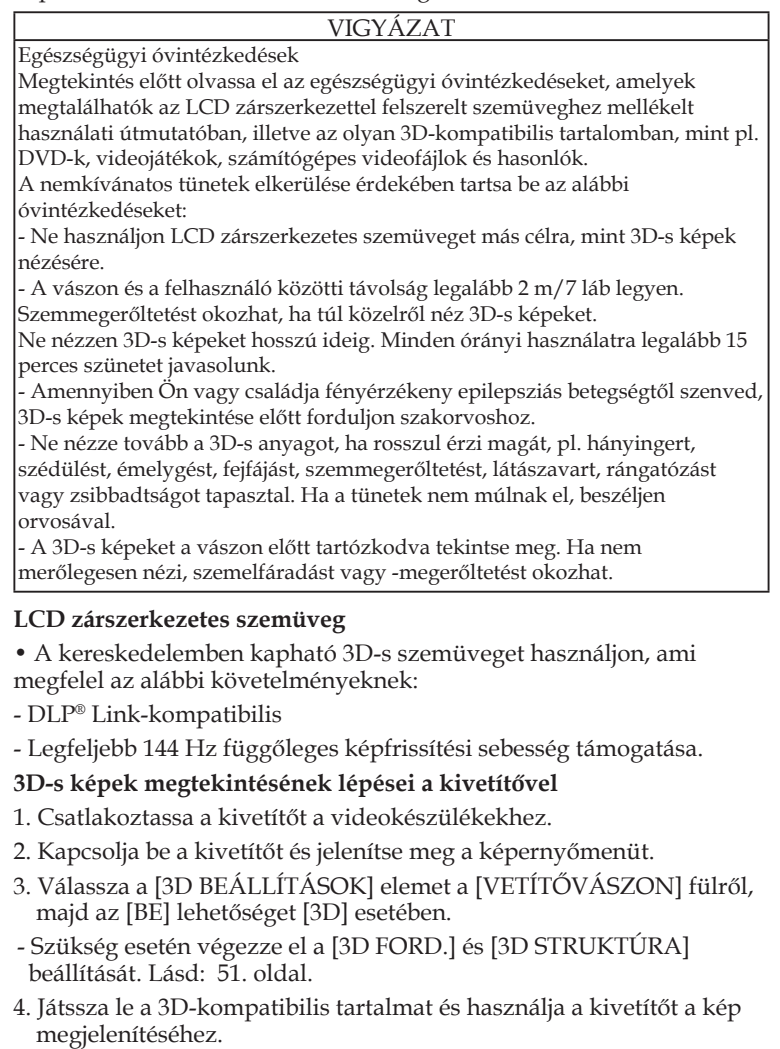

5. Vegye fel az LCD zárszerkezetes szemüveget a 3D-s képek megtekintéséhez.

Lásd az LCD zárszerkezetes szemüveghez mellékelt használati útmutatót is további információkért.

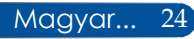

### <span id="page-32-0"></span>**A kivetítő csatlakoztatása**

### **Csatlakoztatás számítógéphez/noteszgéphez**

NP-V332X, NP-V332W, NP-V302H

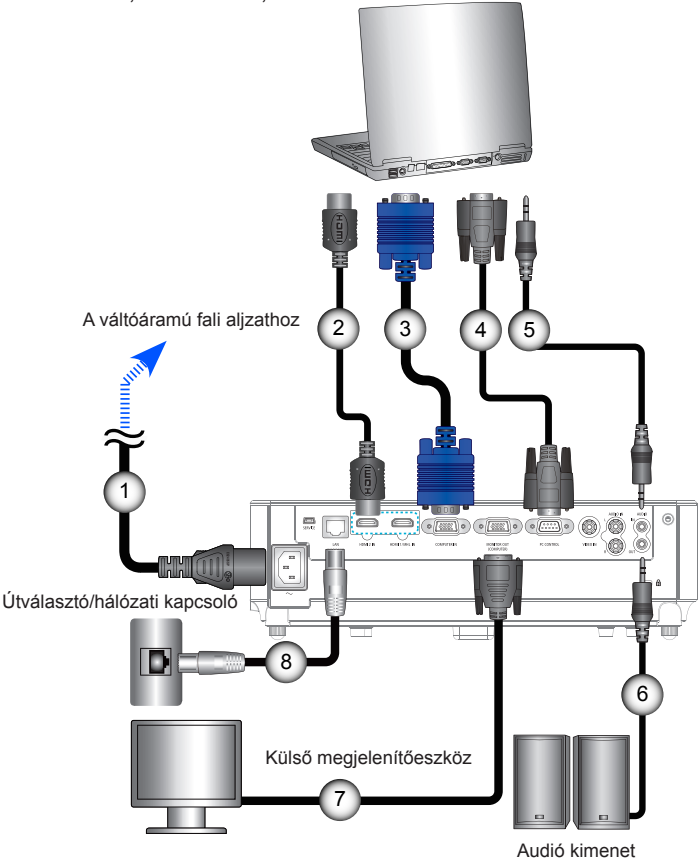

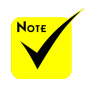

 Győződjön meg arról, hogy a hálózati csatlakozó szorosan illeszkedik a kivetítő váltóáramú bemeneti csatlakozójába és a fali aljzatba.

 $\triangle$  A MONITOR OUT csatlakozó csak a külön szinkronizációs jel használatát támogatja.

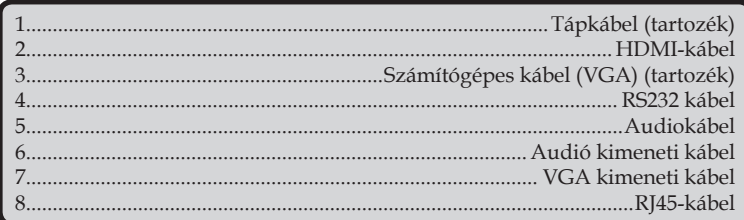

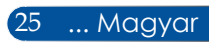

<span id="page-33-0"></span>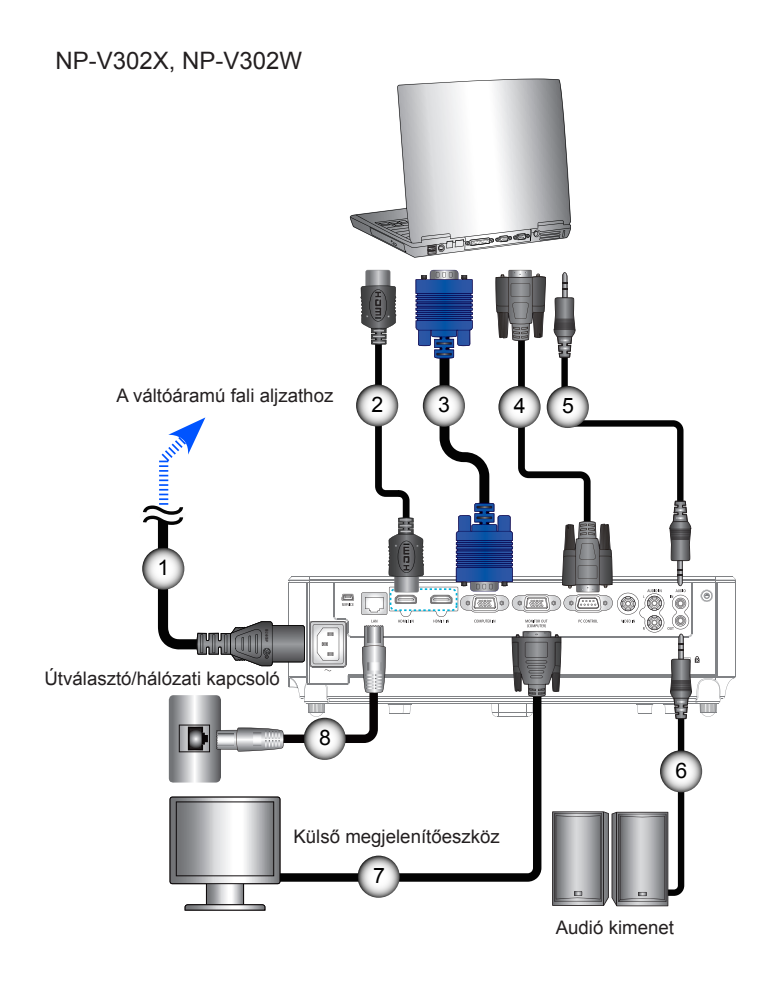

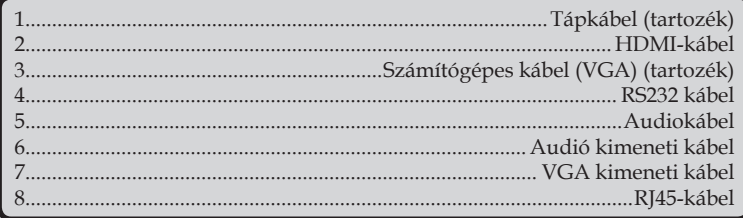

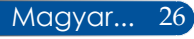

### **Csatlakoztatás videó jelforrásokhoz**

NP-V332X, NP-V332W, NP-V302H

<span id="page-34-0"></span>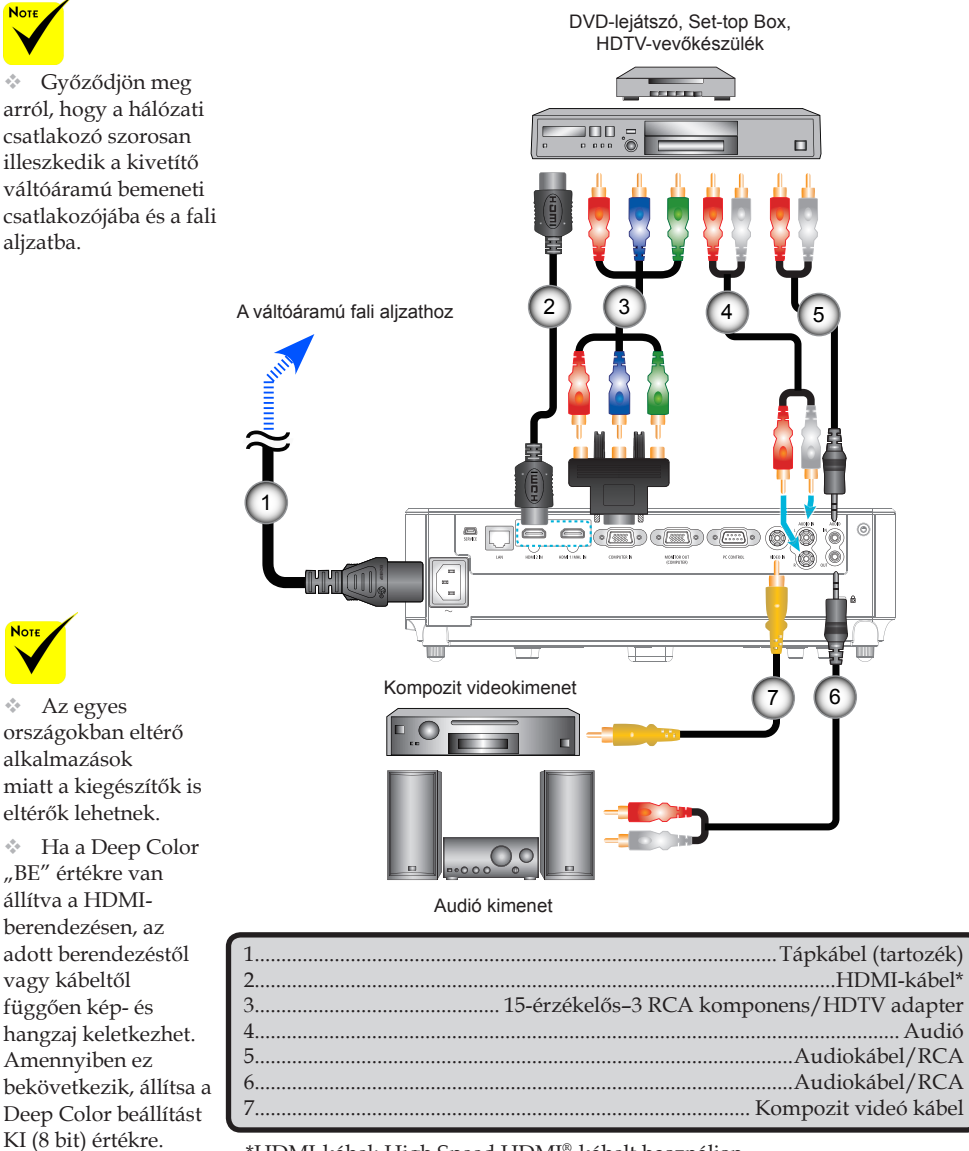

\*HDMI-kábel: High Speed HDMI®-kábelt használjon.

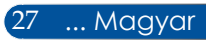

NP-V302X, NP-V302W

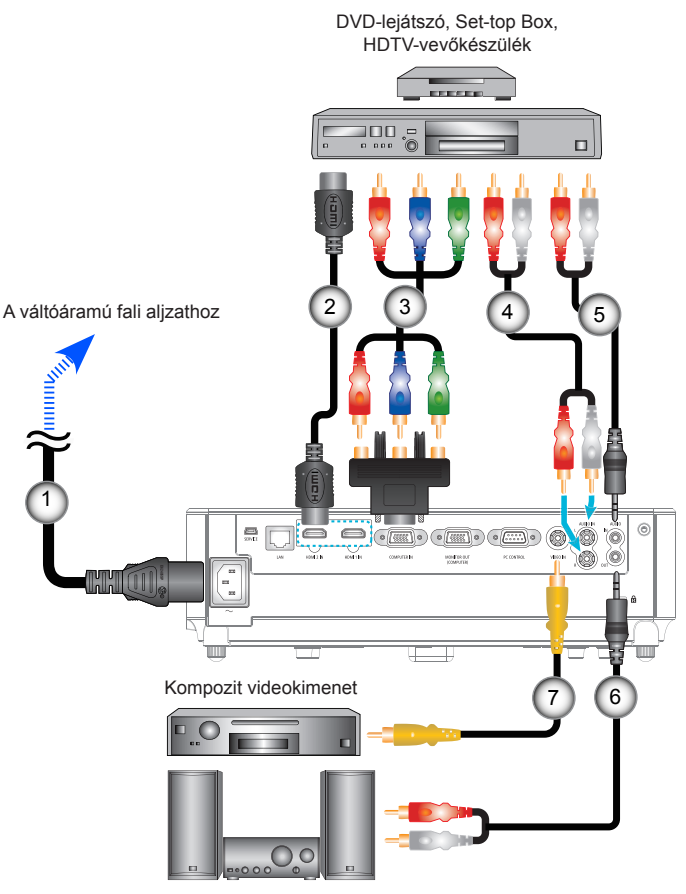

Audió kimenet

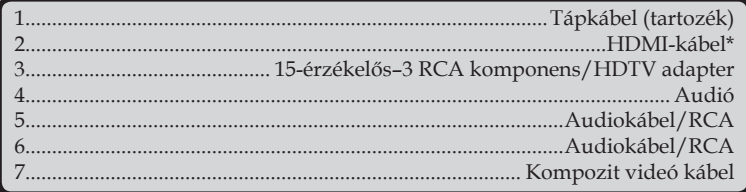

\*HDMI-kábel: High Speed HDMI®-kábelt használjon.

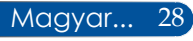
## **A kivetítő be- és kikapcsolása**

## **A kivetítő bekapcsolása**

1. Csatlakoztassa szorosan a tápkábelt és a jelkábelt. Miután csatlakoztatta őket, a POWER/STANDBY LED-fénye vörös vagy narancssárga színre vált (\*).

2. Kapcsolja be a kivetítőt a "BEKAPCSOLÁS" gomb megnyomásával a távvezérlőn vagy (b a vezérlőpulton. Ekkor a POWER/STANDBY LED-fénye zöld színnel kezd világítani.  $\bullet$ 

Kb. 10 másodperc múlva megjelenik a kezdőképernyő. A kivetítő első használatakor megkéri a kívánt nyelv és energiatakarékos mód beállítására.

3. Kapcsolja be a jelforrást (számítógép, notebook, videolejátszó stb.). A kivetítő automatikusan érzékeli a forrást.

 Ha egyszerre több jelforrást csatlakoztat, nyomja meg a "SOURCE" gombot a kezelőpanelen vagy a közvetlen forrásgombokat a távvezérlőn a bemenetek közötti váltáshoz.

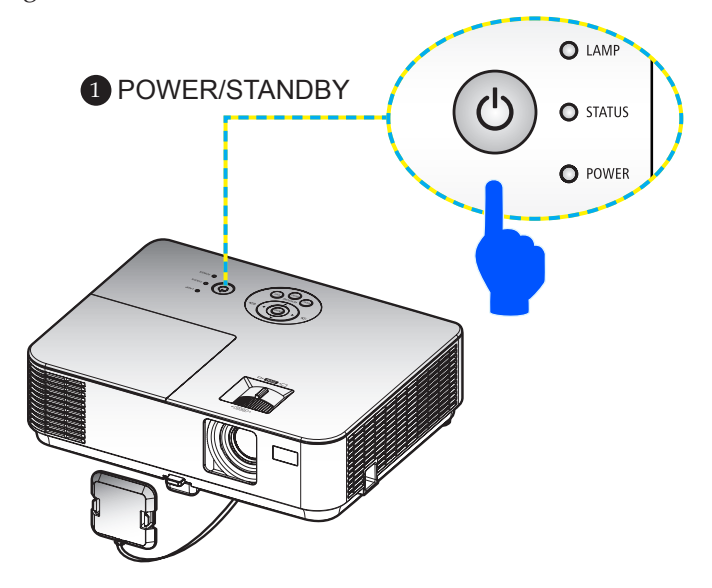

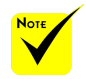

 Amikor első alkalommal kapcsolja be a kivetítőt, megjelenik az Indítás menü. Ebben a menüben választhatja ki a menük nyelvét. A nyelv kiválasztásához

használja a  $\blacktriangle$ ,  $\blacktriangledown$ , vagy gombot a távvezérlőn. Válasszon nyelvet. Lásd: [53](#page-60-0). oldal.

 Ha a POWER jelzőfény rövid időközökkel zöld színben villog, a tápfeszültség nem kapcsolható ki a főkapcsoló gomb segítségével.

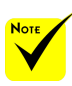

(\*) Amikor a NORMÁL" lehetőséget választják ki "KÉSZENLÉTI ÜZEMMÓD" módhoz, a Power LED vörös színűre vált; amikor a "HÁLÓZAT KÉSZENLÉTI MÓD" lehetőséget választják ki "KÉSZENLÉTI ÜZEMMÓD" módhoz, a Power LED narancssárga színűre vált.

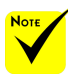

Először a kivetítőt kapcsolja ki, és csak utána a jelforrásokat.

## **A Kivetítő Kikapcsolása**

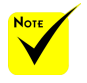

 Ha a POWER LED rövid időközökkel zöld színben villog, a tápfeszültség nem kapcsolható ki a főkapcsoló gomb segítségével.

1. Nyomja meg a "KIKAPCSOLÁS" gombot a távvezérlőn vagy a  $\bigcirc$  gombot a vezérlőpulton a kivetítő lámpájának kikapcsolásához. A következő üzenet fog megjelenni az OSD képen.

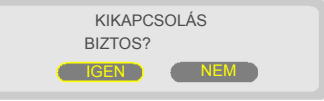

- 2. Nyomja meg újra a "KIKAPCSOLÁS" gombot a megerősítéshez.
- 3. Húzza ki a tápkábelt az elektromos csatlakozóaljzatból és a kivetítőből. Ha leválasztja a hálózati tápkábelt, miközben képet tekint meg, majd újracsatlakoztatja, várjon legalább egy másodpercig, míg újracsatlakoztatja a tápkábelt.

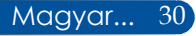

## **Figyelmeztető jelzés**

 $\cdot$  Ha a "STATUS" LED jelzőfény vörös fénnyel villog, a kivetítő túlmelegedett. A kivetítő automatikusan kikapcsolódik.

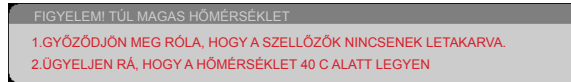

 Ha a "LAMP" LED-jelzőfénye piros színre vált, és megjelenik a képernyőn az alábbi üzenet, akkor a kivetítő azt észlelte, hogy a lámpa az élettartama végéhez közeledik. Ha ezt az üzenetet látja, a lehető leghamarabb cserélje ki a lámpát.

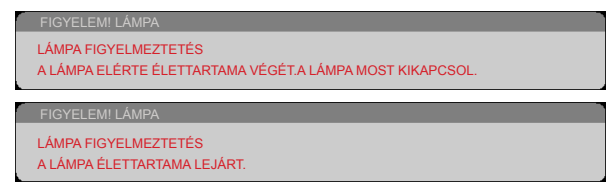

 $\ast$  Ha a "STATUS" LED jelzőfény vörös fénnyel villog és a képen az alábbi üzenet látható, a ventilátor meghibásodott. Ebben az esetben hagyja abba a készülék használatát, és húzza ki a tápkábelt a hálózati aljzatból, majd vegye fel a kapcsolatot a legközelebbi viszonteladóval vagy a szervizközponttal.

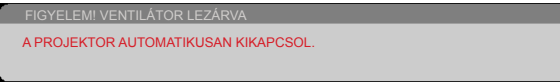

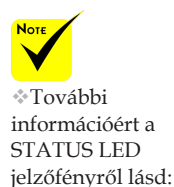

[81](#page-88-0)-[82](#page-89-0). oldal.

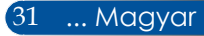

## **A vetített kép beállítása**

## **A kivetített kép magasságának beállítása**

*A kivetítő dönthető lábbal lett kialakítva, amellyel a képmagasságot lehet beállítani.*

- 1. Nyomja meg a láb kioldására szolgáló gombot. 1 A kivetítő emeléséhez, illetve leresztéséhez tartsa lenyomva a láb kioldására szolgáló gombot, majd rögzítse a gomb elengedésével. <sup>2</sup>
- 2. Forgassa el a hátsó lábakat az óramutató járásával ellentétes irányba a kivetítő emeléséhez, illetve az óramutató járásával egyező irányba a lejjebb eresztéséhez.  $\odot$

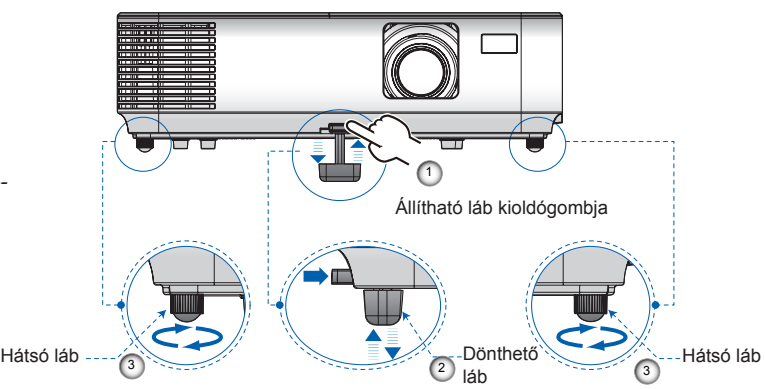

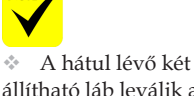

állítható láb leválik a készülékről, ha túlságosan kicsavarják őket.

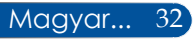

## **A fókusz beállítása**

Fókuszoláshoz forgassa el a fókuszgyűrűt, amíg a kép ki nem tisztul. A képet a zoom kar elforgatásával tudja nagyítani vagy kicsinyíteni.

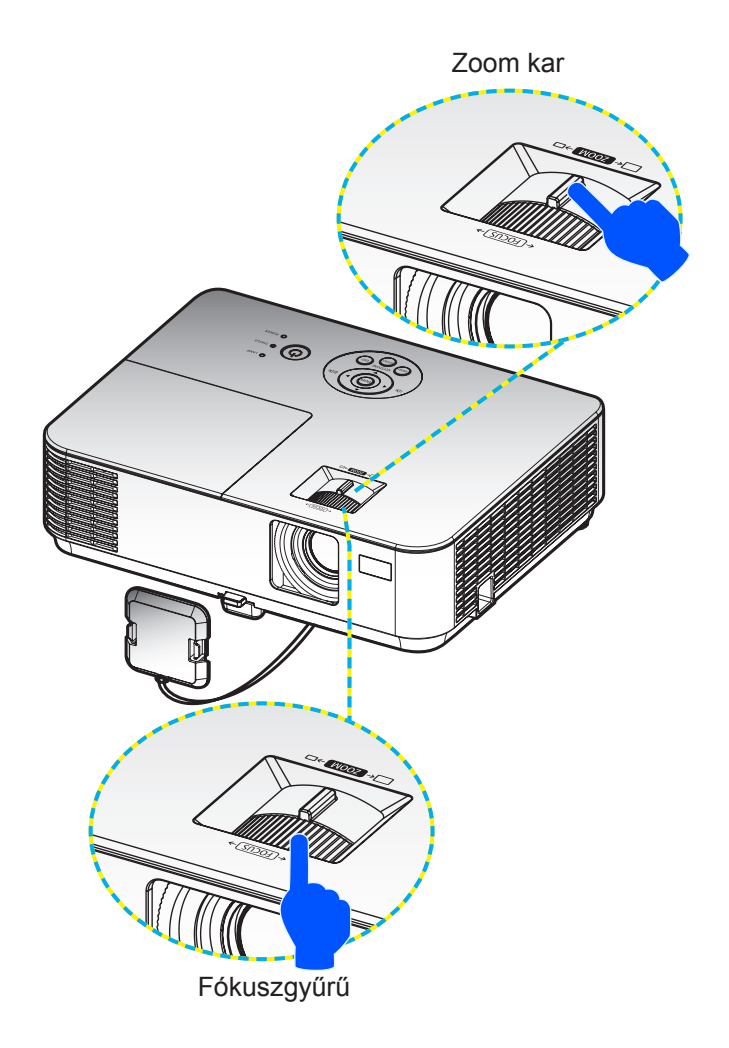

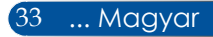

## **A vetített kép méretének beállítása (Átlós)**

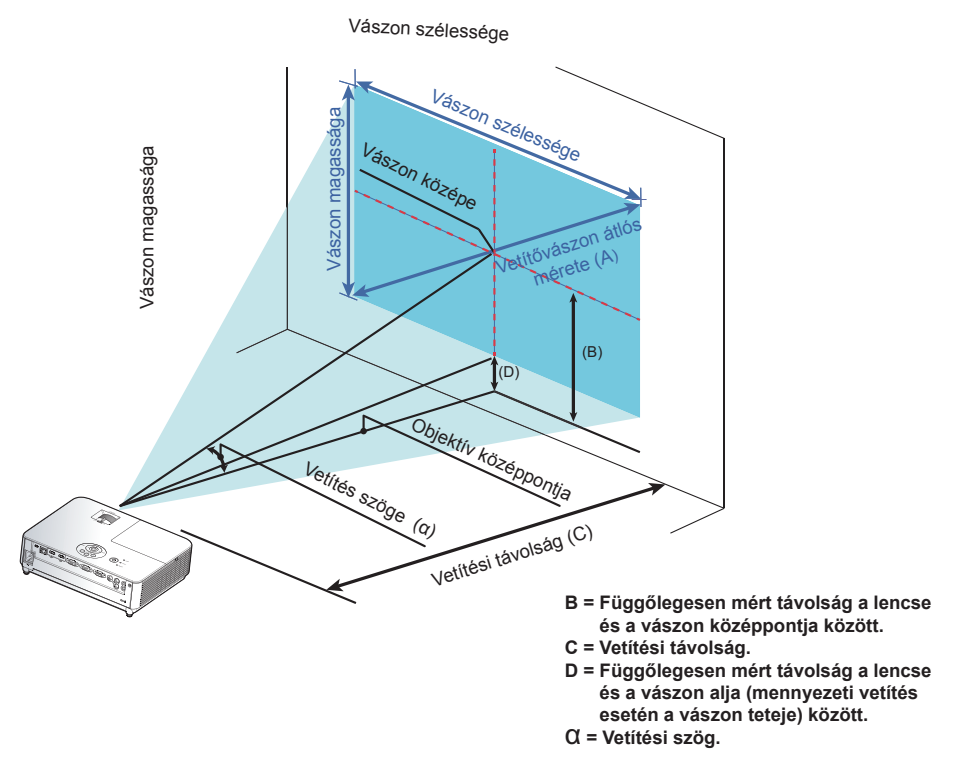

A vetített kép mérete 0,76 métertől 7,62 méterig terjed. Típusok: NP-V332X, NP-V302X

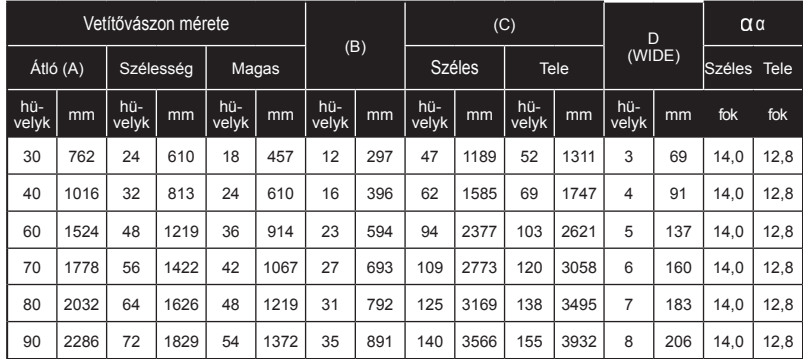

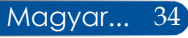

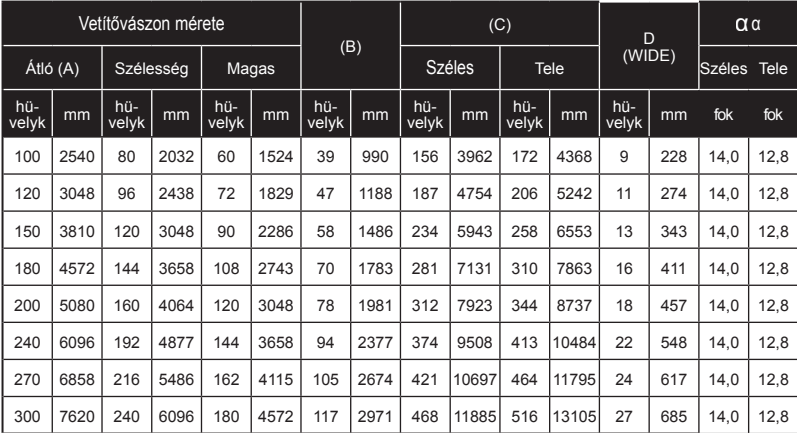

\* Ez a grafikon csak felhasználói referenciaként szolgál.

\* A táblázatokban szereplő értékek névleges értékek és eltérhetnek.

#### A vetített kép mérete 0,76 métertől 7,62 méterig terjed. Típusok: NP-V332W, NP-V302W

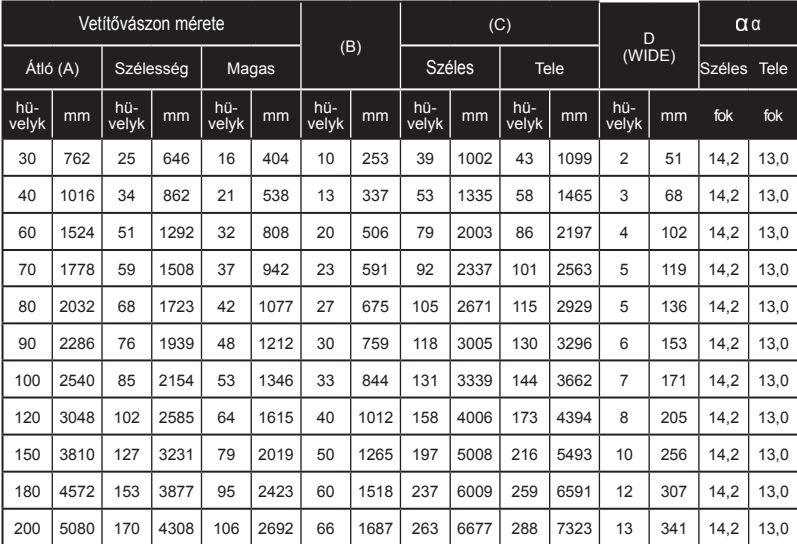

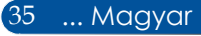

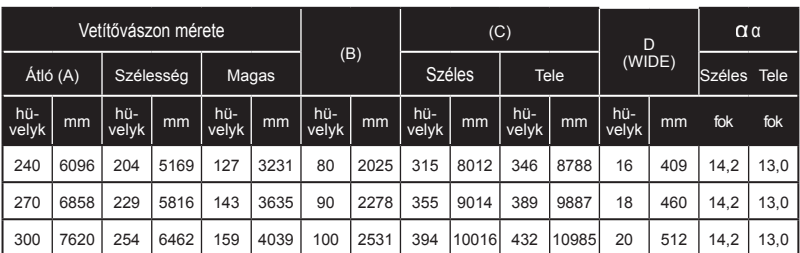

\* Ez a grafikon csak felhasználói referenciaként szolgál.

\* A táblázatokban szereplő értékek névleges értékek és eltérhetnek.

#### A vetített kép mérete 1,02 métertől 7,62 méterig terjed. Típus: NP-V302H

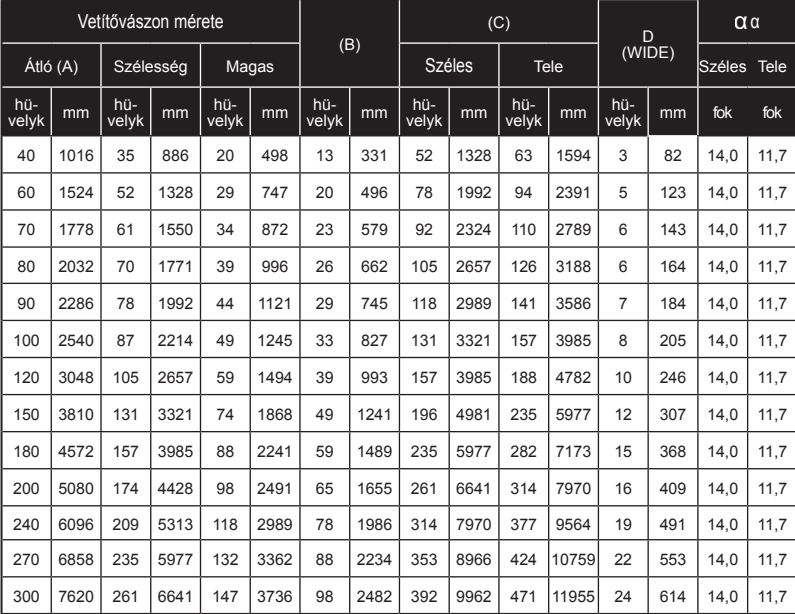

\* Ez a grafikon csak felhasználói referenciaként szolgál.

\* A táblázatokban szereplő értékek névleges értékek és eltérhetnek.

## **Képernyőmenü (OSD)**

*A kivetítő többnyelvű OSD menüvel rendelkezik, amelynek segítségével beállíthatja a képet és módosíthatja a beállításokat.*

## **Üzemeltetés**

- 1. Az OSD menü megnyitásához nyomja meg a MENU gombot a távvezérlőn.
- 2. Az OSD menü megjelenésekor a  $\blacktriangleleft\blacktriangleright$  gombok segítségével választhat a főmenü pontjai közül. Adott oldal menütételének kiválasztása közben nyomja meg a  $\nabla$  gombot az almenübe történő belépéshez.
- 3. A  $\blacktriangle \blacktriangledown$  gombok segítségével válasszon menüpontot az almenüben, és a vagy gomb segítségével módosítsa a beállításokat.
- 4. Válassza a kívánt almenüpontot, majd nyomja meg a ENTER gombot, hogy másik almenübe lépjen be. Nyomja meg a MENU gombot az almenü bezárásához, miután elvégezte a beállítást.
- 5. A beállítások módosítása után nyomja meg a MENU vagy EXIT gombot, hogy visszatérjen a főmenübe.
- 6. A kilépéshez nyomja meg ismét a MENU gombot. Az OSD menü bezáródik, és a kivetítő automatikusan menti az új beállításokat.

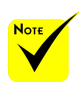

Ha 30 másodpercig nem működtetik a kezelőszerveket, akkor az OSD automatikusan bezárul.

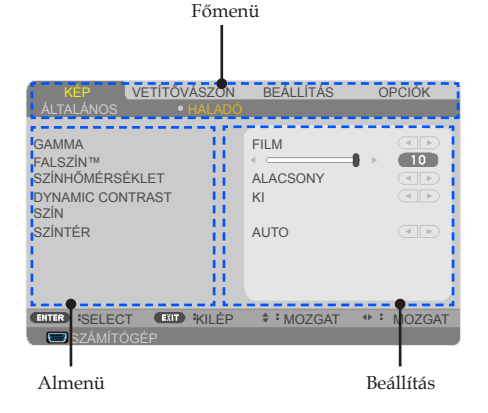

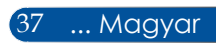

### **A menürendszer**

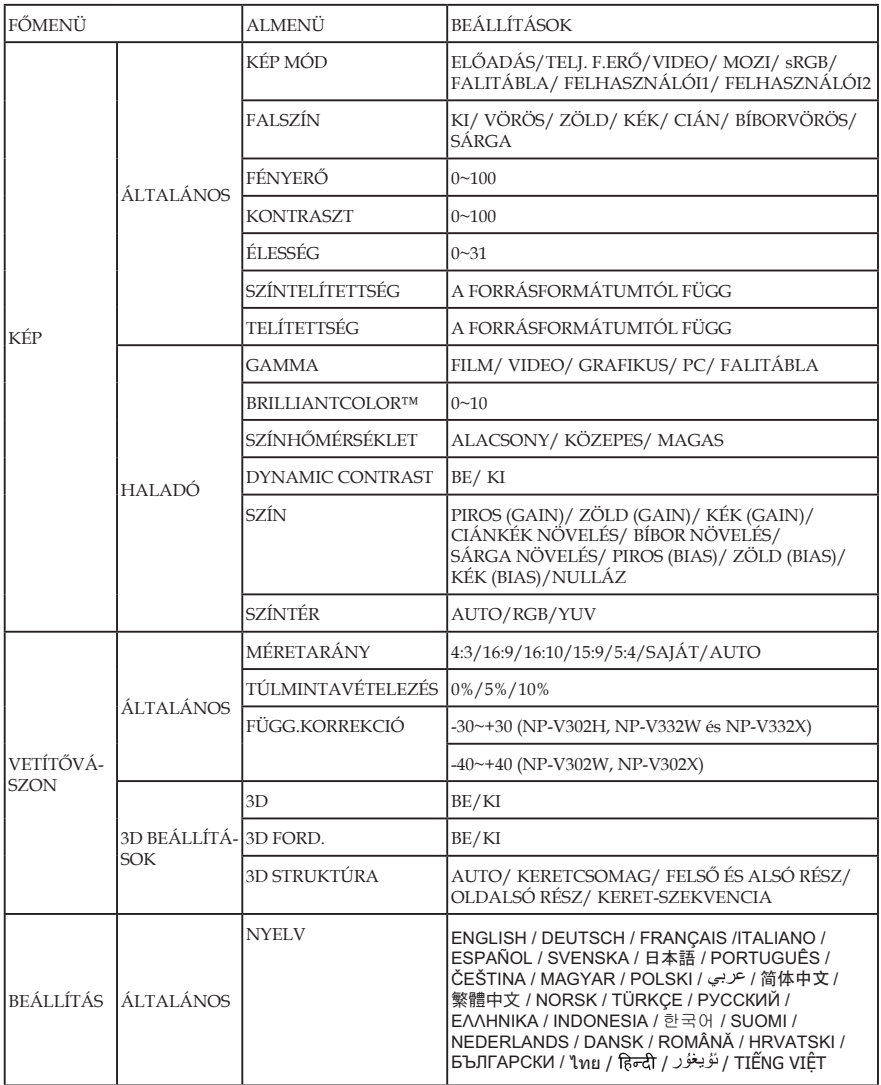

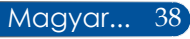

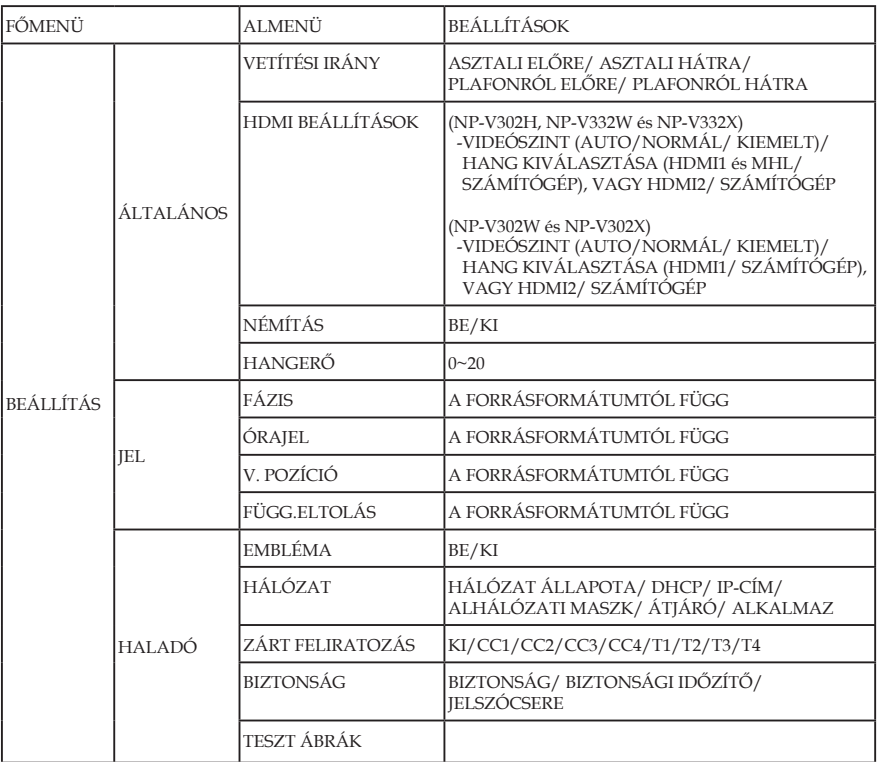

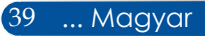

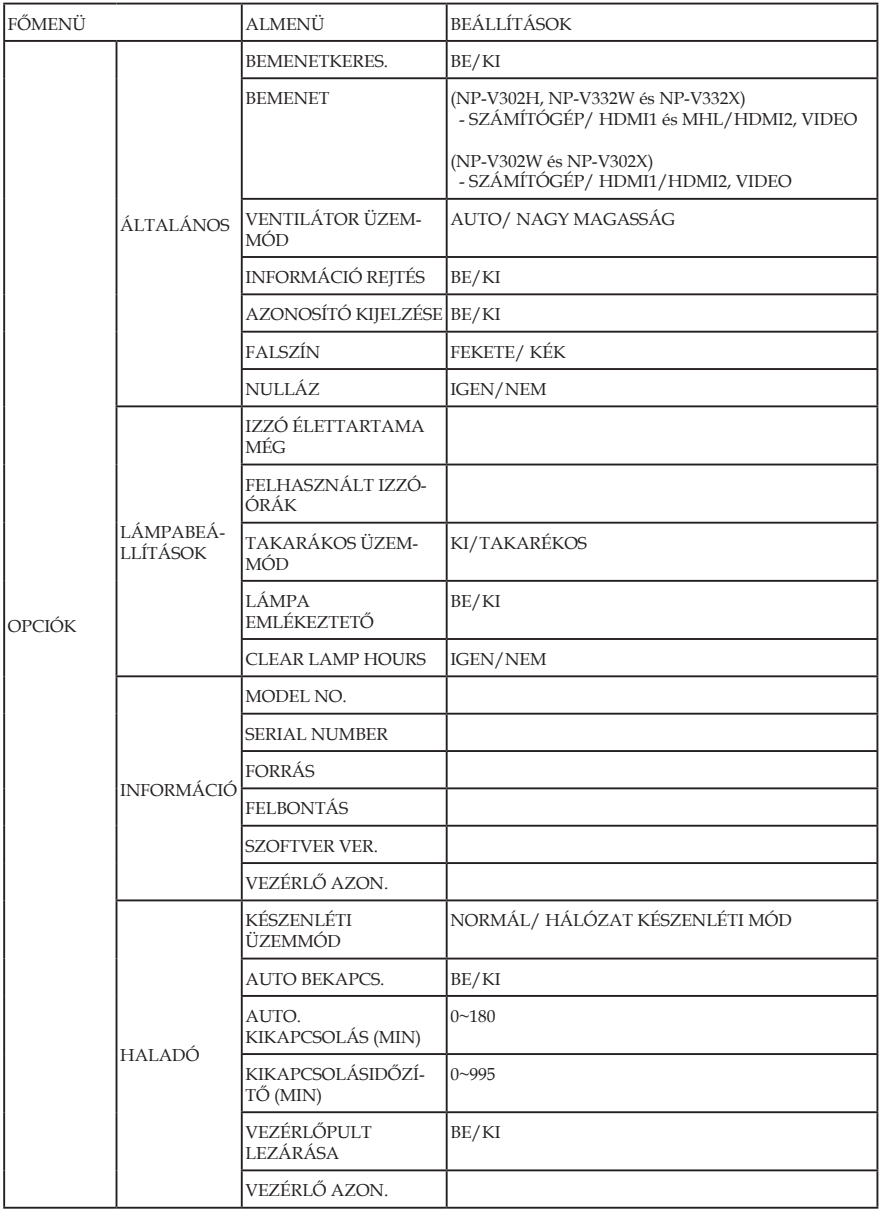

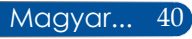

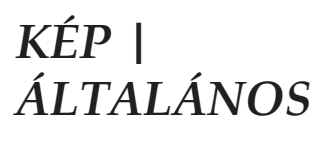

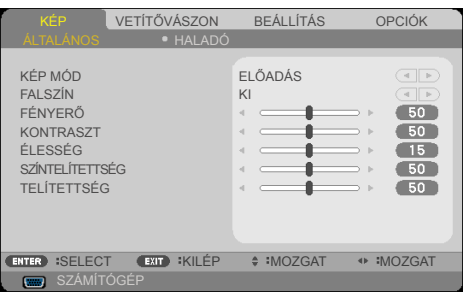

### KÉP MÓD

A különböző képtípusokhoz számos gyári beállítás áll rendelkezésre. Használja a vagy pombot az elem kiválasztásához.

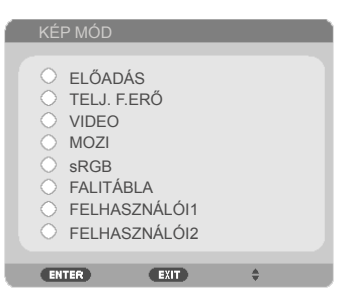

- ELŐADÁS: Számítógéphez vagy noteszgéphez.
- TELJ. F.ERŐ: Maximális fényerő PC bemenet esetén.
- VIDEO: Ez az üzemmód videó vagy TV-műsor megtekintéséhez javasolt.
- MOZI: Házi-mozihoz.
- sRGB: Szabványos, színhelyes színek.
- FALITÁBLA: az üzemmód optimális színbeállítások elérését teszi lehetővé, ha sötétebb felületekre (zöld táblára) vetítenek.
- FELHASZNÁLÓI1/FELHASZNÁLÓI2: A felhasználói beállítások mentéséhez.

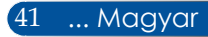

#### FALSZÍN

Ezzel a funkcióval kiválaszthatja a falnak megfelelő, helyes színt. Kompenzálja a színek közötti eltérést, amikor falra vetítenek, így a megfelelő színtónust fogja visszaadni.

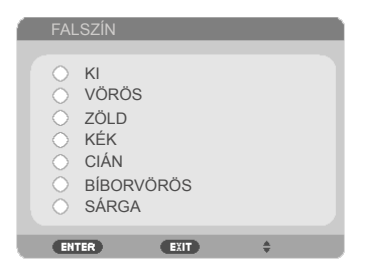

### FÉNYERŐ

A kép fényerejének beállításához.

- A gomb megnyomásával sötétítheti a képet.
- A gomb megnyomásával világosíthatja a képet.

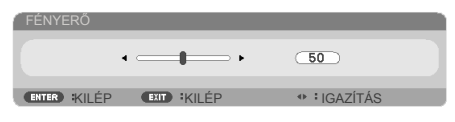

#### KONTRASZT

A kontraszt a kép legvilágosabb és legsötétebb részei közötti különbséget adja meg. A kép kontrasztértékének módosítása megváltoztatja a kép fekete-fehér arányát.

- Nyomja meg a gombot a kontraszt csökkentéséhez.
- $\triangleright$  Nyomja meg a  $\triangleright$  gombot a kontraszt növeléséhez.

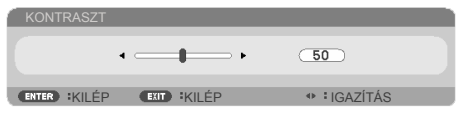

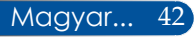

## ÉLESSÉG

A kép élességét állítja be.

- ▶ Nyomja meg a gombot az élesség csökkentéséhez.
- ▶ Nyomja meg a ▶ gombot az élesség növeléséhez.

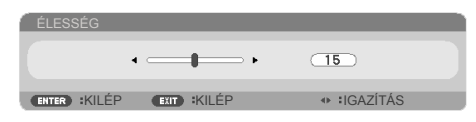

## SZÍNTELÍTETTSÉG

A videoképet a fekete-fehér és a teljesen telített színek között állítja be.

- Nyomja meg a gombot a kép színtelítettségének csökkentéséhez.
- ▶ Nyomja meg a ▶ gombot a kép színtelítettségének növeléséhez.

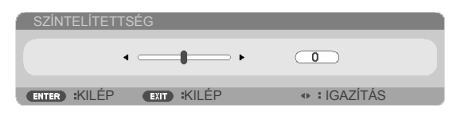

## TELÍTETTSÉG

A vörös és zöld színegyensúlyt állítja be.

- Nyomja meg a gombot a zöld szín mennyiségének növeléséhez a képen.
- ▶ Nyomja meg a ▶ gombot a vörös szín mennyiségének növeléséhez a képen.

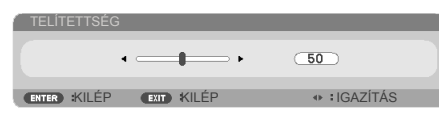

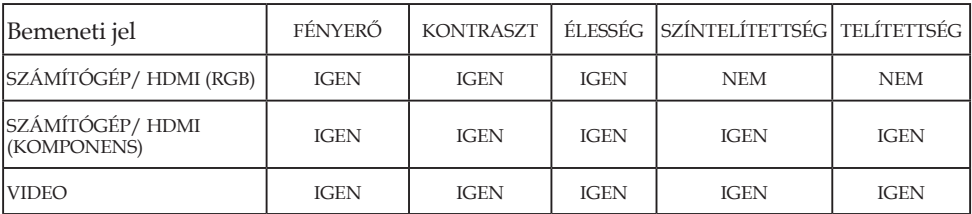

IGEN=Állítható,NEM=Nem állítható

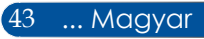

## *KÉP | HALADÓ*

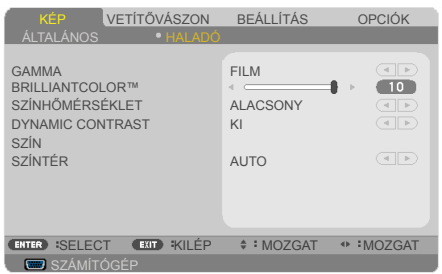

#### GAMMA

Lehetővé teszi egy finomhangolt gamma tábla kiválasztását, amellyel a lehető legjobb képminőséget érheti el az adott bemenethez.

- FILM: házi-mozihoz.
- VIDEO: videó vagy TV forráshoz.
- GRAFIKUS: képforráshoz.
- ▶ PC: PC vagy számítógép jelforráshoz.
- FALITÁBLA: táblán történő megjelenítéshez.

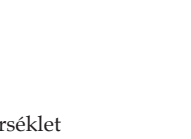

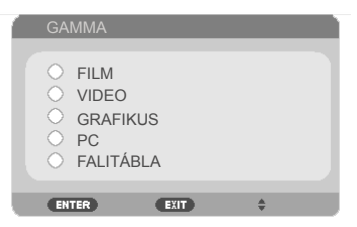

 A Színhőmérséklet funkció nem elérhető, ha a "TELJ. F.ERŐ" vagy "SRGB" lehetőséget választják mint "KÉP MÓD".

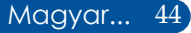

#### BRILLIANTCOLOR™

Ez a beállítható elem új színfeldolgozó algoritmust és rendszerszintű fejlesztéseket alkalmaz a nagyobb fényerő elérése érdekében amellett, hogy valósághű, élénkebb színeket biztosít. A beállítási tartomány:  $\omega'' - \omega' = 10$ ". Ha erősen javított képet kíván, akkor a maximális érték felé növelje a beállítás értékét. Ha lágyabb, természetesebb képet kíván, akkor csökkentse az értékét.

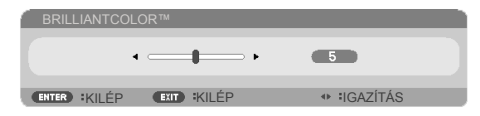

### SZÍNHŐMÉRSÉKLET

Beállítja a színhőmérsékletet. Magas hőmérsékleten a képernyő hűvösebbnek, alacsonyabb hőmérsékleten pedig melegebbnek tűnik.

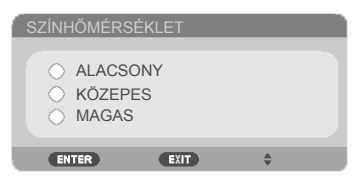

### DYNAMIC CONTRAST

Az elem bekapcsolásával a kontrasztarány megfelelő szintre állítható.

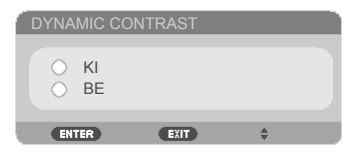

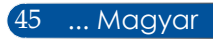

### SZÍN

Nyomja meg a ENTER gombot az alábbi menüben tartózkodva, majd használja a ▲ vagy ▼ gombot a kívánt elem kiválasztásához.

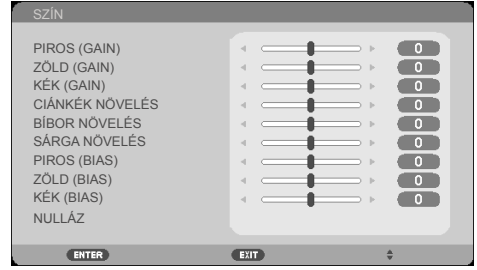

PIROS (GAIN)

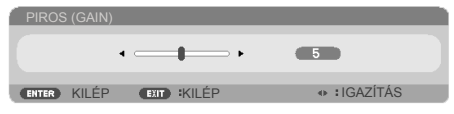

ZÖLD (GAIN)

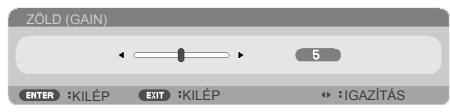

KÉK (GAIN)

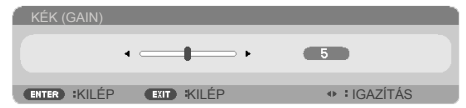

CIÁNKÉK NÖVELÉS

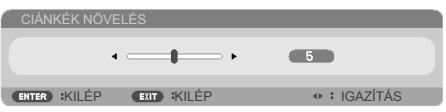

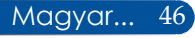

BÍBOR NÖVELÉS

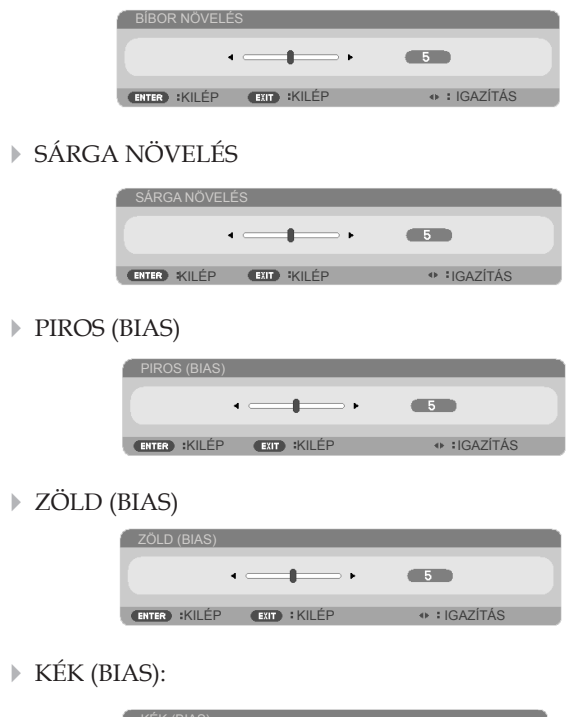

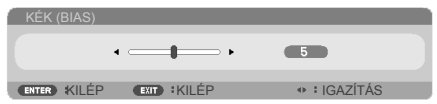

▶ Nyomja meg a ◀ vagy ▶ gombot a VÖRÖS, ZÖLD, KÉK, CIÁN, BÍBORVÖRÖS és SÁRGA SZÍNEK kiválasztásához.

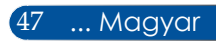

▶ NULLÁZ: A "IGEN" elem kiválasztásával az összes színbeállítást a gyárira állítja vissza.

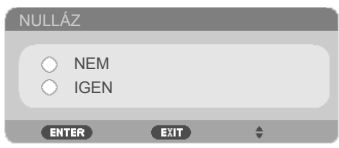

### SZÍNTÉR

Válassza ki a megfelelő színmátrixot az AUTO, RGB és YUV értékek közül.

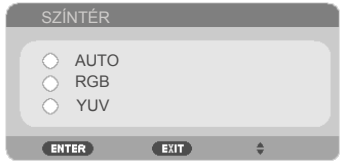

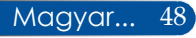

## *VETÍTŐVÁSZON | ÁLTALÁNOS*

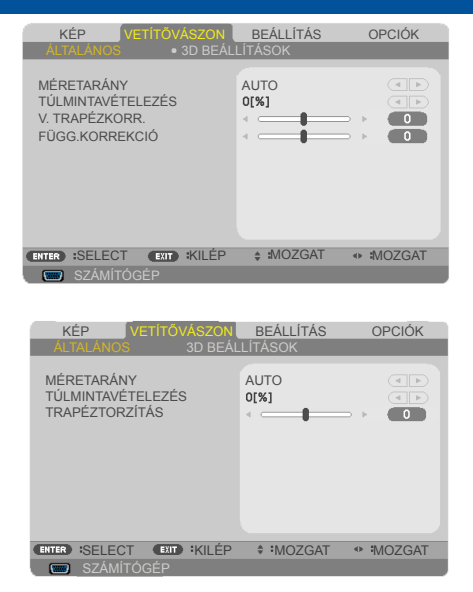

### MÉRETARÁNY

Ezt a funkciót a kívánt képméretarány kiválasztására használhatja.

- 4:3: Ez a formátum 4×3 bemeneti jelforrásokhoz való.
- 16:9:16×9 bemeneti jelforráshoz való, mint például a HDTV vagy DVD, amelyet széles képernyős televízióhoz állítottak be.
- 16:10: ez a formátum 16×10 bemeneti jelforrásokhoz, mint pl. széles kijelzőjű laptopokhoz való.
- 15:9: Ez a formátum 15×9 bemeneti jelforrásokhoz való.
- 5:4: Ez a formátum 5×4 bemeneti jelforrásokhoz való.
- SAJÁT: ez a formátum az eredeti képet jeleníti meg átméretezés nélkül.
- AUTO: A megfelelő megjelenítési formátum automatikus kiválasztásához.

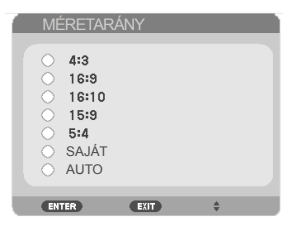

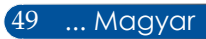

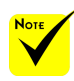

### TÚLMINTAVÉTELEZÉS

A túlpásztázás eltávolítja a zajt a videofelvétel képéről. A túlpásztázást használva el lehet távolítani a videó kódolási zajt a videó bemeneti jel képének széléről.

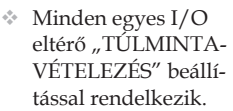

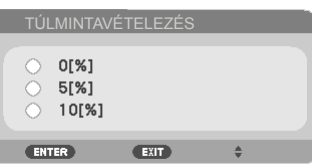

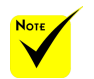

### TRAPÉZTORZÍTÁS (NP-V332W, NP-V332X, NP-V302H)

Nyomja meg a **v**agy **gombot** a függőleges (FÜGG.KORREKCIÓ) vagy vízszintes (V. TRAPÉZKORR.) képtorzítás kiküszöböléséhez.

 A Trapézkorrekció és Gyorsgomb funkciók bővebb leírása a [13](#page-20-0). oldalon található.

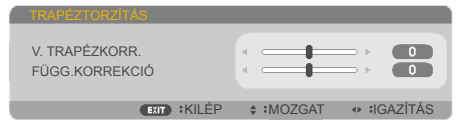

### FÜGG.KORREKCIÓ (NP-V302X, NP-V302W)

Nyomja meg a vagy  $\triangleright$  gombot a függőleges képtorzítás kiküszöböléséhez. Ha a kép trapézszerű, e funkcióval négyzetesebb képet kaphat.

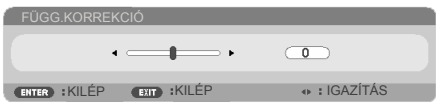

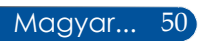

## *VETÍTŐVÁSZON | 3D BEÁLLÍTÁSOK*

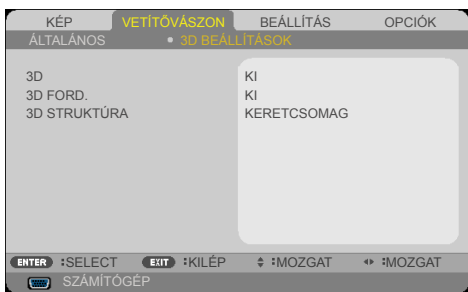

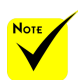

#### 3D

- A "3D FORD." és "3D STRUKTÚRA" csak engedélyezett 3D mellett érhető el.
- Válassza az "BE" lehetőséget az elem bekapcsolásához, hogy 3D-s képet élvezhessen. (alapértelmezett: KI)
- A 3D megtekintéshez a készülékkel kompatibilis 3D forrás, 3D tartalom és aktív folyadékkristályos szemüveg szükséges.

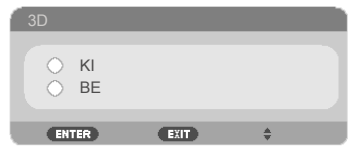

#### 3D FORD.

- ▶ Válassza a "BE" opciót a bal és jobb oldali képtartalom felcseréléséhez.
- Válassza a "KI" beállítást az alapértelmezett képtartalomhoz.

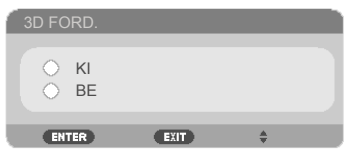

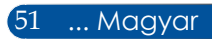

### 3D STRUKTÚRA

Állítsa be a 3D formátumot a 3D-s tartalom helyes megjelenítéséhez.

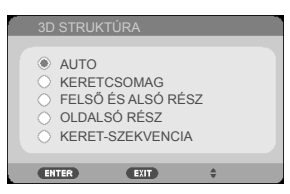

**TANÁCS:** 3D-s támogatású jel

- PC-jel esetén: 1024 x 768, 60/120 Hz 1280 x 720, 60 Hz 1280 x 800, 60/120 Hz 1920 x 1080, 60 Hz
- Videojel esetén: 480i@60Hz
- HDMI-jel esetén:

720p (Keretcsomag) 1280 x 720@50/60/59,94 1080p (Keretcsomag) 1920 x 1080@23,98/24 720p (Felső és alsó) 1280 x 720@50/60/59,94\* (\*manuálisan kell kiválasztani) 1080p (Felső és alsó) 1920 x 1080@23,98/24 1080i (Egymás melletti (fél)) 1920 x 1080@50/60/59,94\* (\*manuálisan kell kiválasztani)

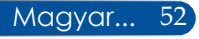

<span id="page-60-0"></span>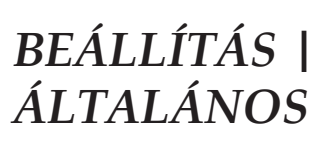

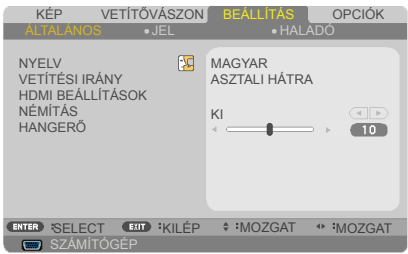

#### NYELV

A többnyelvű OSD menü kiválasztása. A vagy  $\triangleright$  gomb megnyomásával megnyithatja az almenüt, majd a  $\triangle$  vagy  $\nabla$  gomb segítségével kiválaszthatja a megfelelő nyelvet. A választás véglegesítéséhez nyomja meg az ENTER gombot.

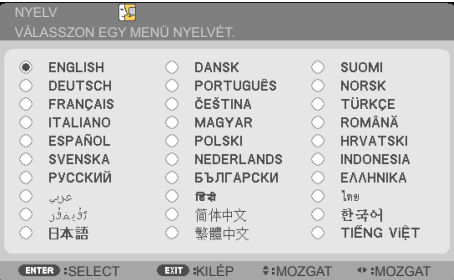

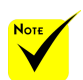

 A ASZTALI HÁTRA és PLA-FONRÓL HÁTRA elemet áttetsző vetítővászonra való vetítés esetén lehet használni.

### VETÍTÉSI IRÁNY

ASZTALI ELŐRE:

Ha kiválasztja ezt a beállítást, a készülék közvetlenül a vetítővászonra vetíti ki a képet.

ASZTALI HÁTRA:

Ha kiválasztják ezt a lehetőséget, a kép fordítva jelenik meg.

53 ... Magyar

**PLAFONRÓL ELŐRE** 

Ha kiválasztják ezt a lehetőséget, a kép fejjel lefelé jelenik meg.

PLAFONRÓL HÁTRA

Ez az alapértelmezés. A kép fordítva és fejjel lefelé jelenik meg.

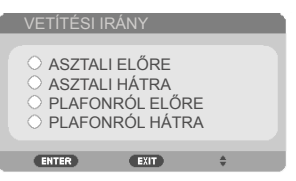

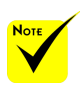

 A "HDMI BEÁL-LÍTÁSOK" csak HDMI forrás esetén támogatott.

## HDMI BEÁLLÍTÁSOK

Ezzel a funkcióval a HDMI1/MHL vagy HDMI2 állítható be.

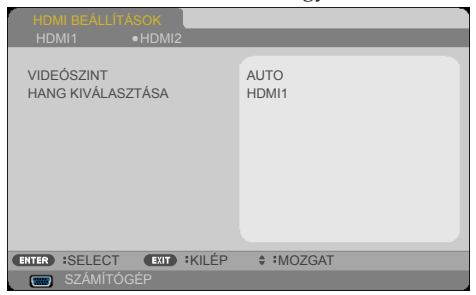

VIDEÓSZINT: Válassza a "AUTO" lehetőséget a videó jelszint automatikus érzékeléséhez. Ha az automatikus érzékelés nem működik megfelelően, válassza a "NORMÁL" lehetőséget a HDMI készülék "KIEMELT" szolgáltatásának letiltásához, vagy válassza a "KIEMELT" lehetőséget a képkontraszt javításához és a sötét területek részleteinek kiemeléséhez.

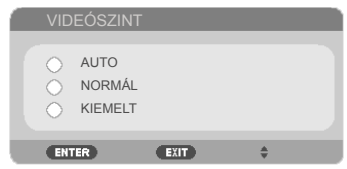

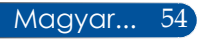

HANG KIVÁLASZTÁSA: Válassza ezt a funkciót az audió jelforrás kiválasztásához az alábbiak közül: "HDMI1/MHL", "HDMI2" vagy "SZÁMÍTÓGÉP".

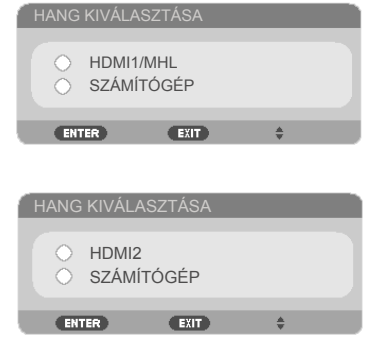

### NÉMÍTÁS

- Válassza a "BE" lehetőséget a némítás bekapcsolásához.
- ▶ A "KI" gombbal kapcsolhatja ki a néma üzemmódot.

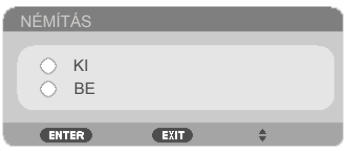

#### HANGERŐ

- A gombbal csökkentheti a hangerőt.
- A gombbal növelheti a hangerőt.

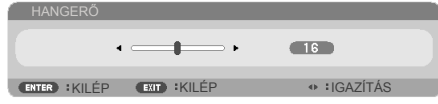

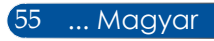

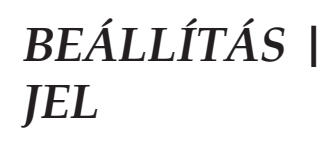

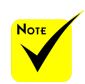

 A "JEL" csak analóg VGA (RGB) jel esetén támogatott.

#### FÁZIS

Ennek beállításával összehangolhatja a kijelző és a grafikus kártyája időzítését. Ha labilis vagy villódzó képet tapasztal, ezzel a funkcióval korrigálhatja.

<u>ALTALÁNOS JEL</u>

FÁZIS ÓRAJEL V. POZÍCIÓ FÜGG.ELTOLÁS

**ITT** SZÁMÍ

KÉP VETÍTŐVÁSZON BEÁLLÍTÁS OPCIÓK<br>ÁLTALÁNOS GEL

HALADÓ

**TRI**  $\overline{\phantom{a}}$  $\overline{\phantom{a}}$  $\overline{\mathbf{u}}$ 

**ENTER** SELECT EXIT KILÉP  $\div$  MOZGAT  $\leftrightarrow$  MOZGAT

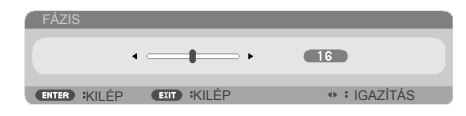

### ÓRAJEL

Az adatfrekvencia beállításával összehangolhatja a képernyőn megjelenő adatok frekvenciáját és a számítógép grafikus kártyájának frekvenciáját. Csak akkor használja ezt a funkciót, ha úgy tűnik, hogy a kép függőlegesen villódzik.

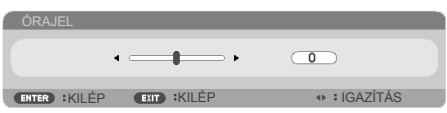

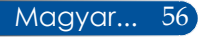

## V. POZÍCIÓ

- A gomb megnyomásával balra csúsztathatja a képet.
- A gomb megnyomásával jobbra csúsztathatja a képet.

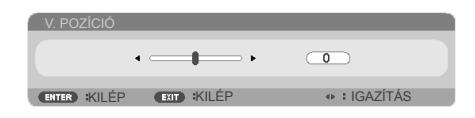

## FÜGG.ELTOLÁS

- A gomb megnyomásával lefelé csúsztathatja a képet.
- A gomb megnyomásával felfelé csúsztathatja a képet.

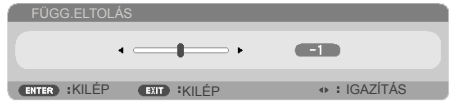

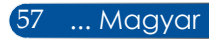

## *BEÁLLÍTÁS | HALADÓ*

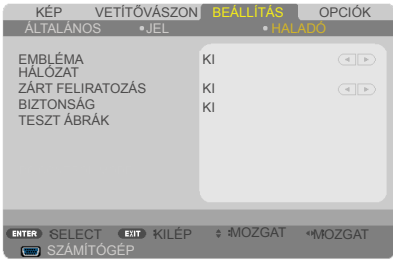

#### EMBLÉMA

Használja ezt a funkciót az induló képernyő (NEC logo) megjelenítéséhez.

- BE: Megjeleníti az NEC logót.
- KI: Nem jeleníti meg az NEC logót.

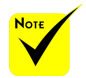

 Ha a "NORMÁL" lehetőséget választják "KÉSZENLÉTI ÜZEMMÓD" esetén a menüben, a kivetítő nem vezérelhető készenléti módban külső készülékről.

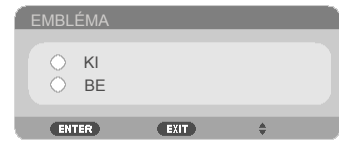

#### HÁLÓZAT

Lásd: 64[-6](#page-75-0)8. oldal.

#### ZÁRT FELIRATOZÁS

Ezt a funkciót a feliratozás engedélyezéséhez és a feliratozás menü aktiválásához lehet használni. Válassza ki a kívánt feliratozási módot: KI, CC1, CC2, CC3, CC4, T1, T2, T3 és T4.

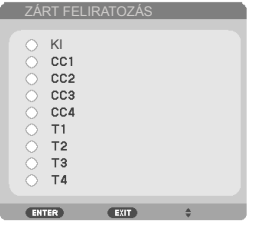

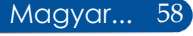

### BIZTONSÁG

- KI: Jelölje ki az "KI" lehetőséget, így a felhasználó jelszó-ellenőrzés nélkül is bekapcsolhatja a kivetítőt.
- $\triangleright$  BE: Az "BE" lehetőséggel kapcsolhatja be a kivetítő bekapcsolásakor történő biztonsági ellenőrzést.

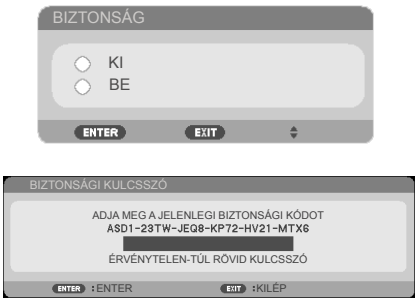

Első alkalom:

- 1. Az alapértelmezett jelszó: **A**▶▼◀
- 2. Használja a távvezérlőn a jelszó megadásához, majd nyomja meg az ENTER gombot a megerősítéséhez.

#### TESZT ÁBRÁK

A kiválasztáshoz nyomja meg a ENTER gombot. Ezutőn nyomja meg a MENU vagy EXIT gombot az almenü bezárásához.

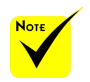

 A rendelkezésre álló tesztminta a RÁCS.

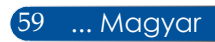

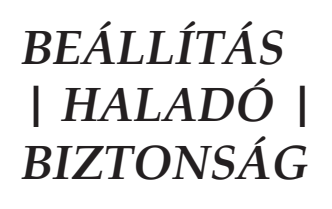

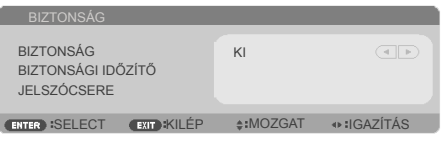

### BIZTONSÁGI IDŐZÍTŐ

Válassza ki az idő (HÓNAP/NAP/ÓRA) funkciót, hogy beállítsa a kivetítő használati idejét. Ha letelik az idő, újra meg kell adnia a jelszót.

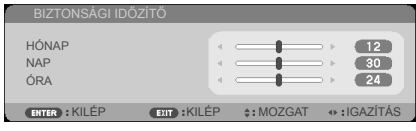

A "BIZTONSÁGI IDŐZÍTŐ" újraindul és elkezd visszaszámlálni, amikor a kivetítő kikapcsol és ismét bekapcsol.

### **JELSZÓCSERE**

- 1. Nyomja meg a ENTER gombot a BIZTONSÁGI KULCSSZÓ beállítás eléréséhez.
- 2. A jelszó a  $\langle , \rangle$ ,  $\blacktriangle$  ,  $\blacktriangledown$  iránygombok kombinációjából álljon és 4–10 karaktert kell tartalmaznia.
	- Jelenlegi jelszó

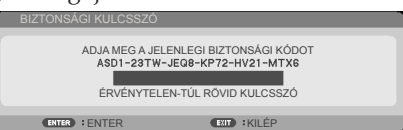

- 3. Használja a számgombokat a távvezérlőn a **régi** jelszó megadásához, majd nyomja meg a ENTER gombot a megerősítéséhez.
	- Adja meg az új jelszót

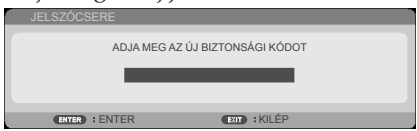

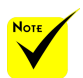

 Az alapértelmezett jelszó a  $\blacktriangle\blacktriangleright\blacktriangledown\blacktriangleleft$ (első alkalommal).

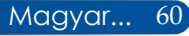

- 4. Használja az iránygombokat az **új** jelszó megadásához, majd nyomja meg a ENTER gombot a megerősítéséhez.
	- Új jelszó megerősítése

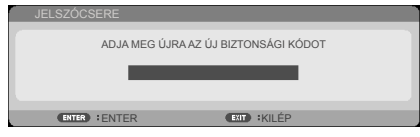

- 5. Gépelje be újra az új jelszót, majd nyomja meg aENTER gombot a megerősítéséhez.
- Ha háromszor hibásan adja meg a jelszót, a kivetítő automatikusan kikapcsol. (Amikor bekapcsolja a kivetítőt.)
- Ha elfelejtette jelszavát, lépjen kapcsolatba a helyi kirendeltséggel támogatásért.

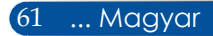

## *BEÁLLÍTÁS | HALADÓ | HÁLÓZAT*

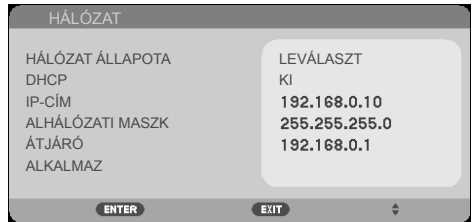

### HÁLÓZAT ÁLLAPOTA

Megjeleníti a hálózati kapcsolat állapotát. (alapértelmezett: LEVÁLASZT)

#### DHCP

Használja ezt a funkciót a kívánt induló képernyő kiválasztásához. Ha megváltoztatja a beállítás értékét, amikor kilép az OSD menüből, az új beállítás a következő megnyitásától számítva lép érvénybe.

- BE: IP-cím automatikus kijelölése a kivetítőnek a DHCP szerverről.
- KI: IP-cím manuális kijelölése.

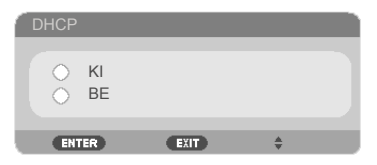

#### IP-CÍM

Válasszon IP-címet.

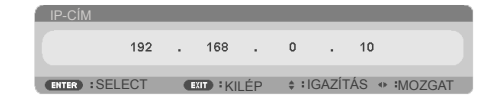

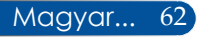

## ALHÁLÓZATI MASZK

Válasszon alhálózati maszk számot.

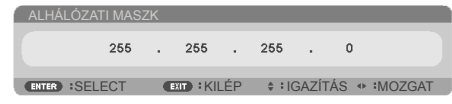

## ÁTJÁRÓ

Válassza ki azon hálózat alapértelmezett átjáróját, amelyhez a kivetítő csatlakozik.

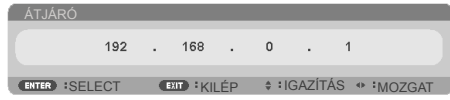

#### ALKALMAZ

Nyomja meg a ENTER gombot a választás alkalmazásához.

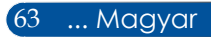

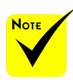

- Amikor a kivetítő IPcímét használja, nem tud összekapcsolódni a kiszolgálóval.
- $\div$  PILink: Állítson be egy jelszót a PILink-hez. A PILink olyan szabványos protokoll, amelyet a különböző gyártók projektorainak vezérléséhez használunk. A szabvány protokollt a Japan Business Machine and Information System Industries Association (JBMIA - Japán üzleti gépek és információs rendszerek iparági szövetség) fejlesztette ki 2005-ben. A projektor támogatja a PILink Class 1 osztályának összes parancsát.
- AMX BEACON: Kapcsolja ki- és be az AMX eszközfelismerésnél a detektáláshoz, ha az AMX's NetLinx vezérlőrendszert támogató hálózathoz csatlakozik.
- CRESTRON ROOMVI-EW kompatibilitás: A projektor támogatja a CRESTRON ROOMVIEW-t; azaz a hálózathoz csatlakoztatott több eszközt is egyetlen egy számítógépről vagy vezérlőről kezelheti. A részletekkel kapcsolatban keresse fel a következő weboldalt: http://www.crestron. com

#### **Webböngésző használata a kivetítő irányítására**

1. Kapcsolja be a DHCP-t, hogy a DHCP szerver automatikusan IPcímet osszon ki, van manuálisan adja meg a szükséges hálózati információkat.

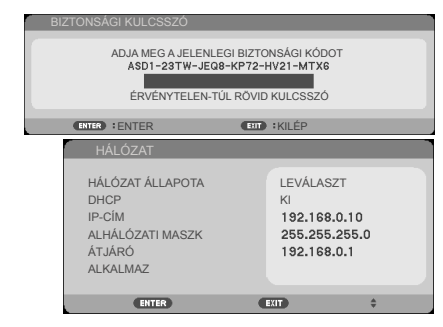

- 2. Ezután válassza ki az Alkalmaz elemet, majd nyomja meg a ENTER gombot a konfigurációs folyamat befejezéséhez.
- 3. Nyissa meg a böngészőprogramot és gépelje be az OSD LAN képernyő adatait, amire megjelenik az alábbi weboldal:

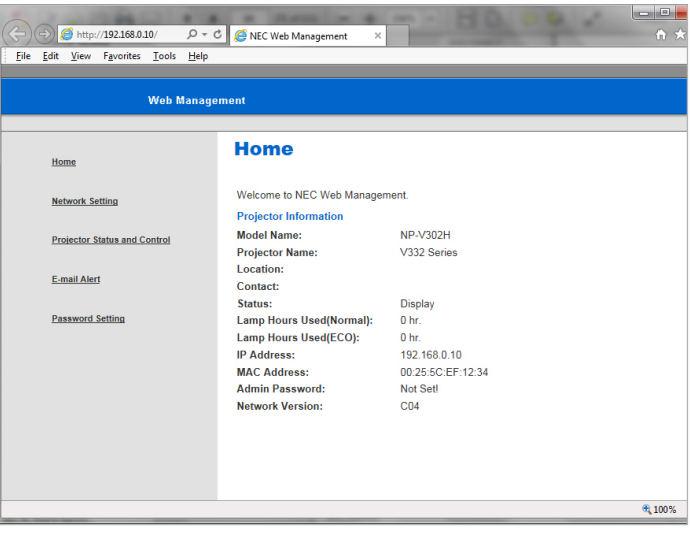

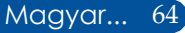
4. Nyissa meg a "Projector Status and Control" (Kivetítő állapot és vezérlés) elemet a kivetítő vezérléséhez.

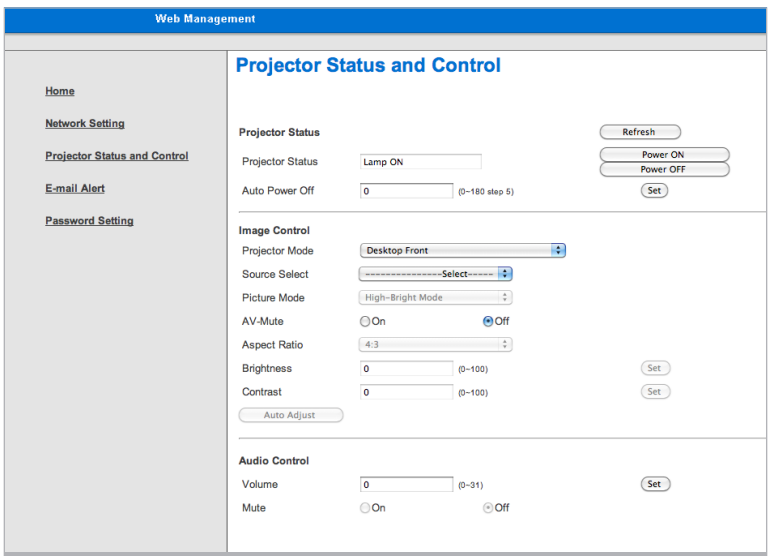

#### *Ha közvetlen kapcsolat létesít a számítógép és a kivetítő között*

1.lépés: Keresse meg az IP-címet (alapértelmezett: 192.168.0.10) a kivetítő LAN funkciójához.

192.168.0.10

- 2. lépés: Jelölje ki az apply (alkalmaz) elemet, majd nyomja meg a ENTER gombot a távvezérlőn vagy a vezérlőpulton a funkció érvényesítéséhez, vagy nyomja meg a MENU gombot a távvezérlőn vezérlőpulton a kilépéshez.
- 3. lépés: A Hálózati kapcsolatokelem megnyitásához kattintson a **Start**, Vezérlőpult, **Network and Internet Connections** (**Hálózati és internetkapcsolatok elemre)**, majd kattintson a **Network Connections (Hálózati kapcsolatok)** elemre. Kattintson a konfigurálandó kapcsolatra, majd a **Network Tasks** (**Hálózati feladatok)** elemen belül kattintson az **Change settings of this connection (A kapcsolat beállításainak módosítása)** gombra.

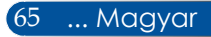

4. lépés: A **General (Általános)** fülön, a **This connection uses the following items (A kapcsolat a következő elemeket használja)** elemen belül, kattintson az **Internet Protocol (TCP/IP)**elemre, majd kattintson a "Tulajdonságok" gombra.

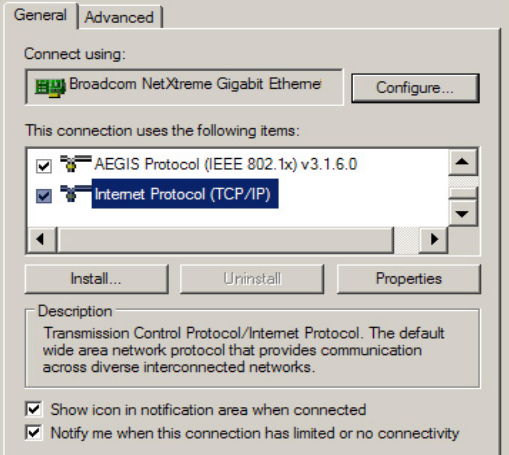

- 5. lépés: Kattintson a **Use the following IP address (A következő IP-cím használata)** gombra és gépelje be a következőt:
	- *1.) IP address (IP-cím): 192.168.0.20*
	- *2.) Subnet mask (Alhálózati maszk): 255.255.255.0*
	- *3.) Default gateway (Alapértelmezett átjáró): 192.168.0.1*

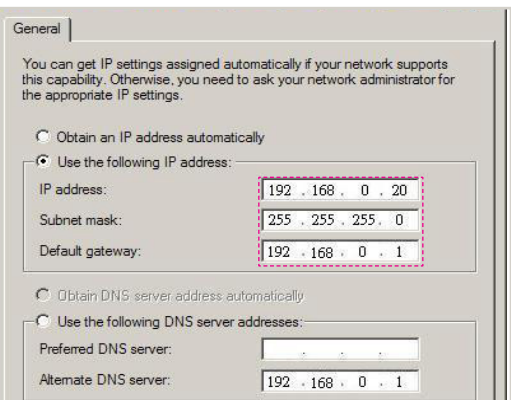

6. lépés: Az internet lehetőségek elem megnyitásához kattintson az IE böngészőre, az internet lehetőségek elemre, a **Kapcsolatok** fülre, majd a "LAN Settings…" (LAN beállítások…) elemre.

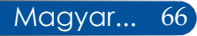

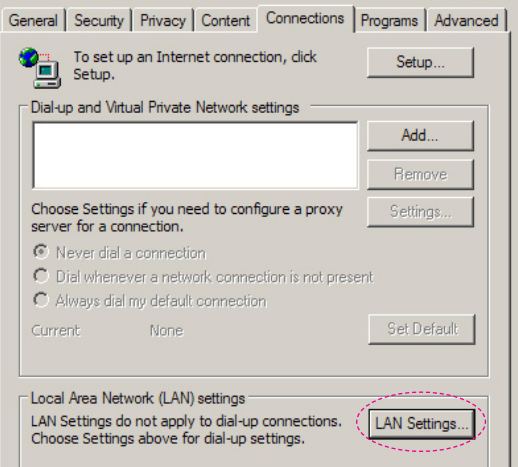

7. lépés: Megjelenik a **Local Area Network (LAN) Setting (Helyi hálózat beállítása)** párbeszédpanel. A Proxy Server területen szüntesse meg a **Use a proxy server for your LAN check box (Proxy szerver használata a LAN-hoz)** jelölőnégyzet kijelölését , majd kattintson kétszer az"OK" gombra.

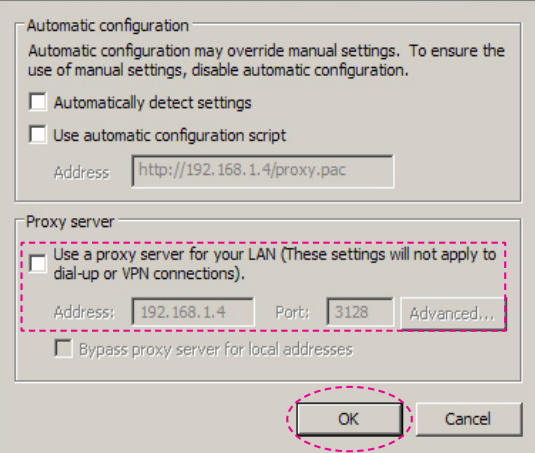

8. lépés: Nyissa meg az IE programot és gépelje be a 192.168.0.10 IP-címet az URL mezőbe, majd nyomja meg az ENTER gombot.

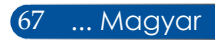

9. lépés: Nyissa meg a "Projector Status and Control" (Kivetítő állapot és vezérlés) elemet a kivetítő vezérléséhez.

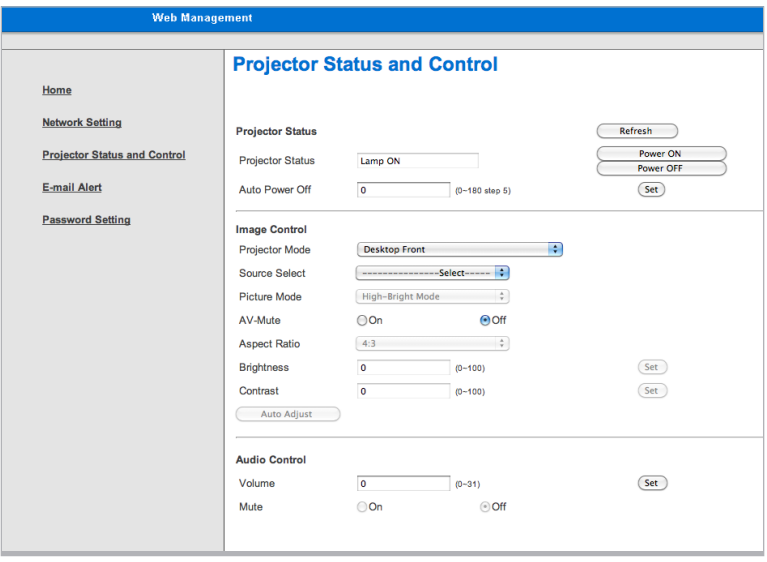

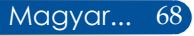

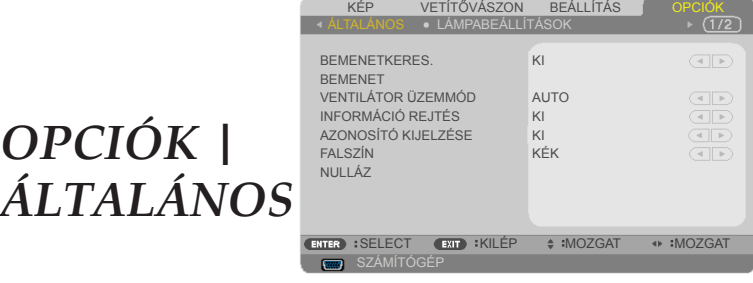

#### BEMENETKERES.

- BE: A kivetítő más jeleket fog keresni, ha az aktuális bemenő jel elveszett.
- KI: a kivetítő csak a megadott csatlakozót keresi meg.

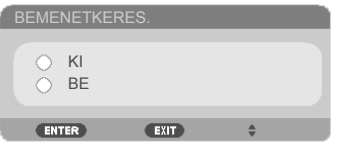

#### BEMENET

Ezzel a lehetőséggel engedélyezheti / letilthatja a bemeneti jelforrásokat. Nyomja meg az ENTER gombot az almenübe lépéshez és a kívánt jelforrás kiválasztásához. A választás véglegesítéséhez nyomja meg az ENTER gombot. A kivetítő a ki nem jelölt bemeneteket nem vonja be a keresésbe.

#### **NP-V332X, NP-V332W, NP-V302H**

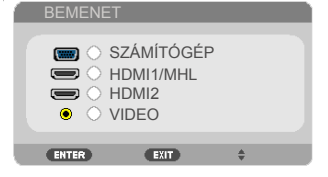

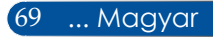

#### **NP-V302X, NP-302W**

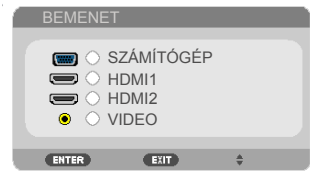

#### VENTILÁTOR ÜZEMMÓD

- AUTO: A beépített ventilátorok automatikusan változó sebességgel futnak a belső hőmérsékletnek megfelelően.
- NAGY MAGASSÁG: A beépített ventilátorok nagy sebességgel működnek.

Válasza ki ezt a lehetőséget, ha a kivetítőt több mint 2500 láb/760 méter magasságban használja.

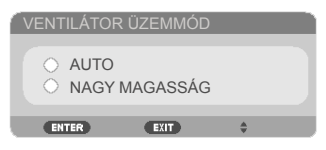

#### INFORMÁCIÓ REJTÉS

 $\triangleright$  BE: Az információs üzenetek elrejtéséhez válassza az "BE" lehetőséget.

▶ KI: A "KI" üzenet felfedéséhez válassza az "KERESÉS" lehetőséget.

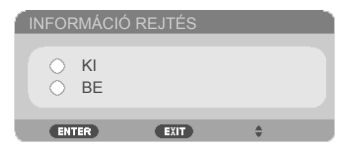

#### AZONOSÍTÓ KIJELZÉSE

Ezt a funkciót azon azonosítószám megjelenítésére használhatja, amely a távvezérlő "ID SET" gombjának megnyomásakor jelenik meg.

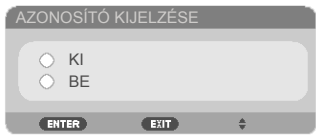

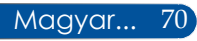

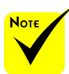

#### $\overset{*}{\Leftrightarrow}$  (\*) "NYELV", "EMBLÉMA", "HÁLÓZAT", "BIZTONSÁG", "VENTILÁTOR ÜZEMMÓD", "FALSZÍN", "IZZÓ ÉLETTARTAMA MÉG", "FELHASZNÁLT IZZÓÓRÁK" és "KÉSZENLÉTI ÜZEMMÓD"

kivételével.

#### FALSZÍN

Ezzel a funkcióval "FEKETE" vagy "KÉK" képernyő jeleníthető meg,ha nincs elérhető jel.

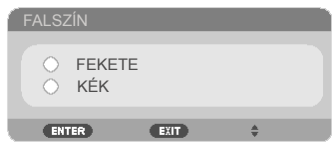

### NULLÁZ

Válassza a "IGEN" lehetőséget, hogy valamennyi menü értékeit visszaállítsa az alapértelmezett gyári beállításra. ( \*)

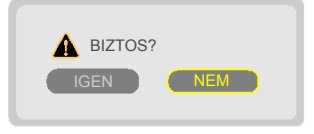

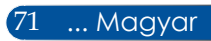

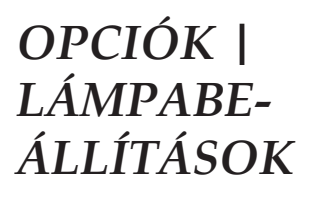

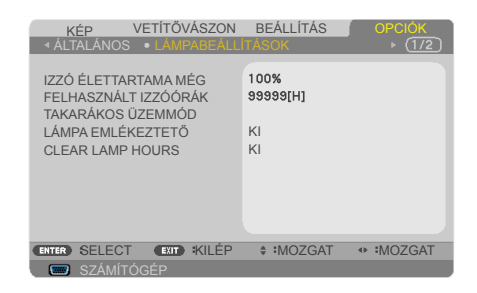

#### IZZÓ ÉLETTARTAMA MÉG

Megjeleníti a Lámpa-élettartamot.

#### FELHASZNÁLT IZZÓÓRÁK

Megjeleníti a kivetítés eltelt idejét.

#### TAKARÁKOS ÜZEMMÓD

Az "TAKARÉKOS" lehetőséggel kiolthatja a vetítőlámpát, így csökkentheti az energiafogyasztást és növelheti a lámpa élettartamát. A "KI" gombbal visszatérhet normál üzemmódba.

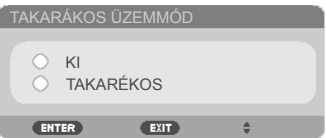

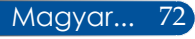

### <span id="page-80-0"></span>LÁMPA EMLÉKEZTETŐ

A lámpacsere-üzenet megjelenésekor ezzel a funkcióval jelenítheti meg, illetve rejtheti el a figyelmeztető üzenetet.

Ez az üzenet akkor jelenik meg, ha a lámpa elérte életciklusának végét.

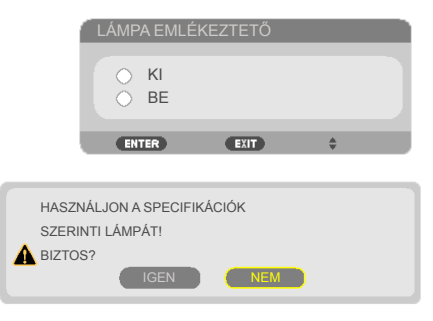

#### CLEAR LAMP HOURS

Visszaállítja a lámpa számlálóját a lámpa cseréje után.

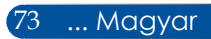

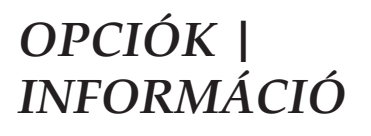

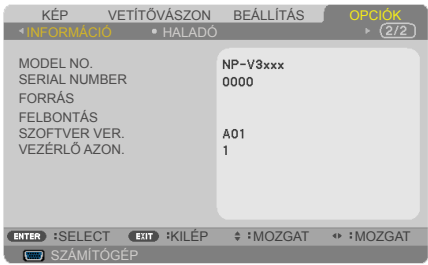

#### INFORMÁCIÓ

Megjeleníti a képernyőn a kivetítő adatait, például a típusszámot, a sorozatszámot, a forrást, a felbontást és a szoftver verzióját.

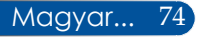

### *OPCIÓK | HALADÓ*

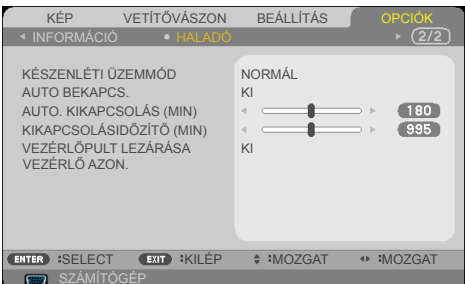

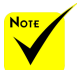

### KÉSZENLÉTI ÜZEMMÓD

**HÁLÓZAT KÉSZENLÉTI MÓD: Válassza a "HÁLÓZAT** 

KÉSZENLÉTI MÓD" lehetőséget, hogy további energiát takarítson meg < 0,5W.

▶ NORMÁL: Válassza a "NORMÁL" lehetőséget, hogy visszatérjen normál készenléti módba.

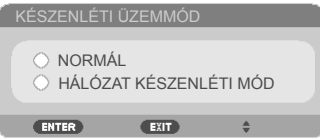

#### AUTO BEKAPCS.

Válassza az "BE" lehetőséget a közvetlen bekapcsolás mód bekapcsolásához. A kivetítő automatikusan bekapcsolódik, amikor feszültség alá helyezik anélkül, hogy megnyomnák a (<sup>I</sup>) gombot a kivetítő vezérlőpultján, illetve a POWER ON gombot a távvezérlőn.

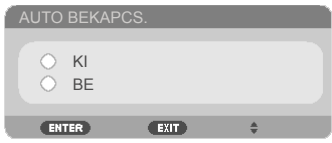

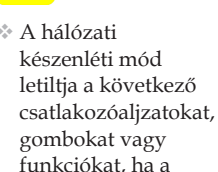

módban van: - AUDIO OUT csatlakozó

kivetítő készenléti

- LAN és E-mailes figyelmeztetés funkciók
- A BEKAPCSOLÁS gomb kivételével a burkolaton lévő összes gomb
- A BEKAPCSOLÁS gomb kivételével a távvezérlőn lévő összes gomb
- PC Control csatlakozó
- Virtual Remote Tool, PC Control Utility Pro 4/PC Control Utility Pro 5

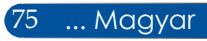

#### AUTO. KIKAPCSOLÁS (MIN)

Beállítja a visszaszámlálás időközét. A visszaszámlálás elkezdődik, amikor a kivetítő nem kap bemeneti jelet. Ezután a kivetítő automatikusan kikapcsol, amint lejár az idő (perc).

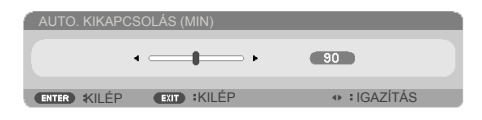

#### KIKAPCSOLÁSIDŐZÍTŐ (MIN)

Beállítja a visszaszámlálás időközét. A visszaszámlálás elkezdődik, amikor a kivetítő nem kap bemeneti jelet. Ezután a kivetítő automatikusan kikapcsol, amint lejár az idő (perc).

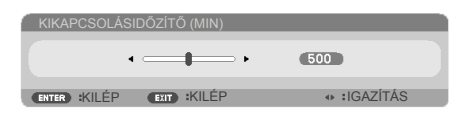

### VEZÉRLŐPULT LEZÁRÁSA

Amikor a billentyűzár funkció be van kapcsolva "BE", a vezérlőpult zárolva lesz, de a távvezérlővel lehet irányítani a kivetítőt. Az "KI" kiválasztásával ismét használhatja a vezérlőpanelt. Nyomja meg és tartsa lenyomva az EXIT gombot kb. 10 másodpercig a "VEZÉRLŐPULT LEZÁRÁSA" kikapcsolásához.

A készüléken lévő POWER gomb segítségével akkor is bekapcsolhatja a készüléket, ha a "NORMÁL" mód van kiválasztva a "KÉSZENLÉTI ÜZEMMÓD" értékeként, és a "BE" opció van kiválasztva a "VEZÉRLŐPULT LEZÁRÁSA" beállításhoz.

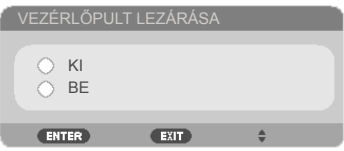

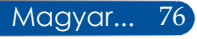

#### VEZÉRLŐ AZON.

Ezt a funkciót a kivetítő azonosítójának megjelenítésére használhatja, amely a távvezérlő "ID SET" gombjának megnyomásakor jelenik meg.

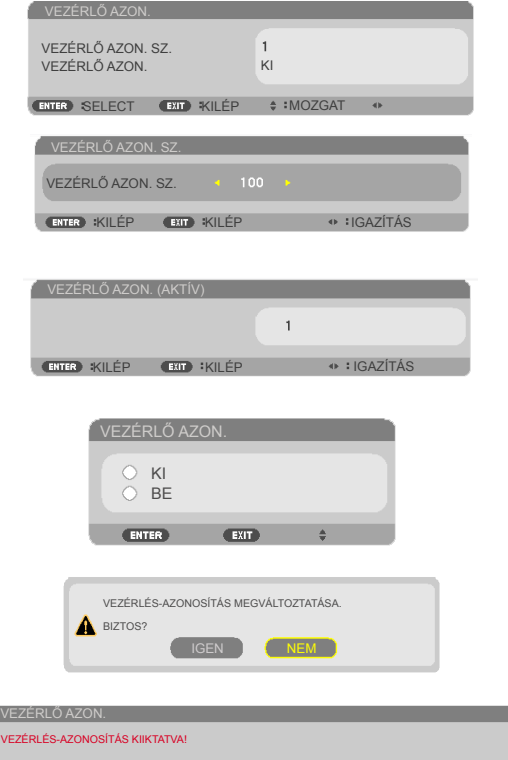

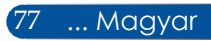

### **Hibaelhárítás**

 *Ha a kivetítő működésében hibát észlel, tekintse át az alábbi információt. Ha a probléma továbbra is fennmarad l vegye fel a kapcsolatot viszonteladójával vagy a helyi szervizközponttal.*

#### **Probléma: A kép nem jelenik meg**

- Ellenőrizze, hogy az összes kábel és tápcsatlakozó megfelelően és biztonságosan rögzül-e, az "Üzembe helyezés" szakaszban írottak szerint.
- Ellenőrizze, hogy a tűk és csatlakozók nem hajlottak vagy törtek el.
- Ellenőrizze a vetítőlámpa megfelelő beszereltségét. Kérjük, tekintse át a "A lámpa cseréje" című szakaszt.
- Győződjön meg arról, hogy a kivetítő be van kapcsolva.
- Győződjön meg arról, hogy az "AV-MUTE" funkció nincs bekapcsolva.

#### **Probléma: Részleges, gördülő vagy nem megfelelően megjelenített kép**

- Nyomja meg a "AUTO ADJ." gombot a távvezérlőn.
- Ha PC-t használ:

Windows Vista esetén:

- 1. A "Sajátgép" ikonra kattintva nyissa meg a "Vezérlőpult" mappát, és kattintson kétszer az "Megjelenés és személyre szabás" ikonra.
- 2. Válassza a "Personalization" (Személyre szabás) elemet.
- 3. Kattintson az "Képfelbontás beállítása" elemre a "Megjelenítés beállításai" panel megjelenítéséhez. Kattintson az "Speciális beállítások" gombra.

#### Windows 7:

- 1. A "Start" menüben nyissa meg a "Vezérlőpult" menüt.
- 2. A lenyíló menüben válassza ki a "Megjelenítés" elemet.
- 3. Kattintson az "Felbontás beállítása" elemre.

#### **Amennyiben a kivetítő még mindig nem vetíti ki az egész képet, akkor a felhasznált megjelenítési beállításokon is változtatni kell. Kövesse az alábbi lépéseket:**

- Magyar... 78
- 4. Győződjön meg arról, hogy a felbontás-beállítás legfeljebb 1280 x 1024.

- 5. Válassza a "Módosítás" elemet a "Monitor" fül alatt.
- 6. Kattintson a "Minden eszköz mutatása" elemre. Ezután az SP panelben válassza ki a "Szabvány monitortípusok" beállítást, majd a "Típusok" dobozban válassza ki a kívánt felbontást.
- Ha noteszgépet használ:
	- 1. Először kövesse a fenti lépéseket a számítógép felbontásának beállításához.
	- 2. Nyomja meg a kimenetek közötti váltáshoz használt billentyűkombinációt. Funkciógombok kombinációjával engedélyezheti/letilthatja a külső megjelenítést. Általában az "Fn" billentyű és a 12 funkciógomb valamelyike kapcsolja be vagy ki a külső megjelenítőt. NEC notebookon például használja az Fn+F3 billentyűkombinációt, Dell notebookon pedig az Fn+F8 billentyűkombinációt a lehetséges külső megjelenítők közötti váltáshoz.
- Ha nehézséget tapasztal a felbontás módosítása során, illetve a monitor lefagy, indítsa újra az összes készüléket, a kivetítőt is beleértve.

#### **Probléma: A PC noteszgép vagy PowerBook számítógép képernyője nem jeleníti meg a kívánt anyagot.**

Ha Notebook számítógépet használ:

Előfordulhat, hogy egyes Notebook PC-k kikapcsolják saját képernyőjüket, amikor egy második megjelenítő eszköz van használatban. Mindegyiknél más-más módon történik a visszakapcsolása. Lásd a számítógép dokumentációját további információkért.

#### **Probléma: A kép instabil vagy villódzik**

- $A_{\nu}$ FÁZIS" gombbal javíthatja ki. További információkért forduljon a "BEÁLLÍTÁS" részhez.
- Változtassa meg a képernyő színbeállításait a számítógépről.

#### **Probléma: A képen függőleges villódzó sáv van**

- ▶ Használja a "ÓRAJEL" funkciót a beállításhoz.
- Ellenőrizze és a termékkel kompatibilis módon konfigurálja újra a videokártya megjelenítési üzemmódját.

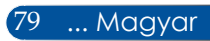

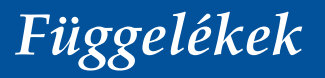

#### **Probléma: A kép nem éles**

- Állítson a vetítőlencse fókuszkarján.
- Győződjön meg arról, hogy a vetítővászon távolsága a tartományon belül van. Lásd: 32[-](#page-40-0)33. oldal).

#### **Probléma: A kép megnyúlik, amikor 16:9 képarányú DVD filmet játszik le**

A kivetítő automatikusan észleli a 16:9 képarányú DVD-t és digitális módon 4:3 arányú, teljes képernyősre alakítja át.

Ha a kép még mindig nyújtott, akkor a képméretarányt is be kell állítania a következők szerint:

- Ha 16:9 DVD-t játszik le, válassza a 4:3 képarányt a DVD-lejátszón.
- Ha a DVD-lejátszón nem tud 4:3 képméretarányt választani, válassza a 4:3 képarányt a képernyőmenüben.

#### **Probléma: A kép fordított.**

 Válassza ki a "BEÁLLÍTÁS|ÁLTALÁNOS-->VETÍTÉSI IRÁNY" elemet az OSD menüben és válassza ki a vetítés irányát.

#### **Probléma: A lámpa kiég, vagy pukkanó hangot ad ki**

 Miután a lámpa elérte hasznos élettartamának végét, kiég és hangos pukkanó hangot adhat ki. Ha ez történik, a kivetítő addig nem kapcsolódik be, amíg ki nem cserélik a lámpamodult. A lámpa kicseréléséhez kövesse a "Lámpacsere" című fejezetben felsorolt eljárásokat.

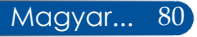

#### **Probléma: LED kijelző üzenet**

#### **POWER LED jelzőfény**

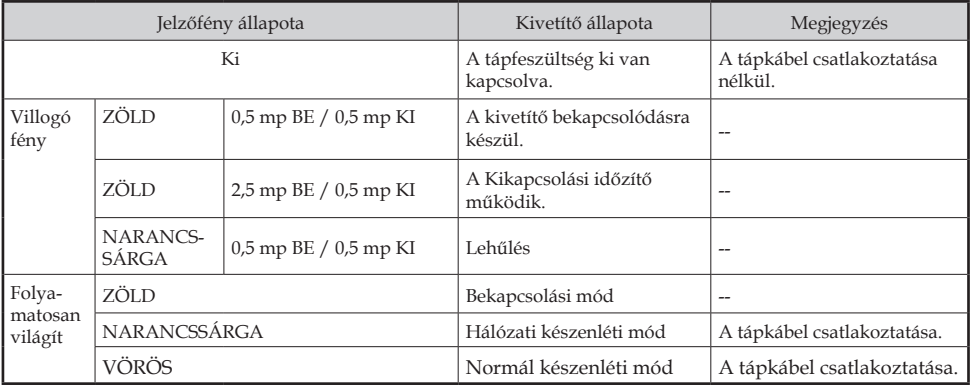

#### **STATUS LED jelzőfény**

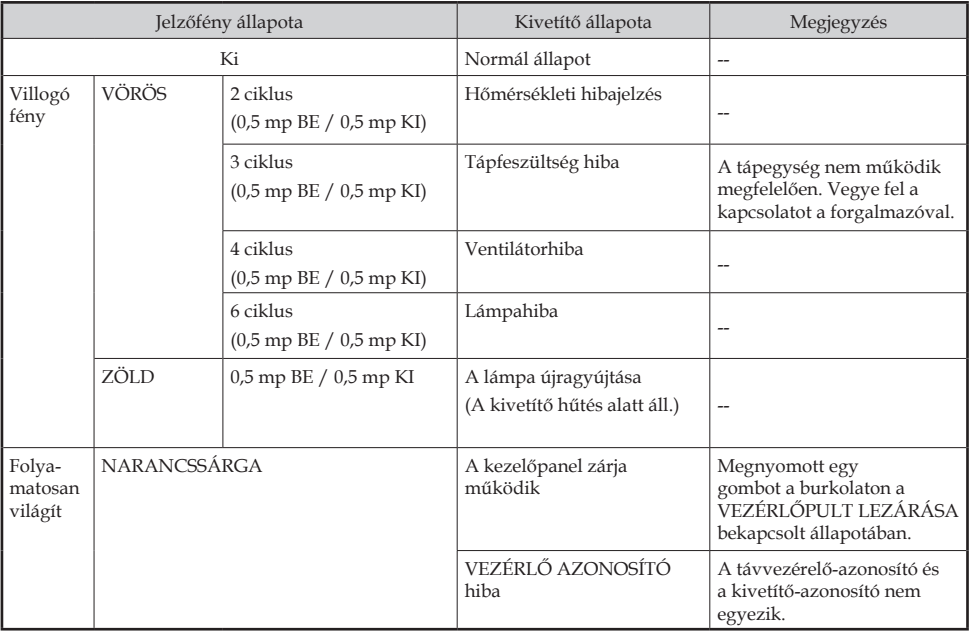

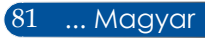

#### **LAMP LED jelzőfény**

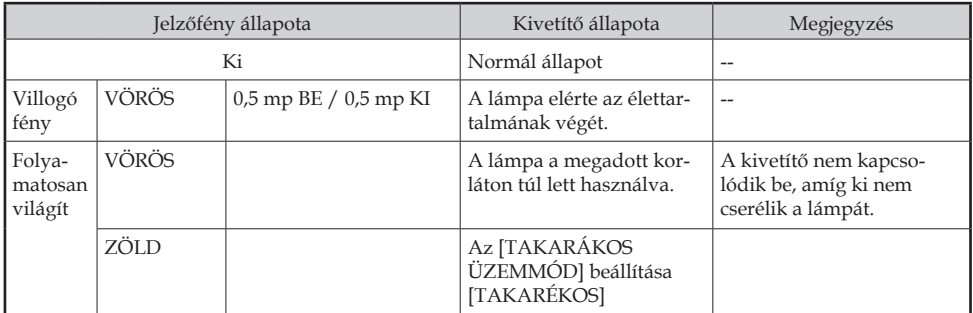

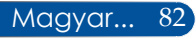

#### **Probléma: Emlékeztető üzenetek**

Túlmelegedés - A kivetítő meghaladta javasolt üzemi

hőmérsékletét, ezért használat előtt hagyni kell kihűlni.

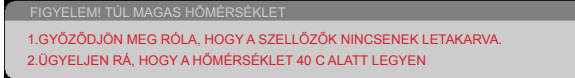

 Lámpacsere – a lámpa hamarosan eléri hasznos élettartama végét. Hamarosan ki kell cserélnie.

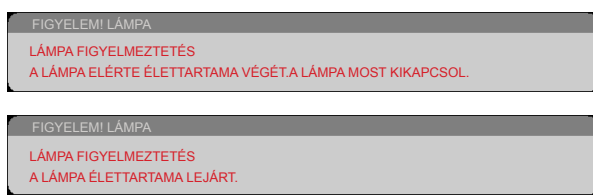

MEGJEGYZÉS: Ha további 100 óráig folytatja a kivetítő használatát, miután a lámpa elérte élettartamának végét, a kivetítő nem kapcsolódik be.

Ha ez történne, akkor a lámpa cseréje után csatlakoztassa a tápkábelt, majd nyomja meg és tartsa legalább 10 másodpercig a HELP gombot a távvezérlőn. Ez lehetővé teszi a kivetítő bekapcsolását. Törölje a lámpaszámlálót az "OPCIÓK" -> "LÁMPABEÁLLÍTÁSOK" -> "CLEAR LAMP HOURS" elem kiválasztásával a menüről.

Meghibásodott a ventilátor – a rendszerventilátor nem működik.

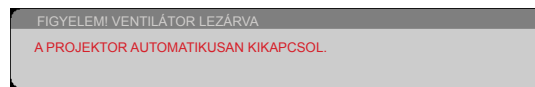

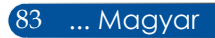

### **Lámpacsere**

#### **Opcionális lámpa**

NP35LP (NP-V332X / NP-V332W / NP-V302H készülékhez) NP36LP (NP-V302X / NP-V302W készülékhez)

Típusonként eltér a lámpacsere ideje.

NP-V302X és NP-V302W esetében a kivetítő a lámpa élettartamát 4500 órában méri kikapcsolt ECO módban (6000 óra ECO módban) NP-V332X, NP-V332W és NP-V302H esetében a kivetítő a lámpa élettartamát 3500 órában méri kikapcsolt ECO módban (6000 óra ECO módban). Ha a "POWER" LED jelzőfény vörös színnel villog és az alábbi üzenet látható a képen, a kivetítő észlelte, hogy a lámpa közeledik élettartama végéhez. Lásd: 72-[73.](#page-80-0) oldal. Az alábbi figyelmeztető üzenetet jeleníti meg:

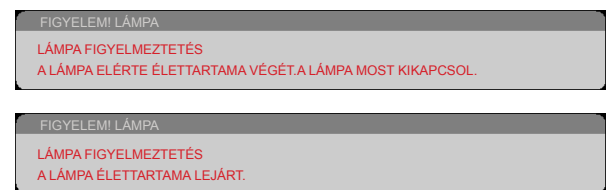

Ha ezt az üzenetet látja, minél hamarabb cserélje ki a lámpát. A lámpa kicserélése előtt legalább 60 percig hagyja hűlni a kivetítőt.

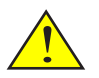

Figyelmeztetés: Az égési sérülések elkerülése érdekében várjon legalább 60 percig, mielőtt kicserélné a lámpát, hogy a készülék megfelelően lehűljön.

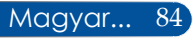

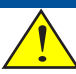

Figyelmeztetés: A személyi sérülés elkerülése érdekében ne ejtse el a lámpaegységet és ne érintse meg az izzó buráját. Az izzó összetörhet, és személyi sérülést okozhat, ha elejtik.

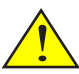

Ne törje el a lámpamodul üvegből készült részeit. Tartsa ujjlenyomatoktól mentesen a lámpamodul üvegből készült felületét. Az ujjlenyomatok nemkívánatos árnyékot és gyenge képminőséget okozhatnak.

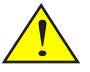

A lámpamodul cseréje után ne felejtse el meghúzni a csavarokat.

#### **A lámpacsere menete:**

- 1. Kapcsolja ki a kivetítő tápfeszültségét a KIKAPCSOLÁS gomb megnyomásával a távvezérlőn vagy a  $\binom{1}{2}$ gomb megnyomásával a vezérlőpulton.
- 2. Várjon legalább 60 percet, amíg a kivetítő kihűl.
- 3. Húzza ki a tápkábelt.
- 4. A lámpafedélben lazítsa meg a csavart egy csavarhúzó segítségével. <sup>O</sup>
- 5. Csúsztassa el és távolítsa el a fedelet. <sup>@</sup>
- 6. Lazítsa meg a lámpamodult rögzítő csavart. <sup>1</sup>
- 7. Emelje fel a kart.  $\bullet$
- 8. Nyomja össze a nyíllal jelölt helyeken a csatlakozóházat, majd húzza felfelé a házat a csatlakozó eltávolításához.  $\bullet$
- 9. Húzza ki a lámpamodult. <sup>O</sup>
- 10. A lámpaegység visszaszereléséhez végezze el az előző lépéseket fordított sorrendben.

Megjegyzés: ügyeljen arra, hogy az illesztőlyukak az illesztőcsapok fölött legyenek, amikor a lámpamodult beszereli.

11. A lámpa kicserélése után kapcsolja be a tápfeszültséget és válassza ki a [MENU] gomb -> OPCIÓK |LÁMPABEÁLLÍTÁSOK -> CLEAR LAMP HOURS elemet a lámpa számlálójának nullázásához. Lásd: [73](#page-80-0). oldal.

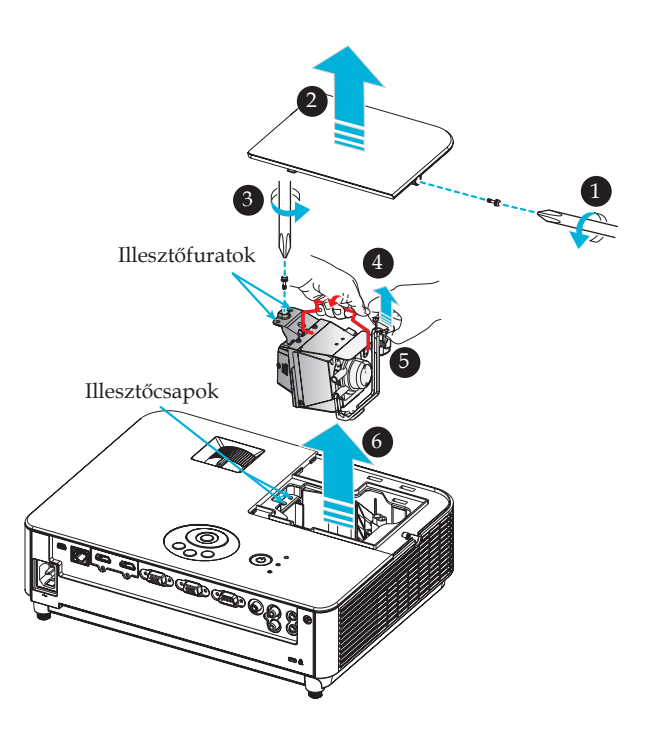

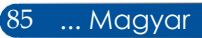

### **A lencse tisztítása**

Ha a vetítőobjektív lencséje poros vagy foltos, az alábbi eljárás alkalmazásával tisztítsa meg:

- 1. Kapcsolja ki a kivetítőt, és várjon egy ideig, amíg lehűl.
- 2. Húzza ki a hálózati tápkábelt a konnektorból.
- 3. Fényképészeti üzletből származó fúvóecset segítségével fújja le a port. A lencsét óvatosan törölje le egy tisztítókendővel.

#### **VIGYÁZAT:**

- A lencsét csak lencsetisztító kendővel törölje le.
- Ne törölje le a lencsét erőteljesen, mert ettől súlyosan megsérülhet a felülete.
- A törlés megkarcolhatja a lencse felületét. Ha a letörlést követően megkarcolódik a vetítőlencse, a kivetítő optikai teljesítménye romolhat. Az optikai teljesítményromlás mértéke a karcolódás súlyosságától függ.
- Ne használjon folyékony tisztítószert vagy vegyszert a kendővel, mert beszennyezheti a kndőt és súlyosan megrongálhatja a lencse felületét.
- Ne használjon gyúlékony gázt tartalmazó sprayt a lencsén összegyűlt por eltávolítására. Tüzet okozhat.

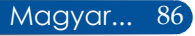

### **Műszaki adatok**

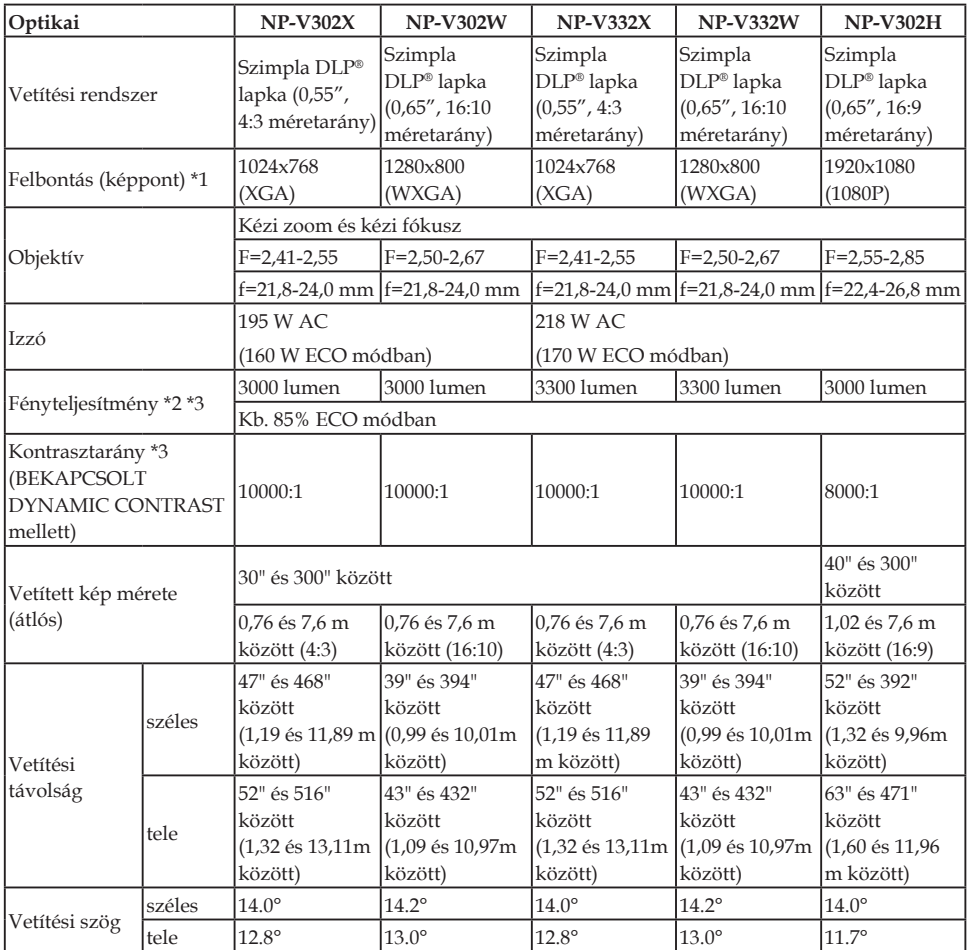

- \*1 Hasznos képpontok száma: több mint 99,99%.
- \*2 Ez a fényteljesítmény (lumen), amikor a [KÉP MÓD] beállítása [TELJ. F.ERŐ] a menüben.

Más [KÉP MÓD] választása esetén a fényteljesítmény kissé csökkenhet.

\*3 Megfelelés az ISO21118-2012 szabványnak

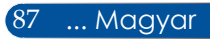

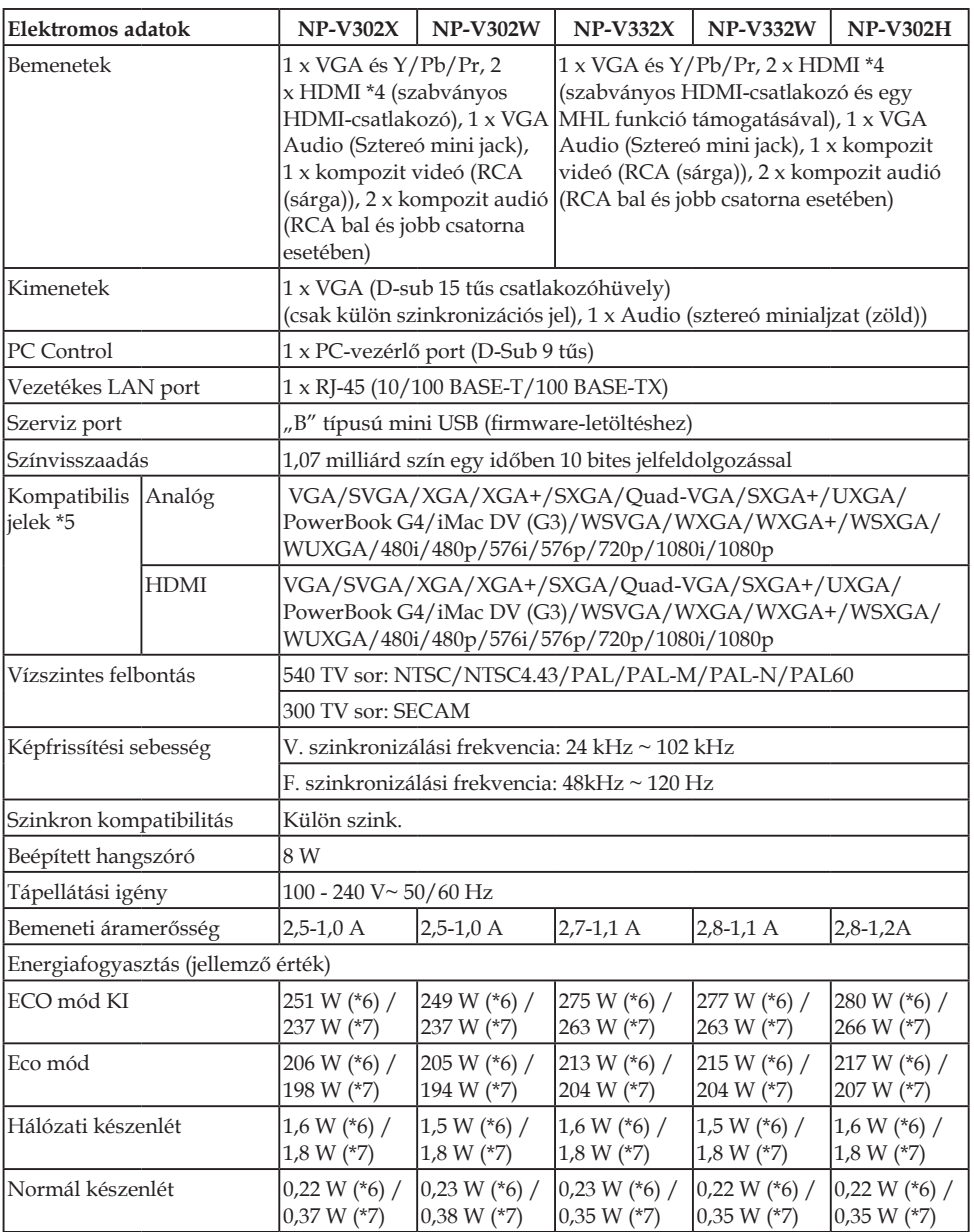

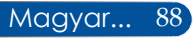

\*4 HDMI® (Deep Color, Lip Sync) HDCP funkcióval Mi az a HDCP/HDCP technológia?

A HDCP a High-bandwidth Digital Content Protection kezdőbetűiből képzett mozaikszó. A High-Bandwidth Digital Content Protection (HDCP - Nagy sávszélességű digitális tartalomvédelem) egy, a High-Definition Multimedia Interface (HDMI) csatlakozóba beépített szerzőijog-védelmi rendszer. Ha nem tudja megtekinteni a tartalmat a HDMI bemeneten keresztül, nem biztos, hogy hibásan működik a kivetítő. A HDCP megvalósítása mellett előfordulhatnak esetek, amikor bizonyos tartalom HDCP védelem alatt áll és ezért nem jeleníthető meg a HDCP-közösség döntése/szándéka miatt (Digital Content Protection, LLC).

Videó: Deep Color; 8/10/12 bit, LipSync

#### \*5 **NP-V302X, NP-V332X**:

A kivetítő saját felbontásánál (1024 × 768) nagyobb vagy kisebb felbontású kép átméretezéssel kerül megjelenítésre.

#### **NP-V302W, NP-V332W**:

A kivetítő saját felbontásánál (1280 × 800) nagyobb vagy kisebb felbontású kép átméretezéssel kerül megjelenítésre.

#### **NP-V302H**:

A kivetítő saját felbontásánál (1920 × 1080) nagyobb vagy kisebb felbontású kép átméretezéssel kerül megjelenítésre.

 $*6:100 V - 130 V$ 

 $*7200$  V - 240 V $\sim$ 

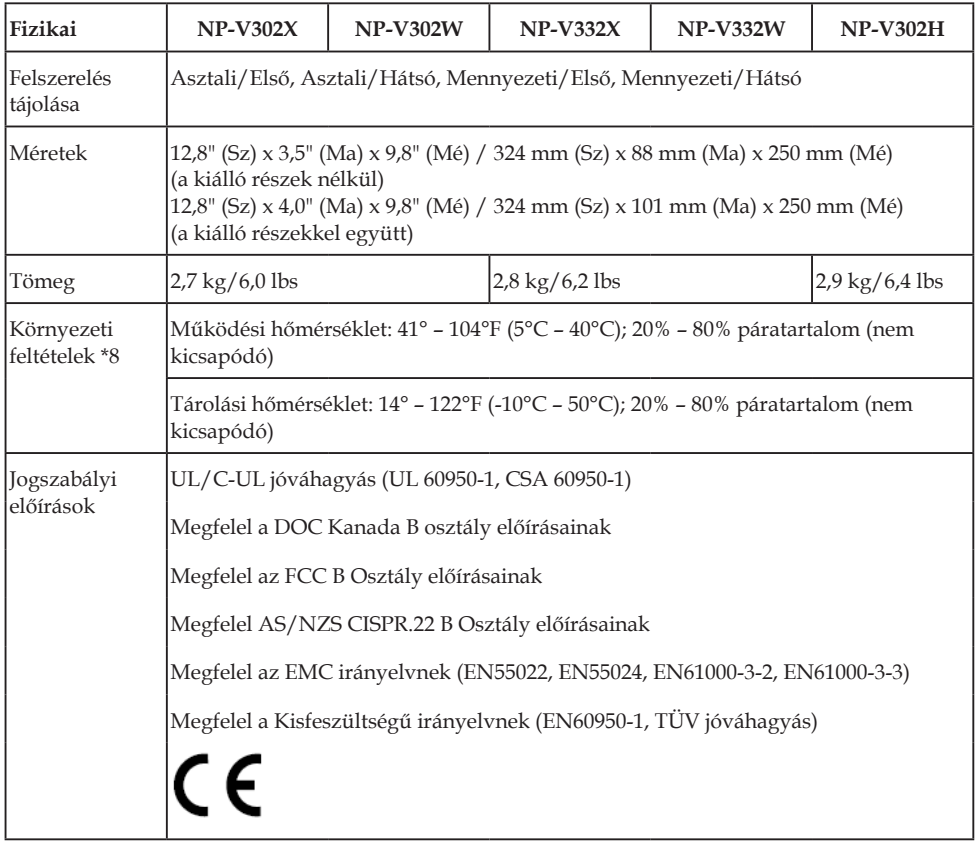

#### \*8 Működési hőmérséklet

- 0-760 m az 5-40°C-os tartományban
- 760-1500 m az 5-35°C-os tartományban
- 1500-3000 m az 5-30°C-os tartományban
- Állítsa a [VENTILÁTOR ÜZEMMÓD] elemet [NAGY MAGASSÁG] értékre, ha a kivetítőt több mint 2500 láb/760 méter magasságban használja.

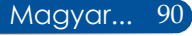

### **Kompatibilitási módok**

### **VGA analóg**

#### (1) VGA analóg - PC jel

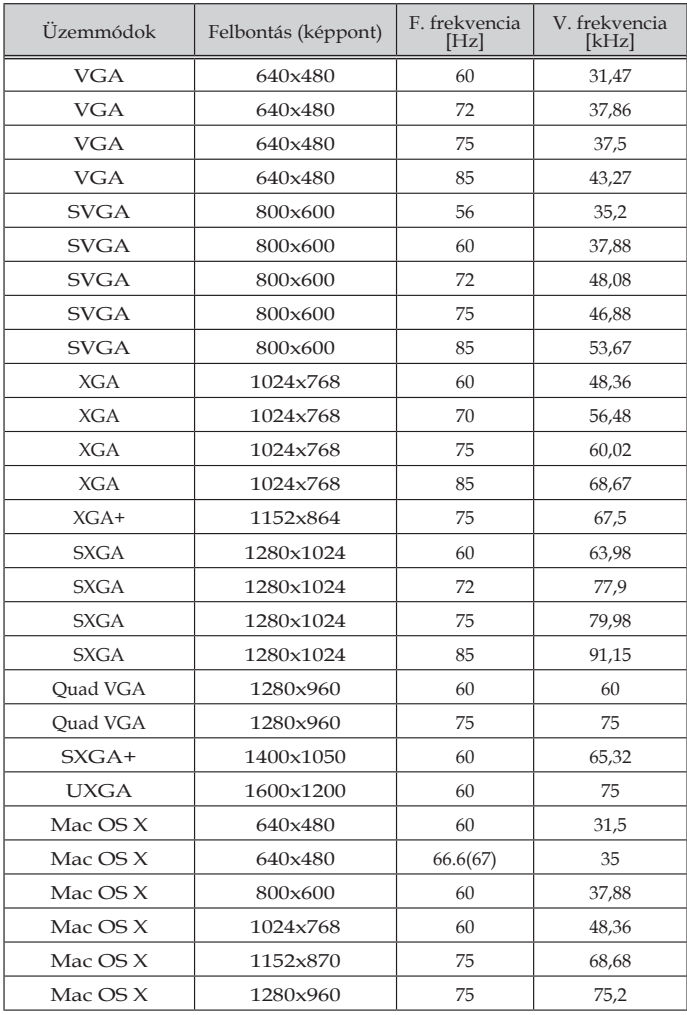

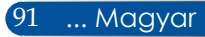

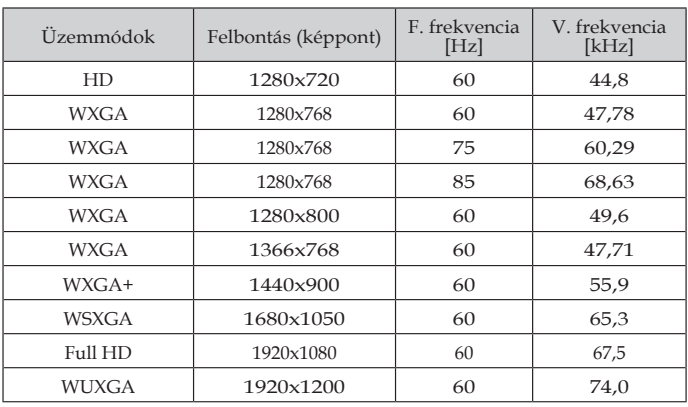

#### (2) VGA analóg - Kibővített széles képernyős időzítés

#### (3) VGA analóg - Komponens jel

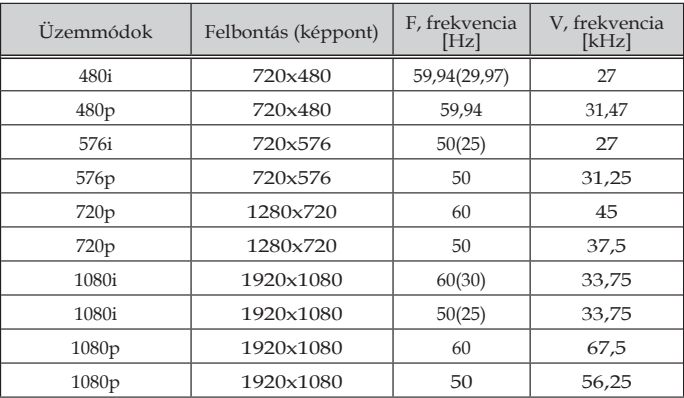

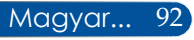

### **HDMI Digitális**

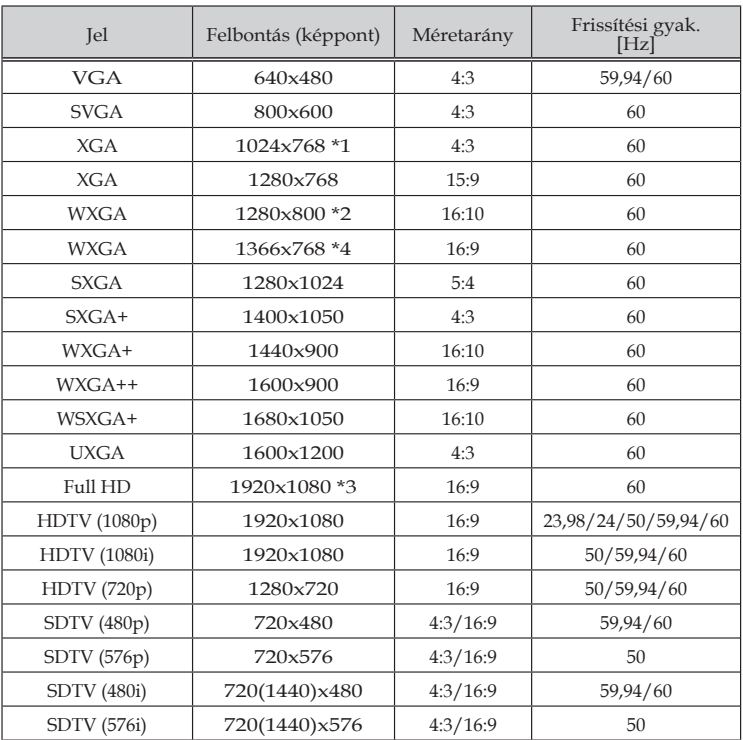

\*1 XGA típus valós felbontása

\*2 WXGA típus valós felbontása

\*3 1080p típus valós felbontása

\*4 Előfordulhat, hogy a kivetítő nem jeleníti meg ezeket a jeleket helyesen, ha az [AUTO] lehetőséget választják [MÉRETARÁNY] esetében az OSD menüben.

A gyári alapbeállítás [AUTO] az [MÉRETARÁNY] esetében. A jelek megjelenítéséhez válassza a [16:9] elemet [MÉRETARÁNY] esetében.

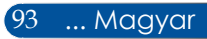

#### (1) HDMI – 3D időzítés

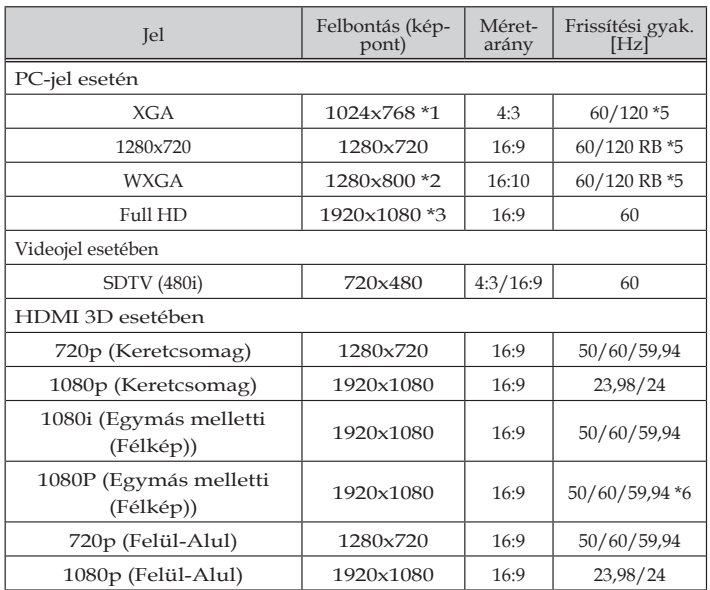

\*1 XGA típus valós felbontása

\*2 WXGA típus valós felbontása

\*3 1080p típus valós felbontása

\*4 Előfordulhat, hogy a kivetítő nem jeleníti meg ezeket a jeleket helyesen, ha az [AUTO] lehetőséget választják [MÉRETARÁNY] esetében az OSD menüben.

A gyári alapbeállítás [AUTO] az [MÉRETARÁNY] esetében. A jelek megjelenítéséhez válassza a [16:9] elemet [MÉRETARÁNY] esetében.

\*5 A 120 Hz-es jelek csak a szekvenciális képkocka formátum esetében támogatottak.

\*6 Manuális választás.

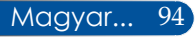

#### (2) MHL jel

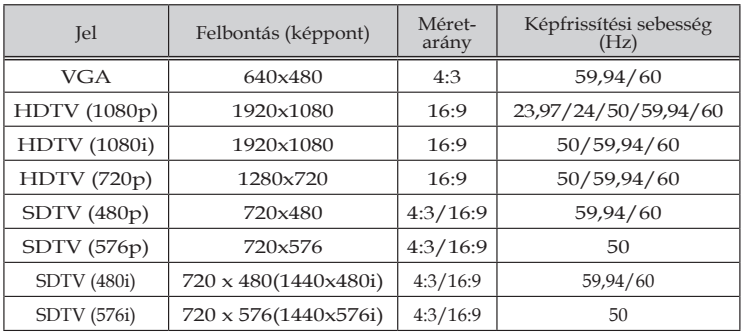

#### **TANÁCS:**

• A kivetítő saját felbontásánál nagyobb vagy kisebb felbontású kép átméretezéssel kerül megjelenítésre.

• A Zöld szink. és Kompozit szink. jelek nem támogatottak.

• A fenti táblázatban megjelenítettektől eltérő jelek hibásan jelenhetnek meg. Ha ez történne, módosítsa a képfrissítési sebességet vagy felbontást a PC-n. Az eljárást illetően tekintse meg a PC súgójának megjelenítés tulajdonságai című részét.

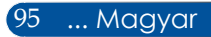

### **Mennyezetre szerelés**

- 1. A kivetítő sérülésének megelőzése érdekében kérjük, használja a mennyezetre szerelő készletet a felszereléshez.
- 2. Ha más gyártótól vásárol mennyezetre szerelő konzolt, megfelelő méretű csavarokat használjon a kivetítő rögzítéséhez. A szerelőlemez vastagságától függően a csavar mérete eltérő lehet.
- Csavar típusa: M4\*4
- Maximális csavar hosszúság: 8mm
- Minimális csavar hosszúság: 6 mm

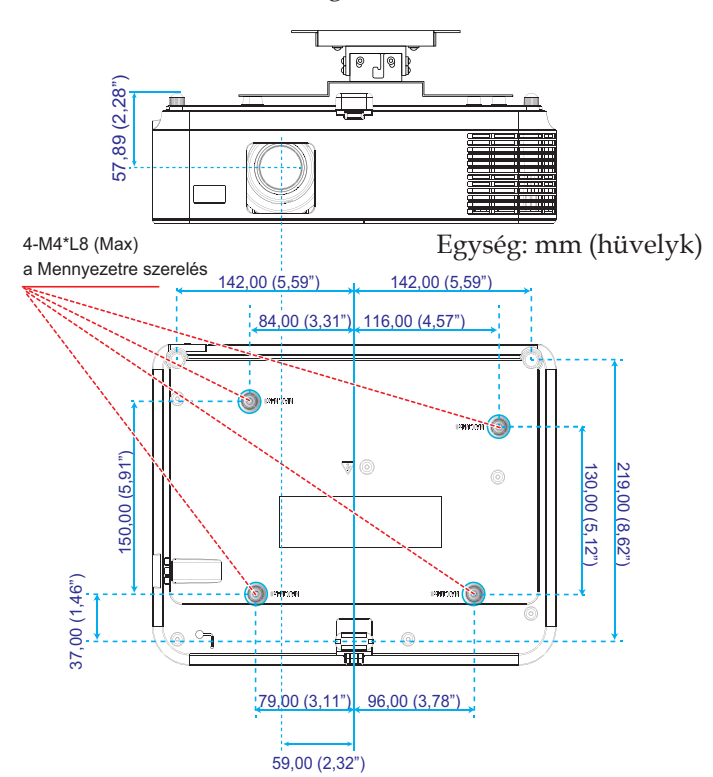

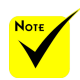

Jegyezze meg, hogy a helytelen telepítés miatti sérülés érvényteleníti a garanciát.

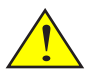

- Figyelmeztetés:
- 1. Ügyeljen, hogy a kivetítő alja legalább 10 cm távolságra legyen a mennyezettől.
- 2. Ne szerelje fel a kivetítőt hőforrás közelében.

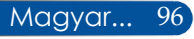

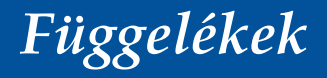

### **Burkolat méretei**

Egység: mm (hüvelyk)

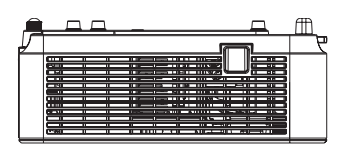

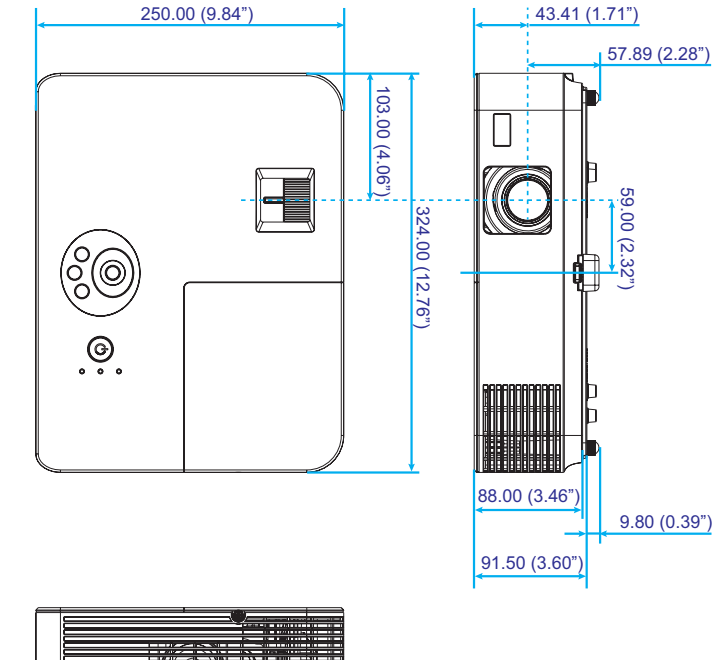

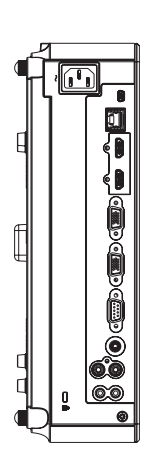

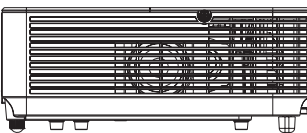

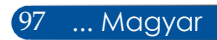

### **A D-Sub COMPUTER csatlakozó érintkezőkiosztása**

#### **Mini D-Sub 15 tűs csatlakozó**

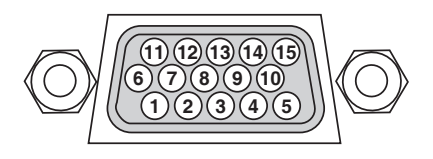

**Jelszint Videojel: 0,7 V p-p (Analóg) Szinkronizációs jel: TTL szint**

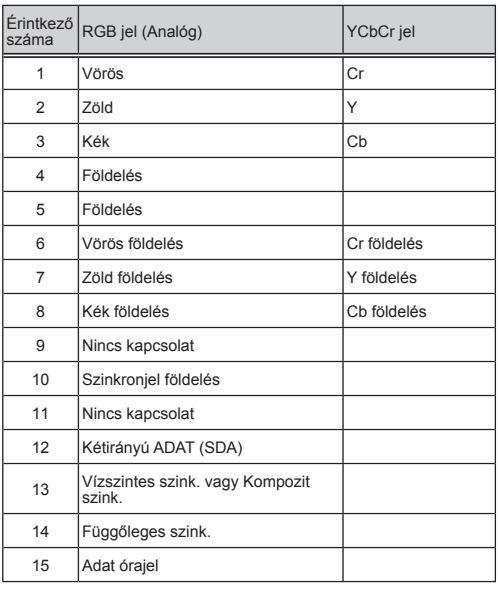

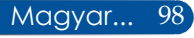

### **PC vezérlőkódok és kábelcsatlakozás**

#### **PC vezérlőkódok**

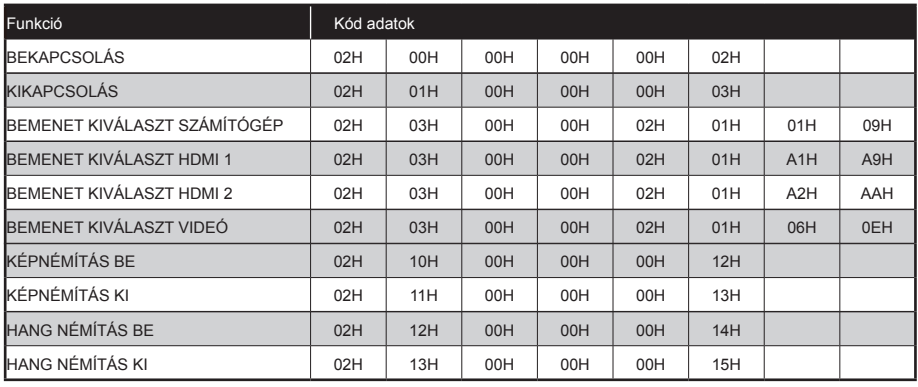

MEGJEGYZÉS: Vegye fel a kapcsolatot a helyi márkakereskedővel a PC vezérlőkódok teljes listájáért, ha szükséges.

#### **Kábelcsatlakozás**

#### **Kommunikációs protokoll**

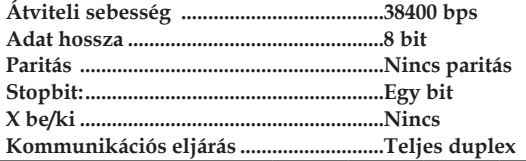

#### **PC vezérlés csatlakozó (D-SUB 9P)**

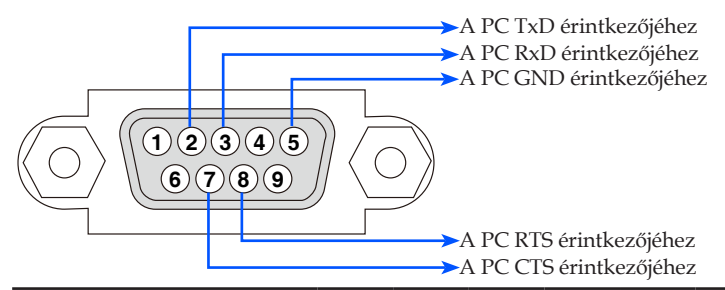

1. MEGJEGYZÉS: Az 1-es, 4-es, 6-os és 9-es tűk nincsenek használatban.

2. MEGJEGYZES: A "Request to Send" és "Clear to Send" jumper a kábel mindkét végén fel van helyezve a kábelcsatlakozás<br>egyszerűsítése érdekében.

### **Hibaelhárítási ellenőrző lista**

Mielőtt felvenné a kapcsolatot a kereskedővel vagy szervizzel, ellenőrizze az alábbi listát, hogy meggyőződjön, javítás szükséges a felhasználói kézikönyv "Hibaelhárítás" részének elolvasása mellett. Ez az ellenőrző lista segíthet a probléma hatékonyabb megoldásában.

\* Nyomtassa ki ezeket az oldalakat.

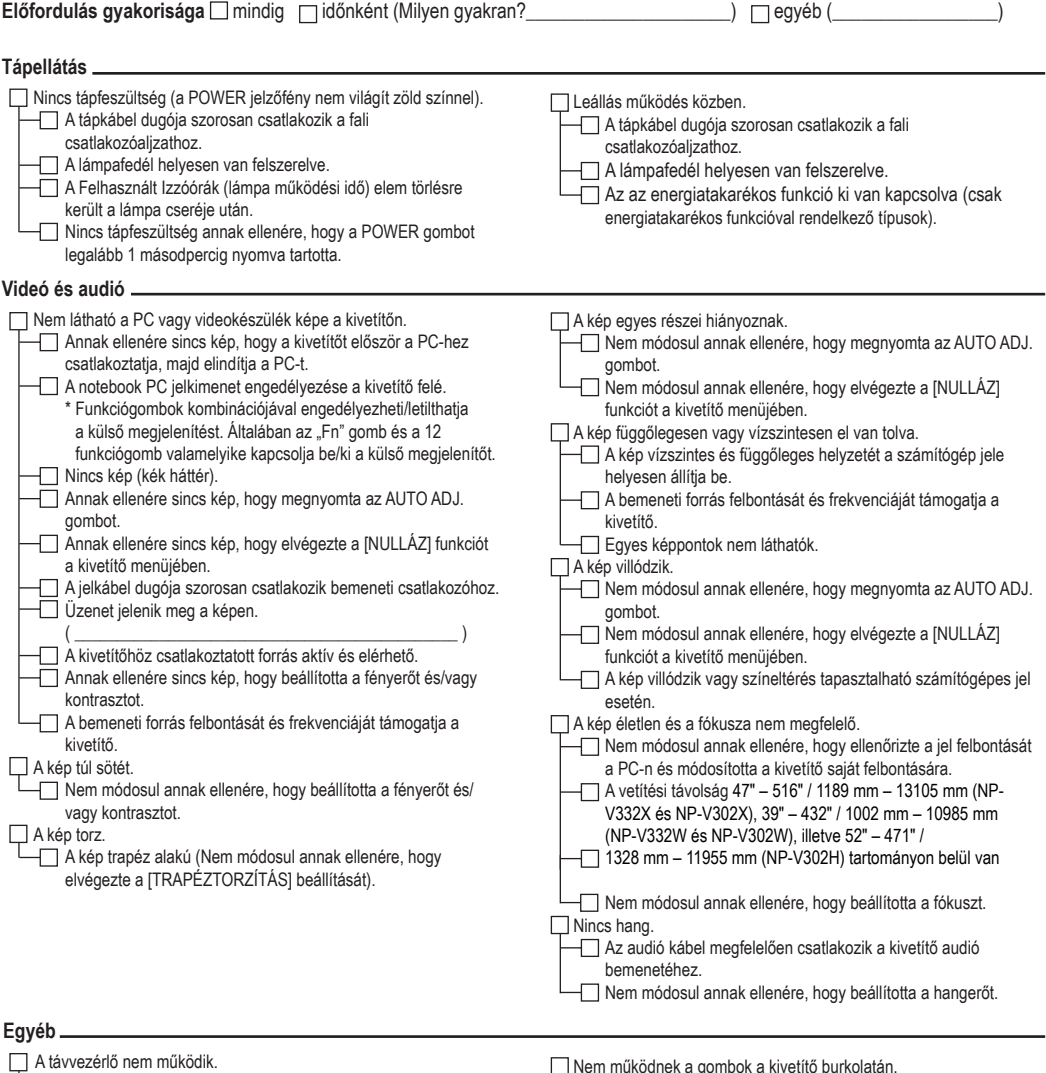

 Nincs akadály van a kivetítő érzékelője és a távvezérlő között.

 A kivetítőt fénycsővilágítás közelében helyezték el, ami

zavarhatja a távvezérlő működését.

 Az elemek újak és nincsenek fordítva behelyezve

Nem működnek a gombok a kivetítő burkolatán.

 A [VEZÉRLŐPULT LEZÁRÁSA] nincs bekapcsolva a menüben. Nem módosul annak ellenére, hogy az EXIT gombot legalább 10 másodpercig nyomva tartotta.
## **A kivetítő alkalmazásának módja és környezete**

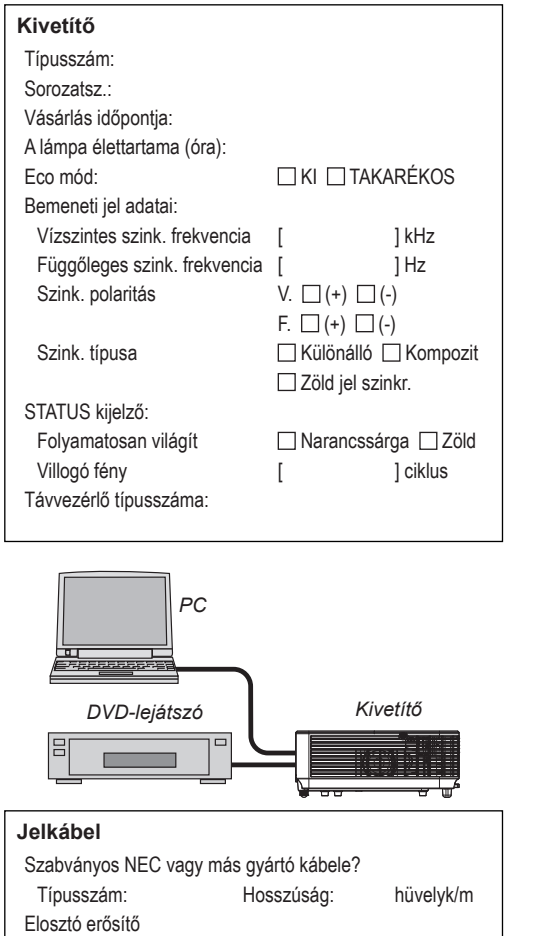

Típusszám: Kapcsoló Típusszám: Adapter Típusszám:

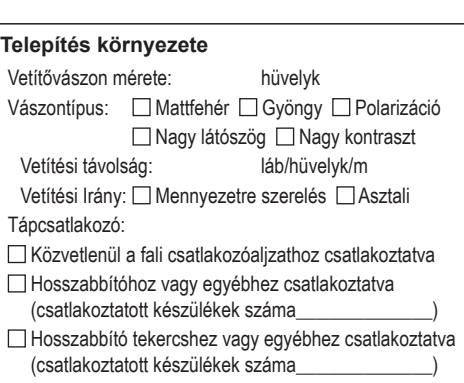

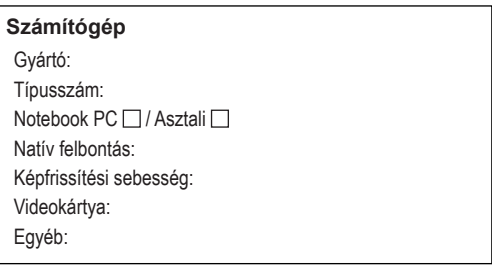

## **Videóberendezés**

Videomagnó, DVD-lejátszó, Videokamera, Videojáték konzol vagy egyéb Gyártó: Típusszám:

## **REGISZTRÁLJA KIVETÍTŐJÉT! (Az Amerikai Egyesült Államok, Kanada és Mexikó lakosai)**

Kérjük, regisztrálja új kivetítőjét! Ezzel aktiválja korlátozott garanciáját és InstaCare szervizprogramját.

Kérjük, látogassa meg weboldalunkat: www.necdisplay.com, kattintson a támogató központ/termékregisztráció elemre és töltse ki űrlapját online.

A megérkezésekor visszaigazoló levelet küldünk mindazon adatokkal, amelyek szükségesek a gyors, megbízható garancia- és szervizprogramok igénybe vételéhez az iparágvezető NEC Display Solutions of America, Inc. cégtől.

## **NEC**

© NEC Display Solutions, Ltd. 2015 7N952172